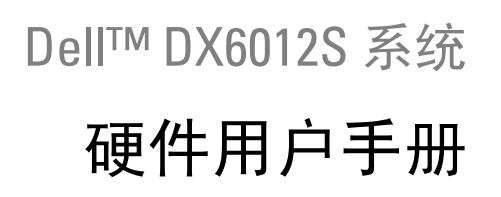

管制型号 E13S 系列 管制类型 E13S001

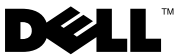

#### 注、小心和警告

■ 注: "注"表示可以帮助您更好地使用计算机的重要信息。

小心:"小心"表示如果不遵循说明,就有可能损坏硬件或导致数据丢失。

警告:"警告"表示可能会导致财产损失、人身伤害甚至死亡。

\_\_\_\_\_\_\_\_\_\_\_\_\_\_\_\_\_\_\_\_ 本说明文件中的信息如有更改,恕不另行通知。 © 2010 Dell Inc. 版权所有,翻印必究。

未经 Dell Inc. 书面许可,严禁以任何形式复制这些材料。

本文中使用的商标: Dell、 DELL 徽标和 PowerEdge 是 Dell Inc. 的商标: Microsoft、 Windows、Windows Server 和 MS-DOS 是 Microsoft Corporation 在美国和 / 或其它国家 / 地区的 商标或注册商标。

本说明文件中述及的其它商标和产品名称是指拥有相应商标和产品名称的公司或其制造的产 品。 Dell Inc. 对其它公司的商标和产品名称不拥有任何所有权。

管制型号 E13S 系列 管制类型 E13S001

2010 年 3 月 修订版 A00

# 目录

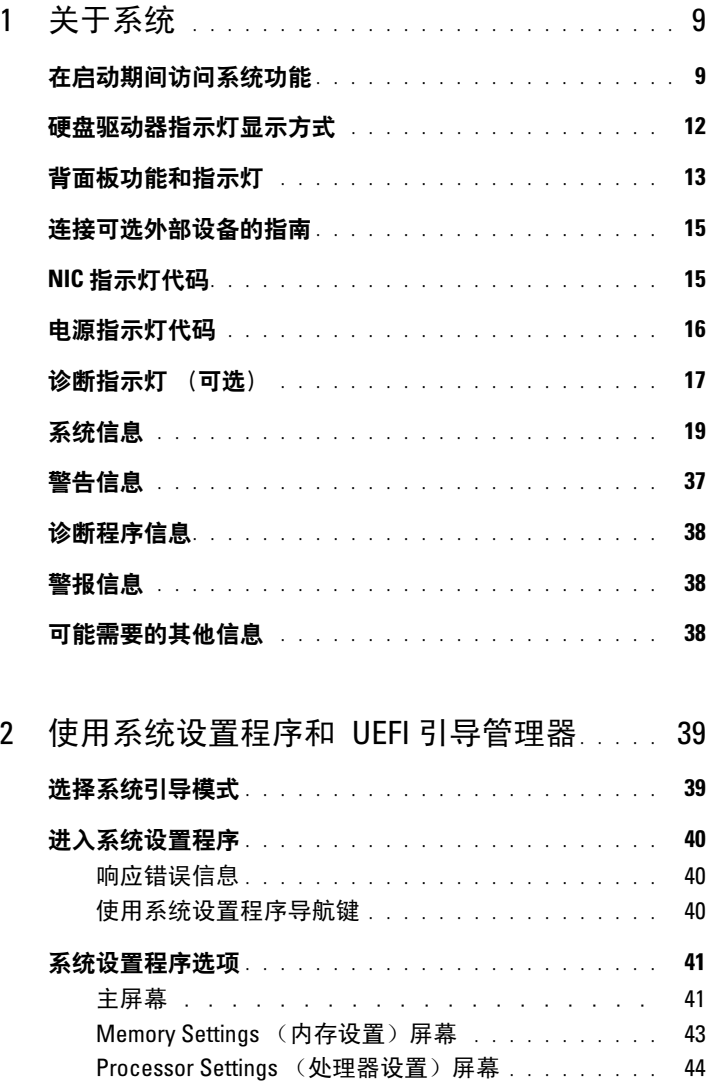

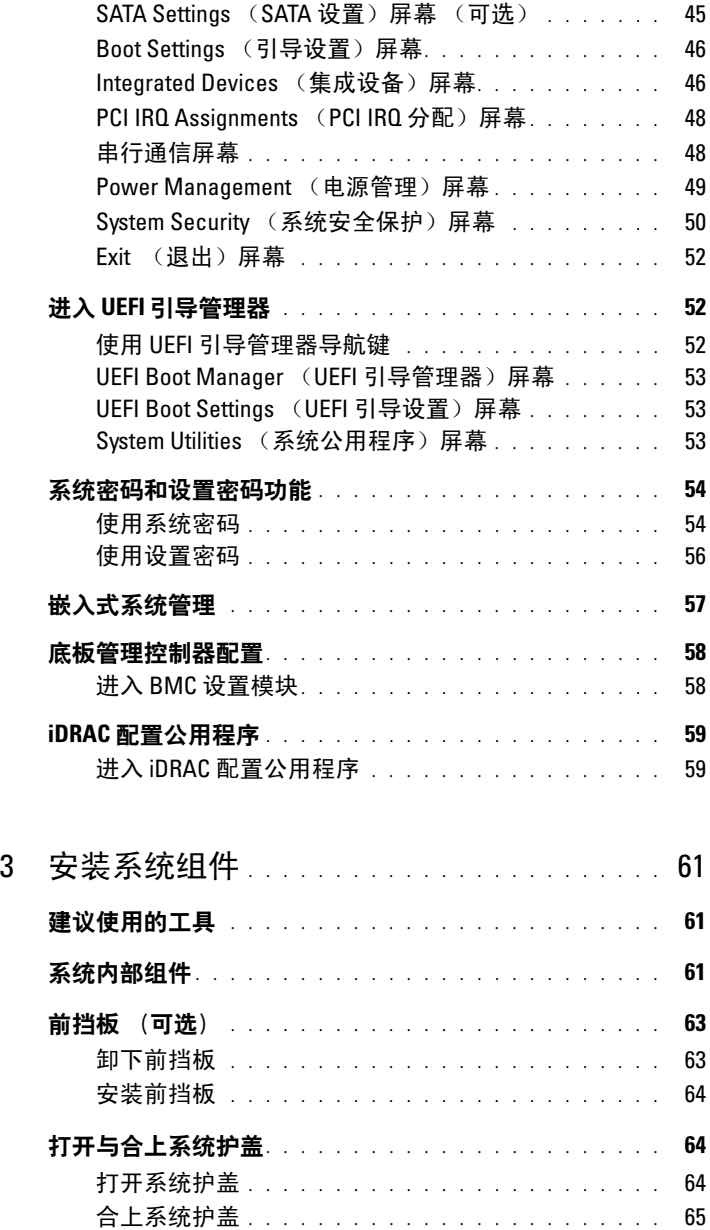

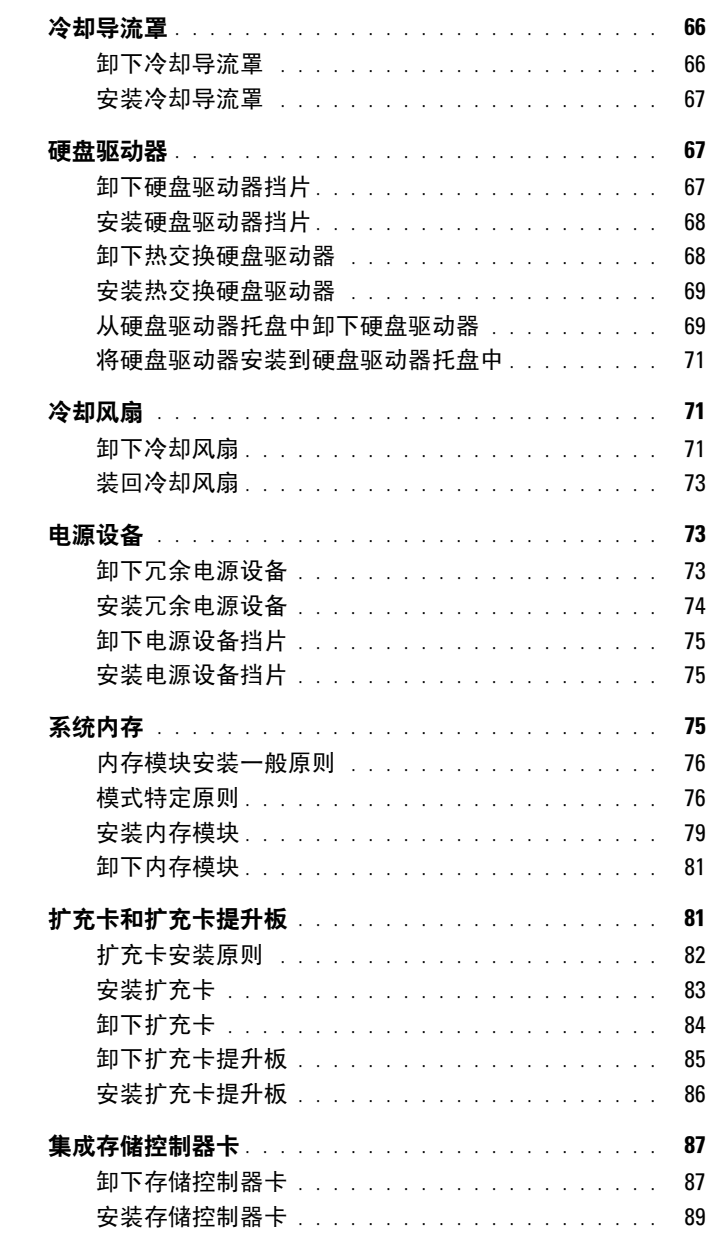

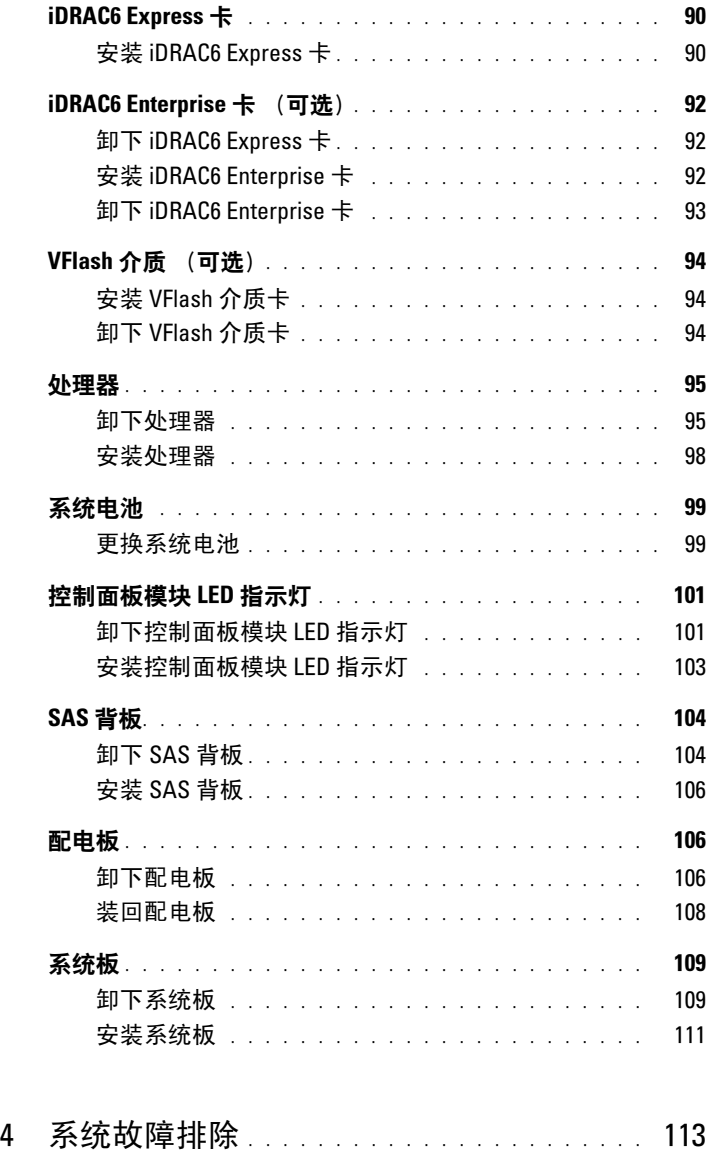

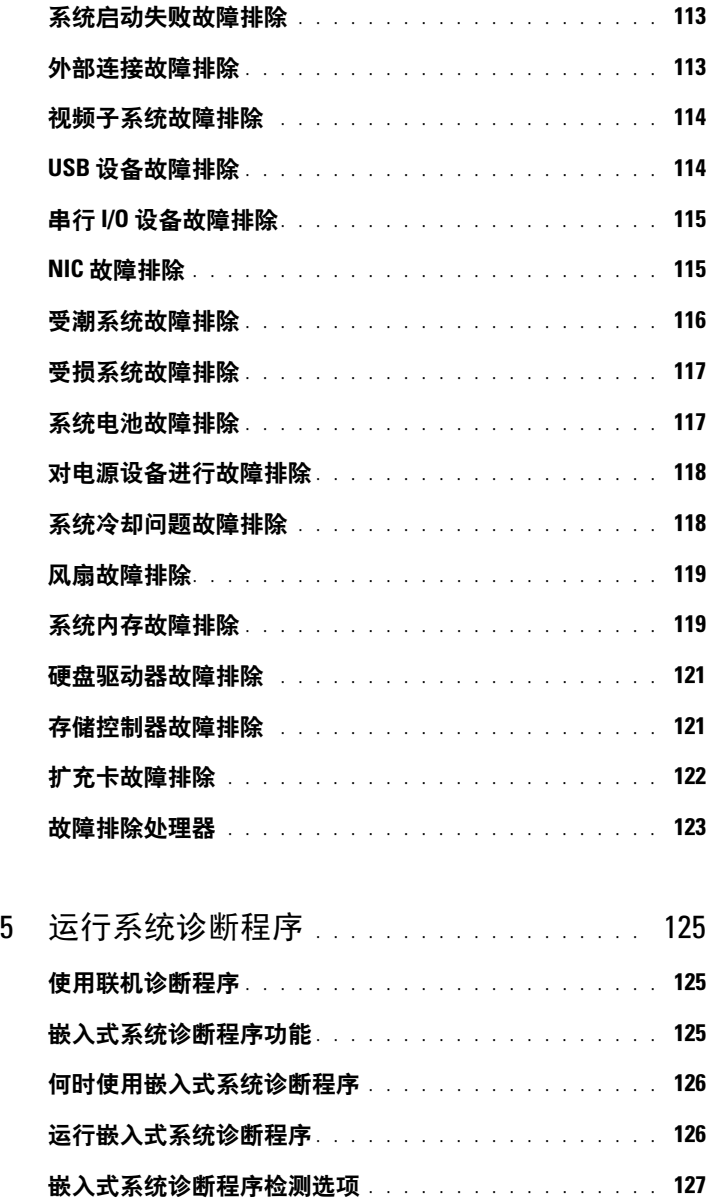

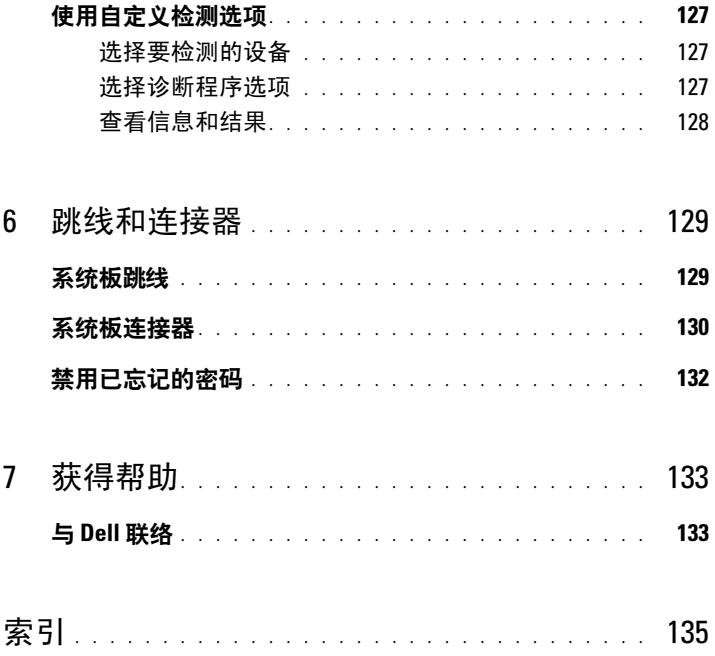

<span id="page-8-0"></span>关于系统

### <span id="page-8-1"></span>在启动期间访问系统功能

在启动期间,可以使用下列击键功能访问系统功能。

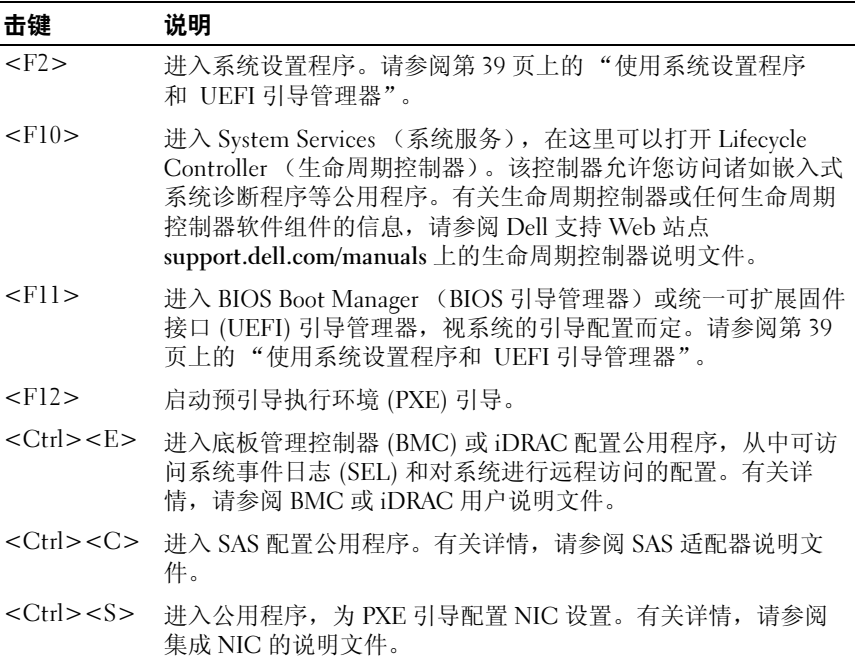

#### 图 1-1. 前面板部件和指示灯

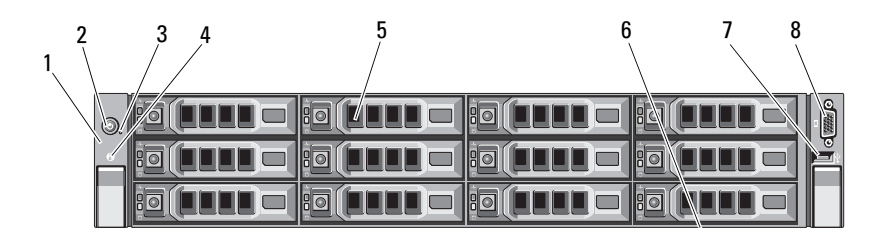

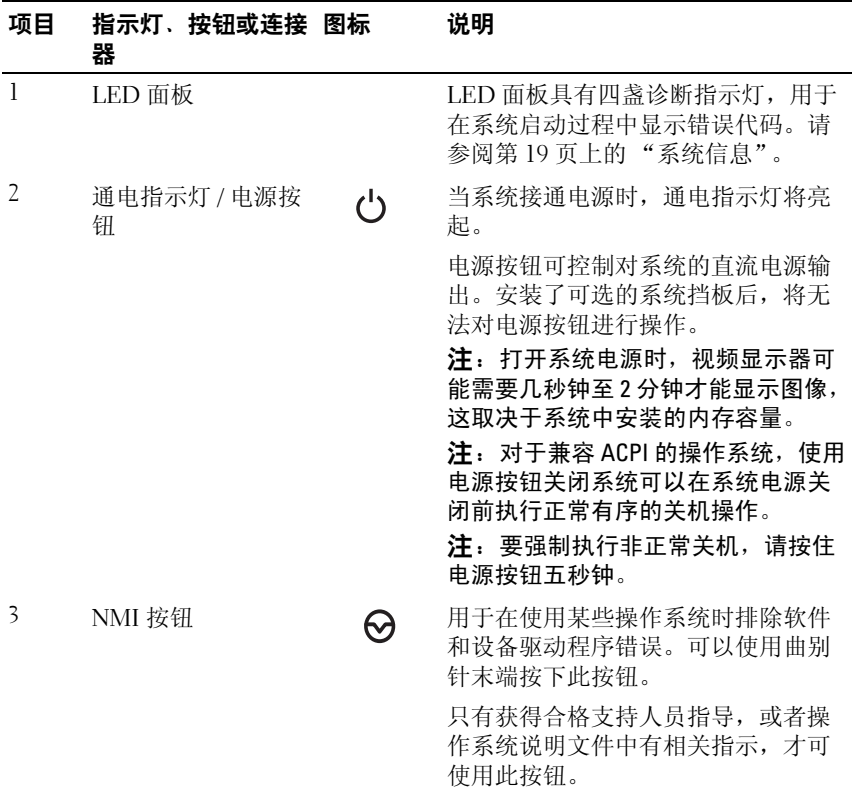

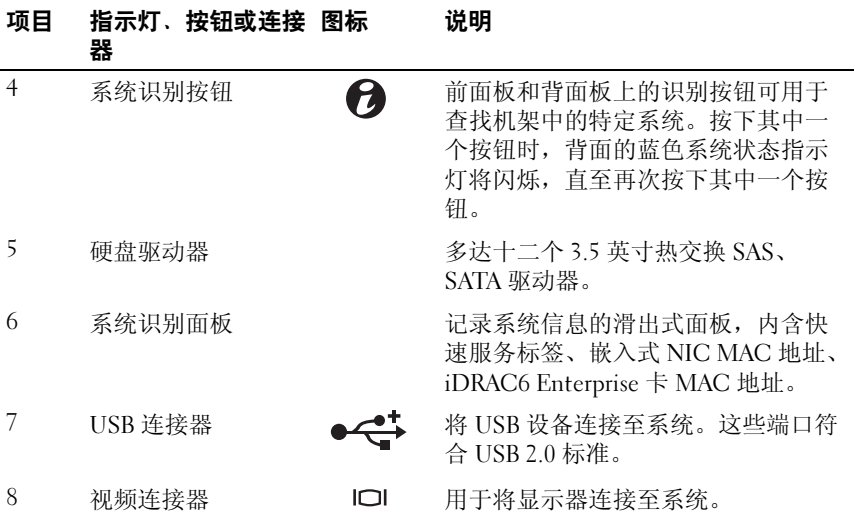

### <span id="page-11-0"></span>硬盘驱动器指示灯显示方式

图 1-2. 硬盘驱动器指示灯

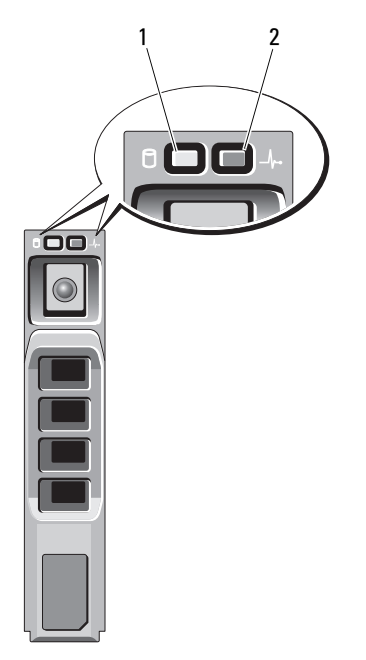

- 1 硬盘驱动器活动指示灯 (绿色)
- 2 硬盘驱动器状态指示灯 (绿色和琥珀色)

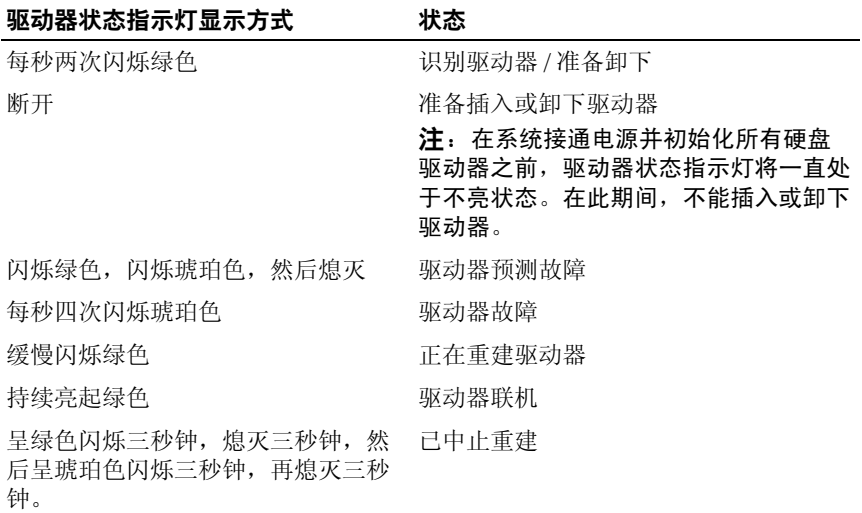

### <span id="page-12-0"></span>背面板功能和指示灯

[图](#page-12-1) 1-3 显示了系统背面板上的控件、指示灯和连接器。

#### <span id="page-12-1"></span>图 1-3. 背面板功能和指示灯

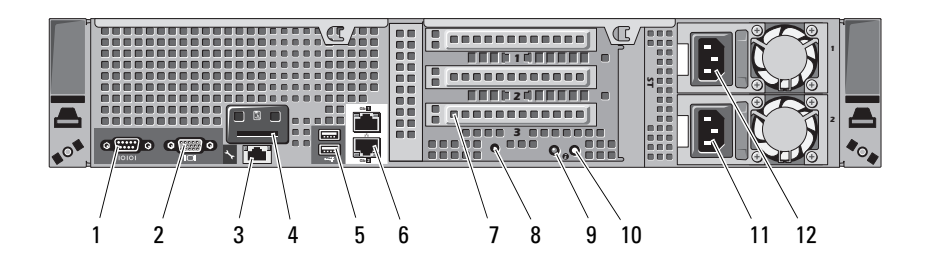

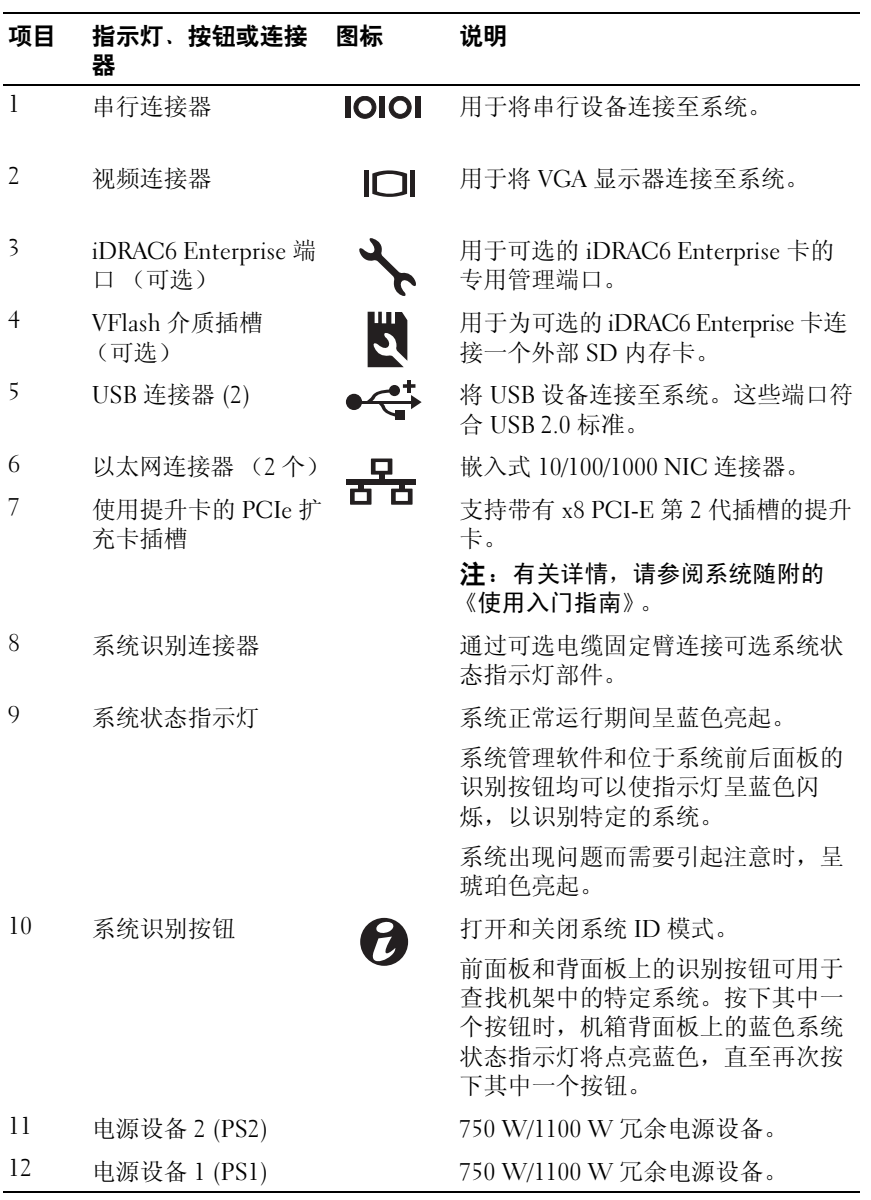

14 | 关于系统

## <span id="page-14-0"></span>连接可选外部设备的指南 •

- 在连接新的外部设备前,请切断系统和外部设备的电源。然后,首先 打开所有外部设备,接着打开系统 (除非设备的说明文件另有说明)。
- 确保系统中已安装了所连接设备的相应驱动程序。
- 如有必要启用系统中的端口,请使用系统设置程序。请参阅第 39 [页上](#page-38-2)<br>- 的 "使用系统设置程序和 UEEL引导管理器" [的 "使用系统设置程序和](#page-38-2) UEFI 引导管理器"。

### <span id="page-14-1"></span>NIC 指示灯代码

图 1-4. NIC 指示灯

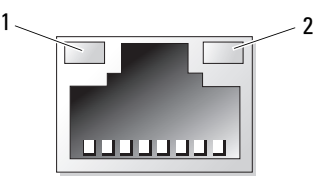

1 链路指示灯 2 活动指示灯

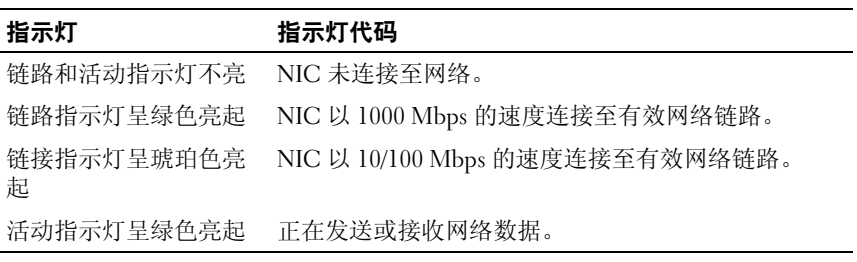

### <span id="page-15-0"></span>电源指示灯代码

电源设备具有指示灯,显示电源是否存在或者是否出现电源故障。

• 不亮 — 未连接交流电源。

• <sup>躺</sup> — 处于等待模式,表示已将有效交流电源连接到电源设备且电源设 备可运行。当系统已打开时,它还表示电源设备正在为系统提供直流电 源。

• <sup>晟</sup> — 表示电源设备出了问题。

• 绿色和琥珀色交替 — 在热添加某个电源设备时,这表示该电源设备其它 电源设备不匹配。将指示灯闪烁的电源设备更换为与安装的其它电源设备 容量匹配的电源设备。

#### 图 1-5. 电源设备状态指示灯

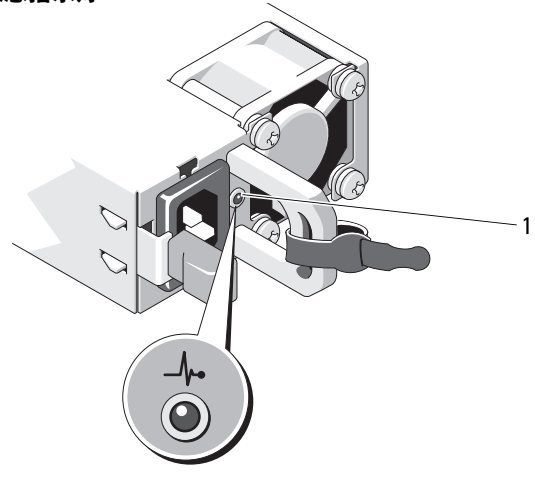

1 电源设备状态

### <span id="page-16-0"></span>诊断指示灯 (可选)

位于系统前面板上的四个诊断指示灯在系统启动期间显示错误代码。 [表](#page-16-1) 1-1 列出了与这些代码相关的原因和可能的更正措施。高亮度显示的圈 表示该指示灯亮起;非高亮度显示的圈表示该指示灯不亮。

#### <span id="page-16-1"></span>表 1-1. 诊断指示灯代码

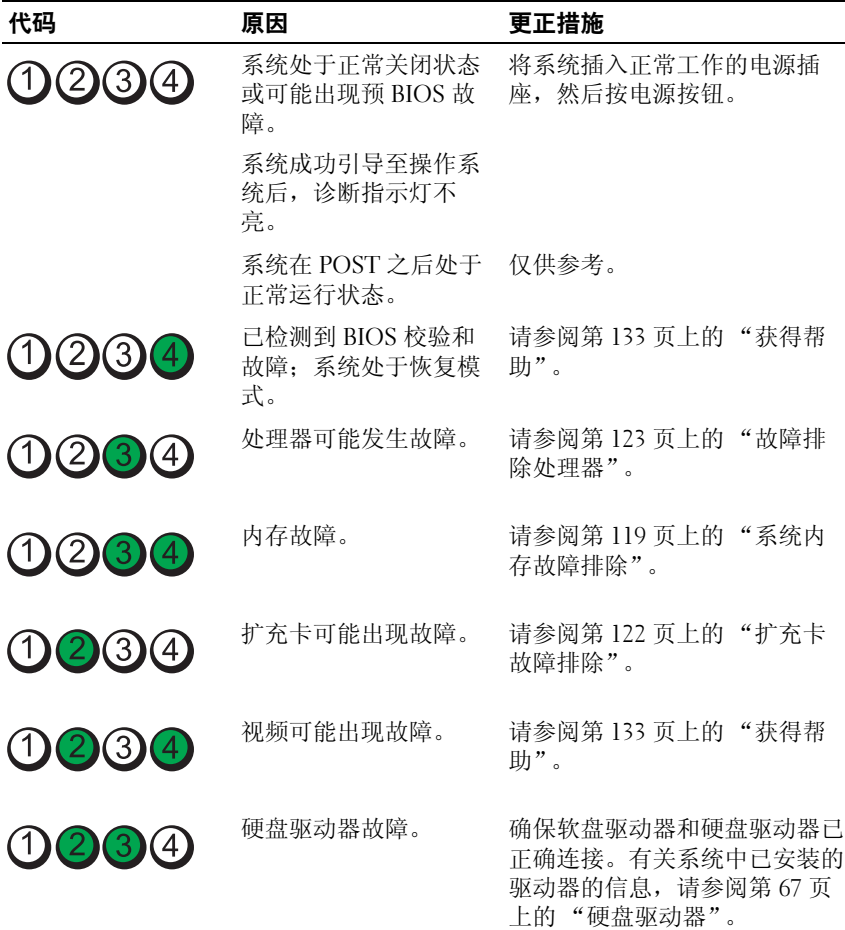

#### 关于系统 | 17

#### 表 1-1. 诊断指示灯代码

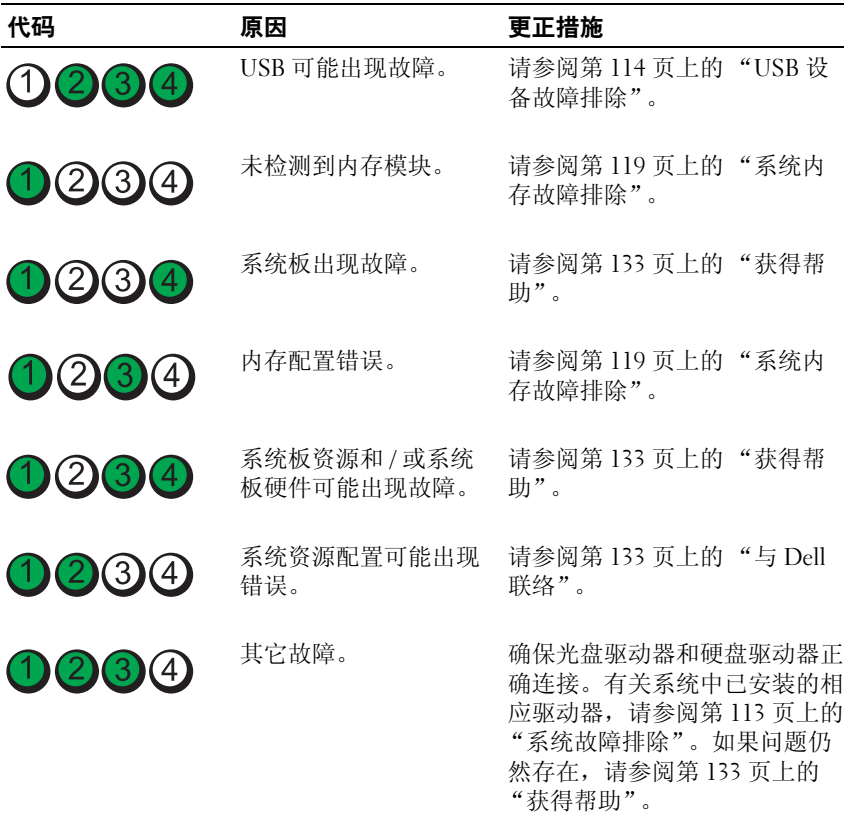

 $\overline{\phantom{0}}$ 

## <span id="page-18-0"></span>系统信息

系统信息显示在屏幕上,通知您系统可能存在的问题。

注:如果收到的系统信息未在表中列出,请查看所运行的应用程序的说明 文件或操作系统的说明文件,以了解对信息的说明和建议采取的措施。

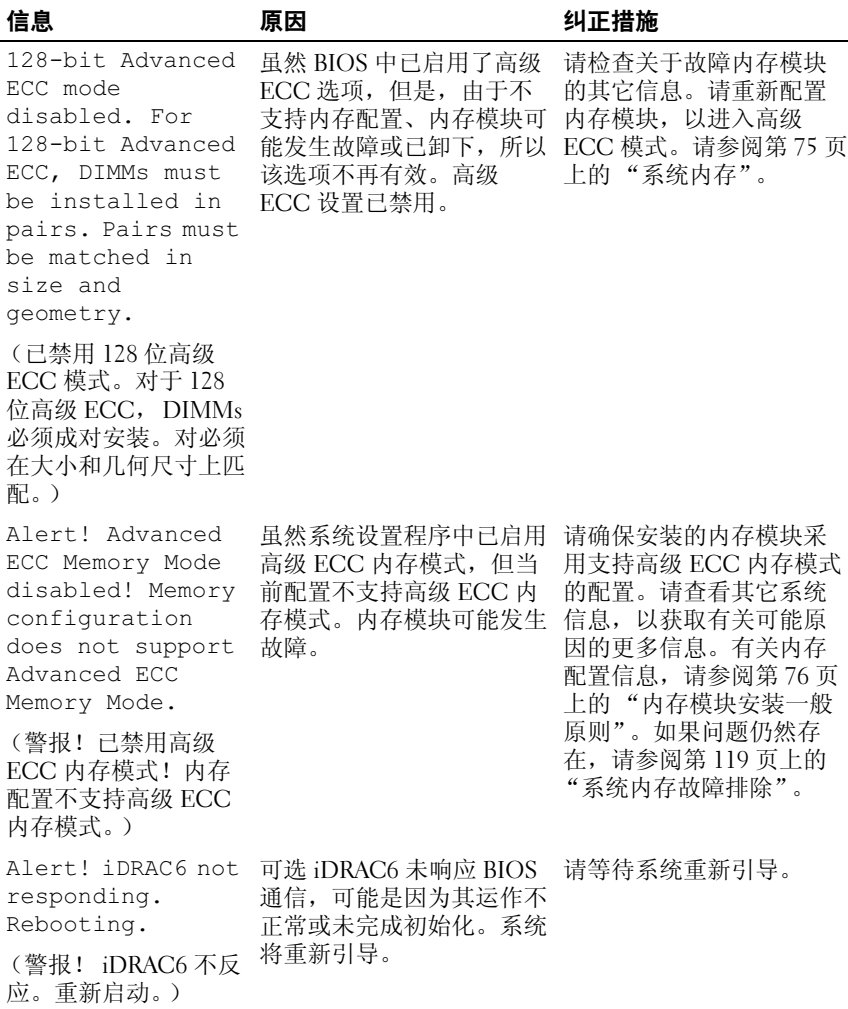

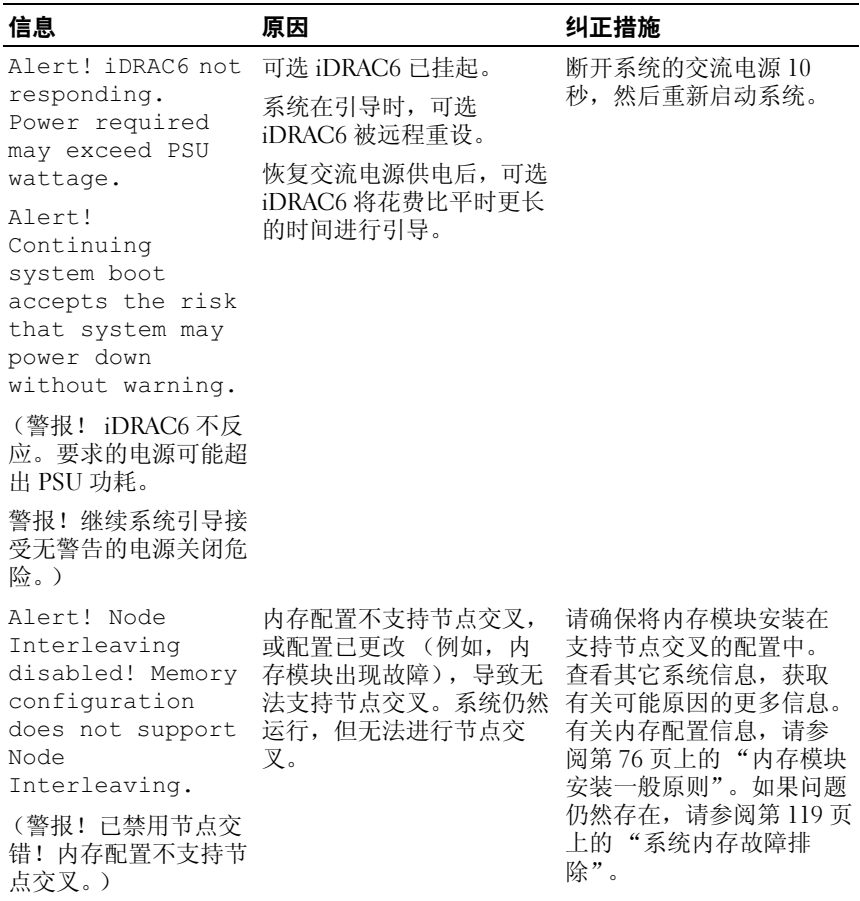

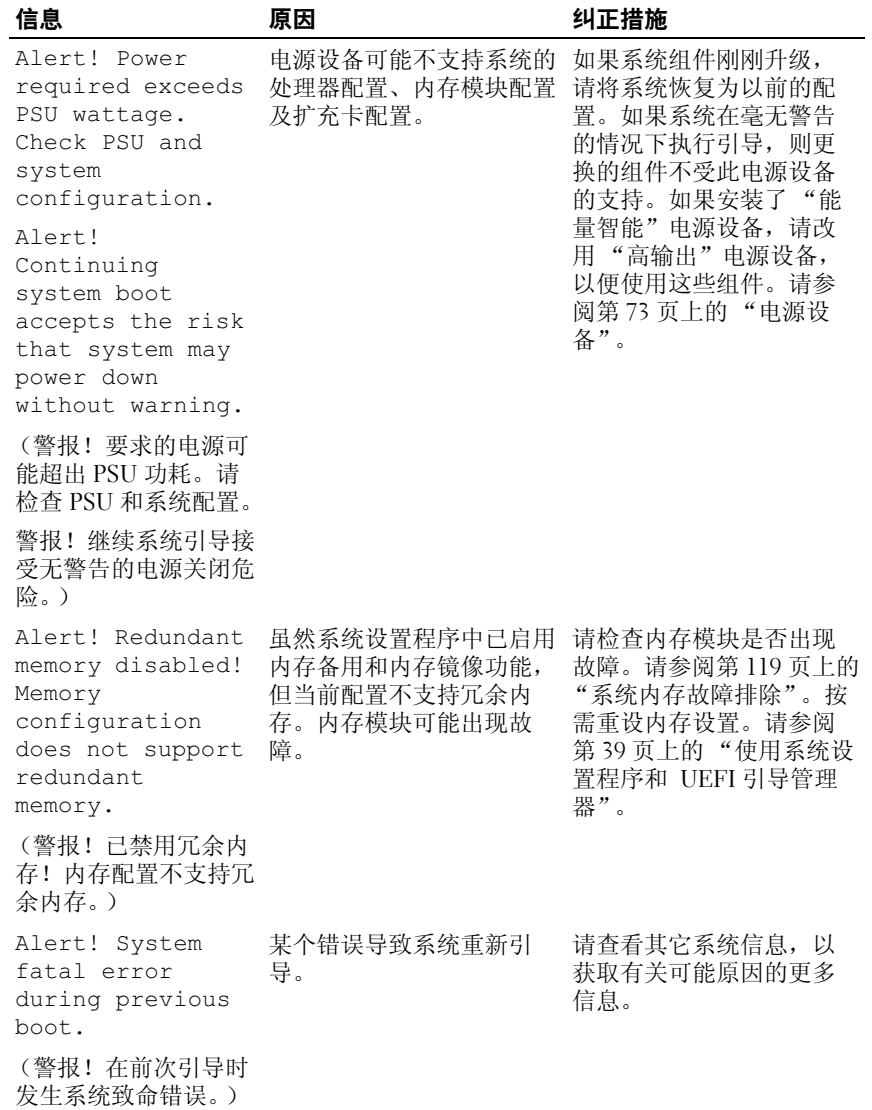

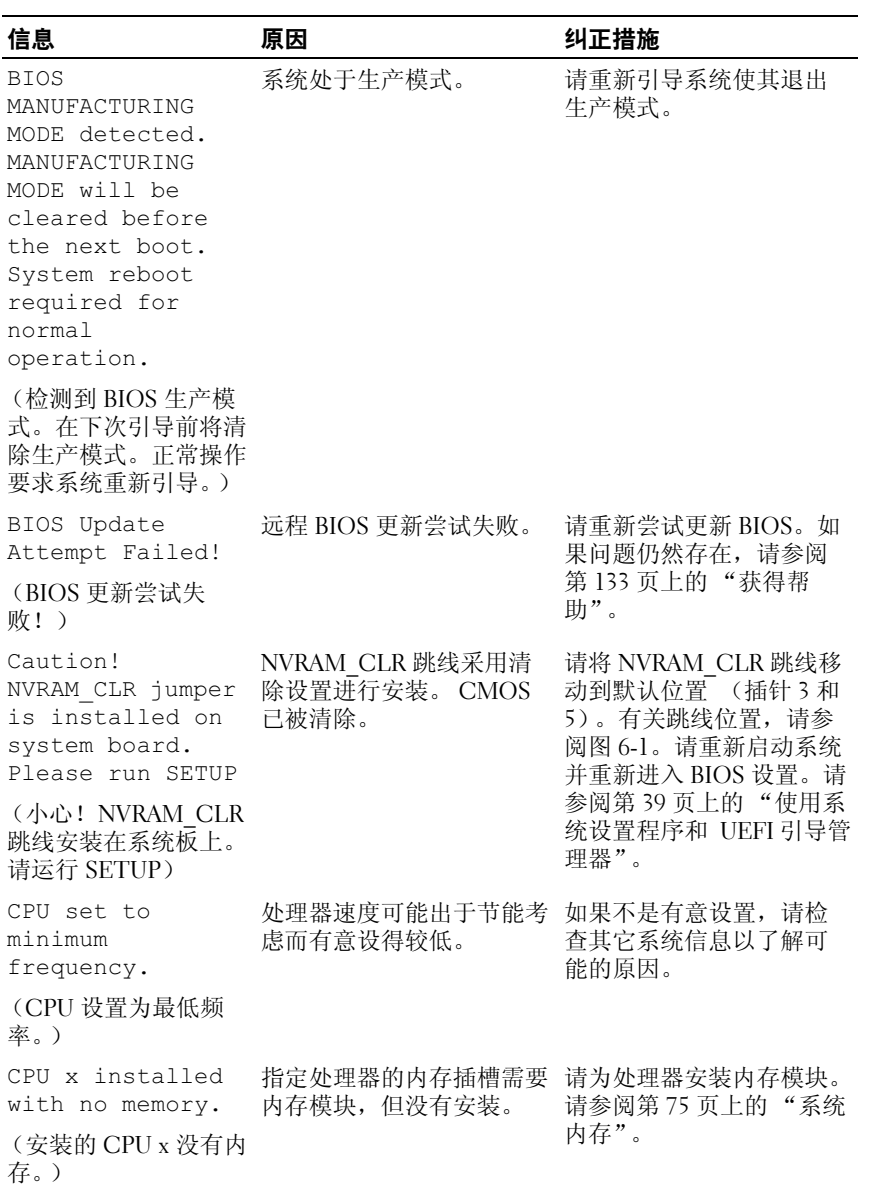

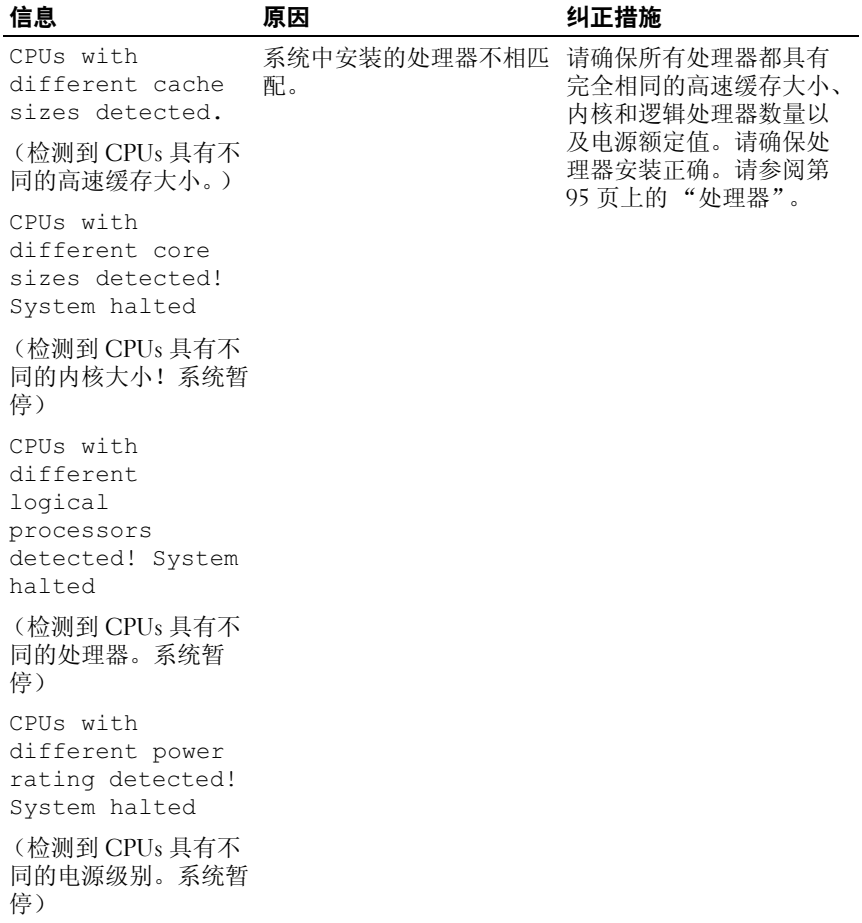

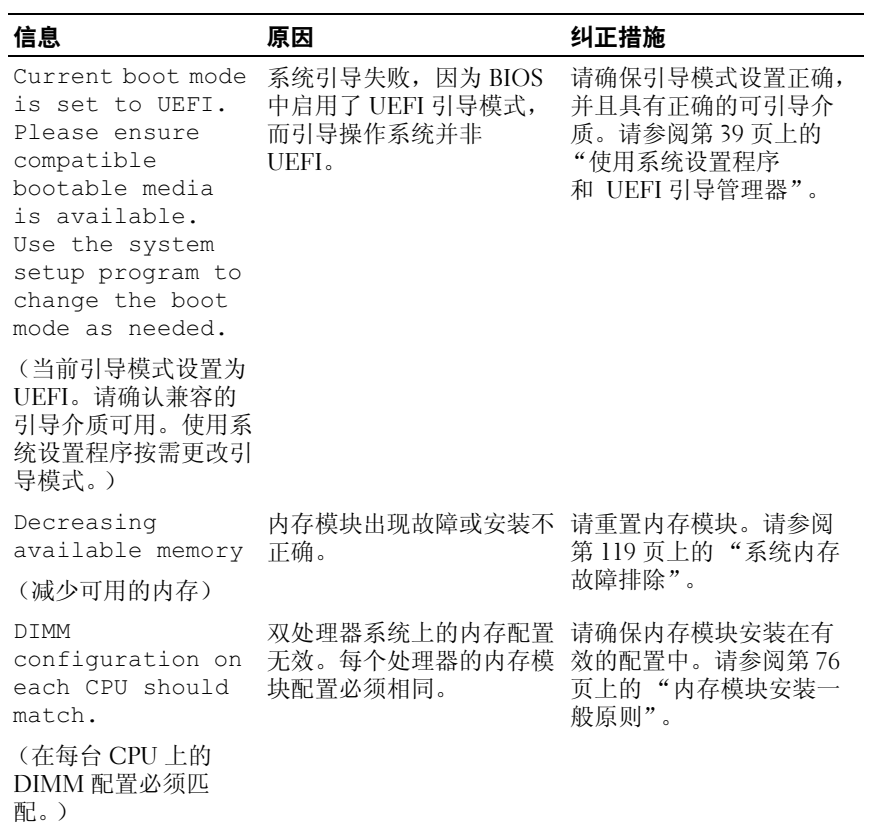

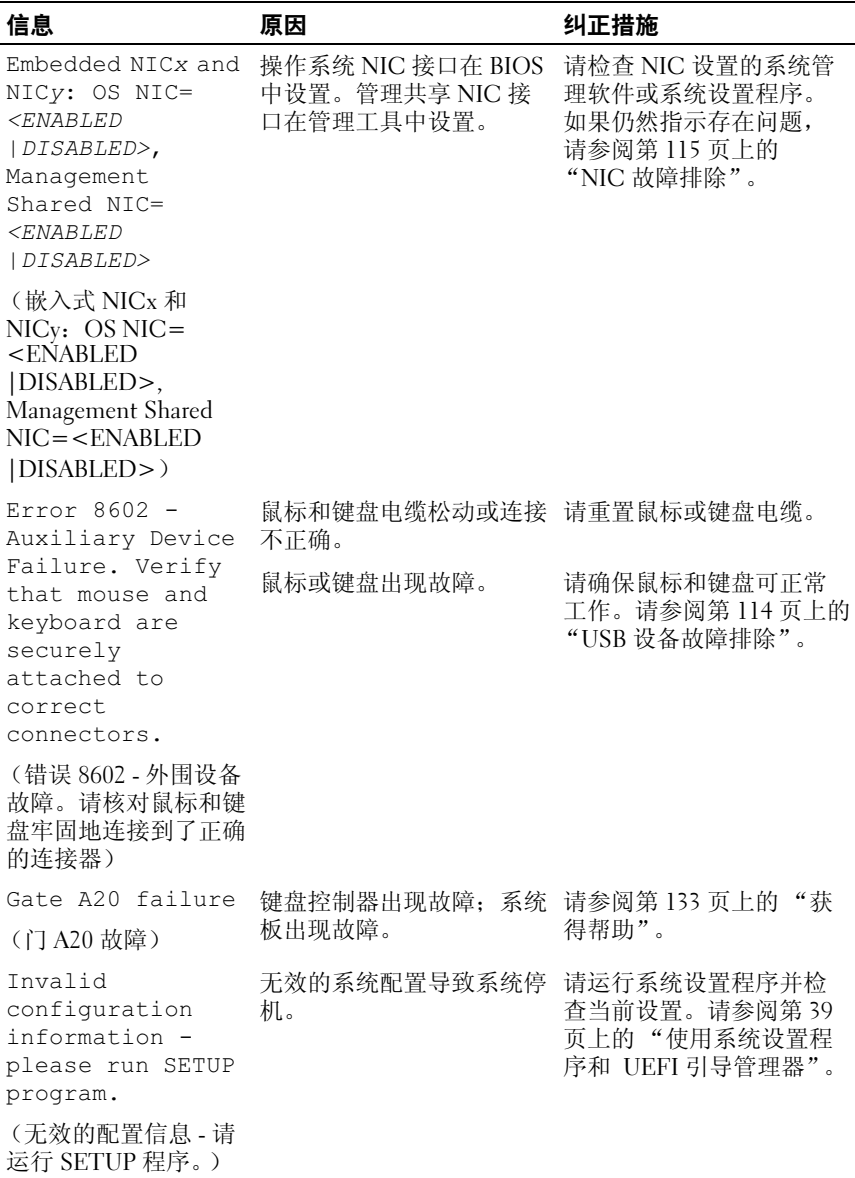

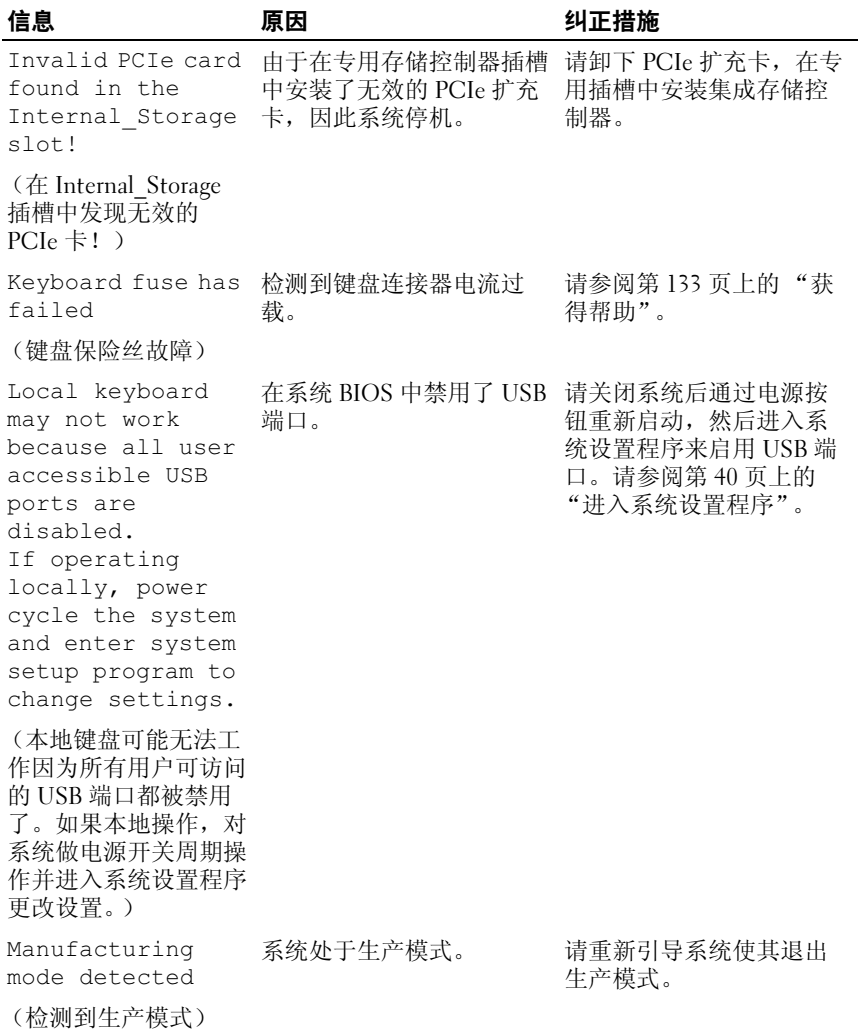

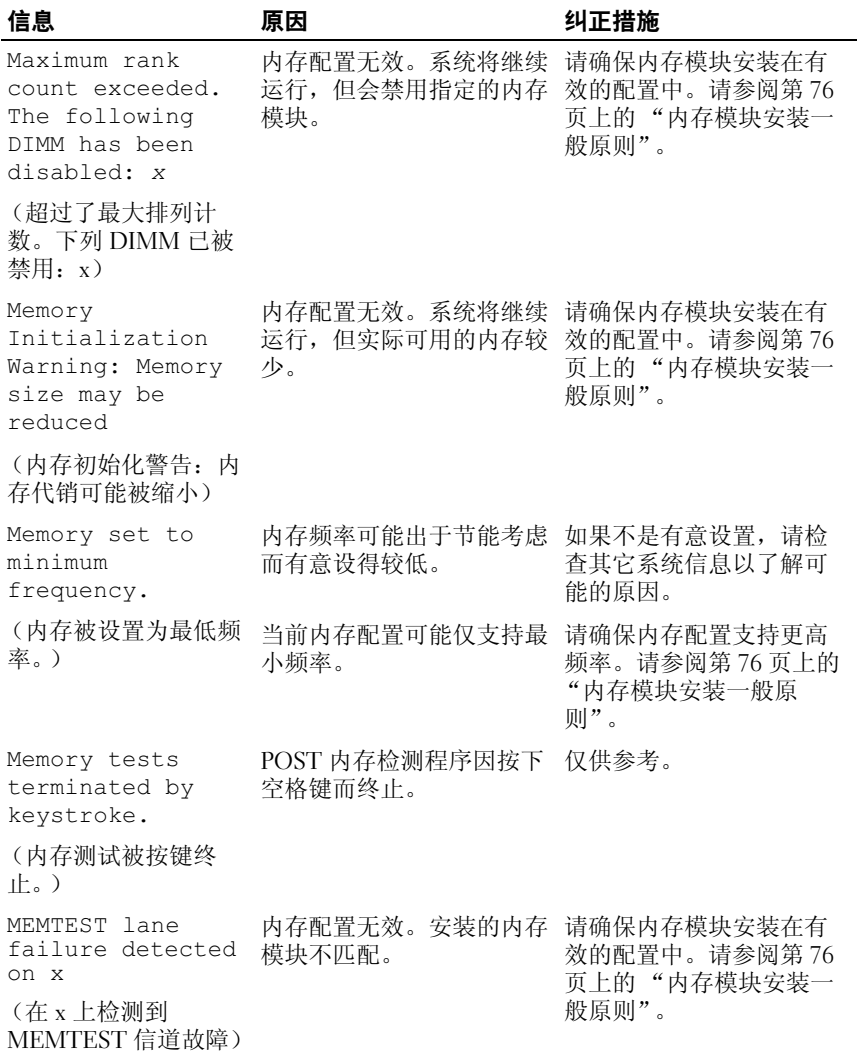

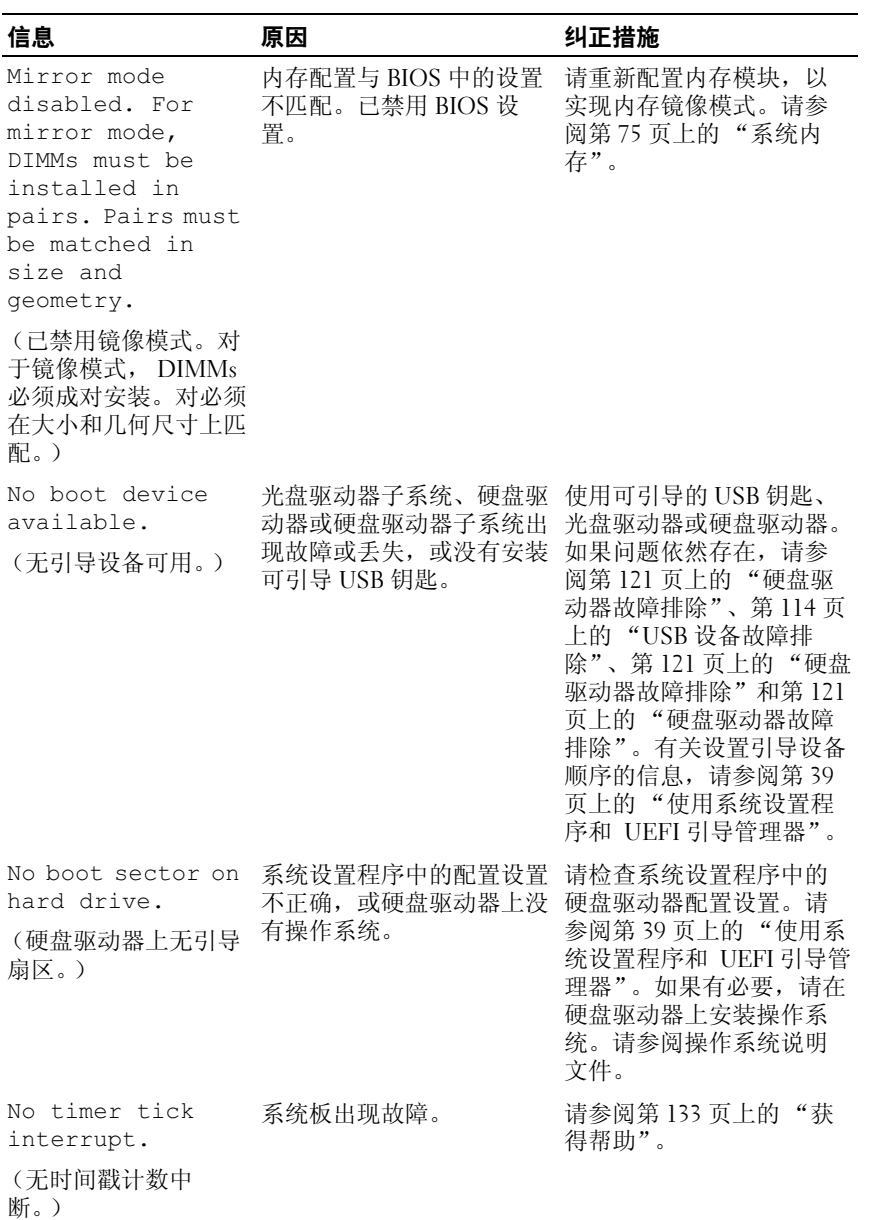

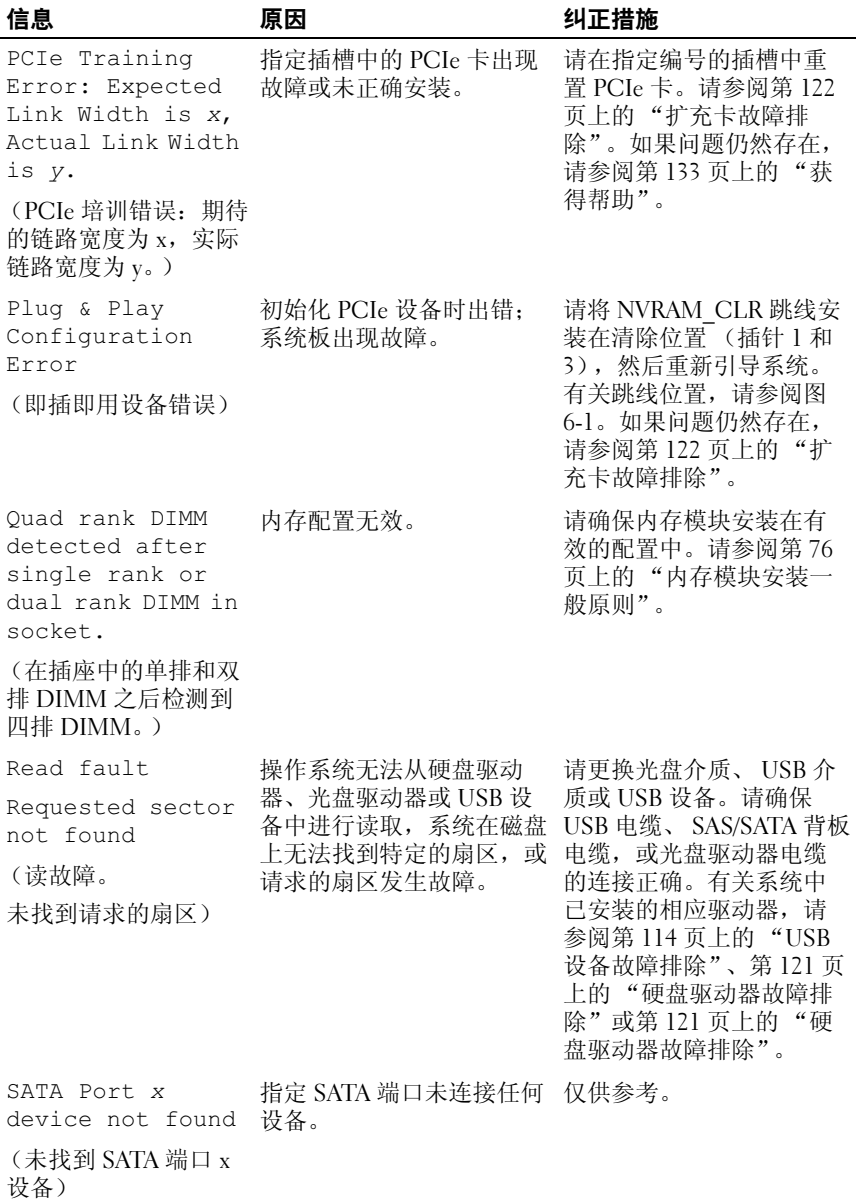

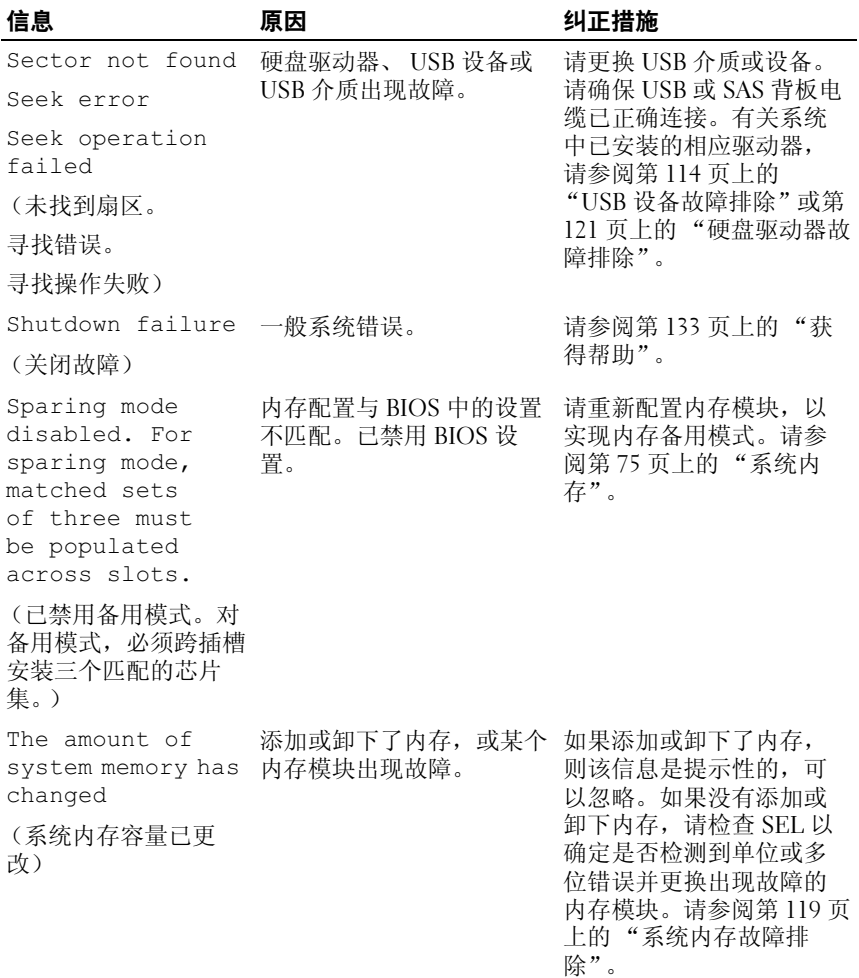

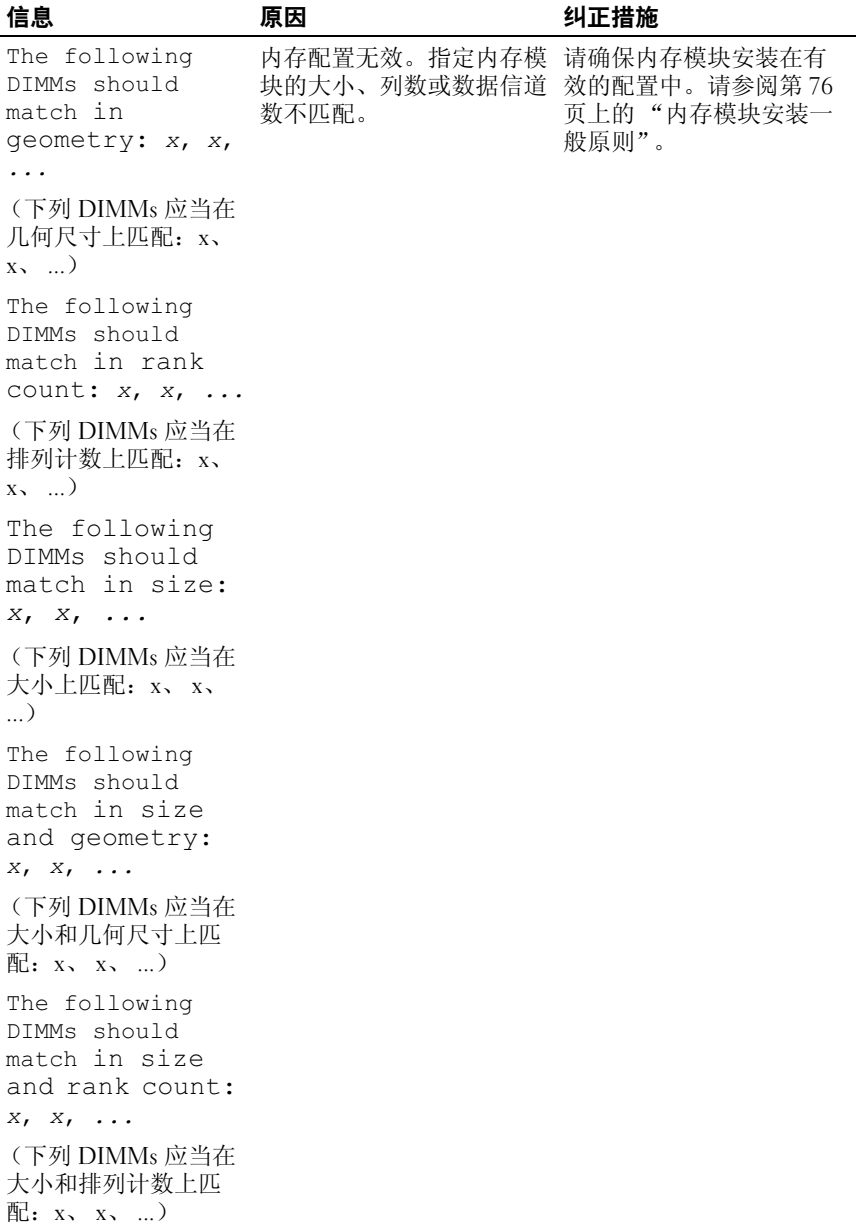

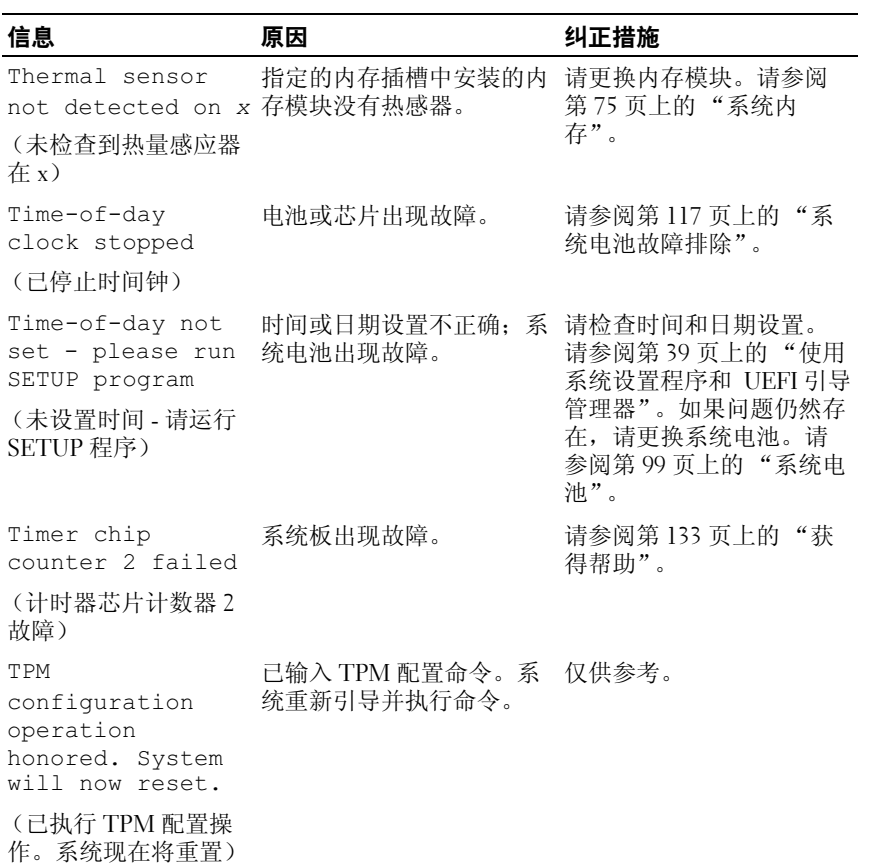

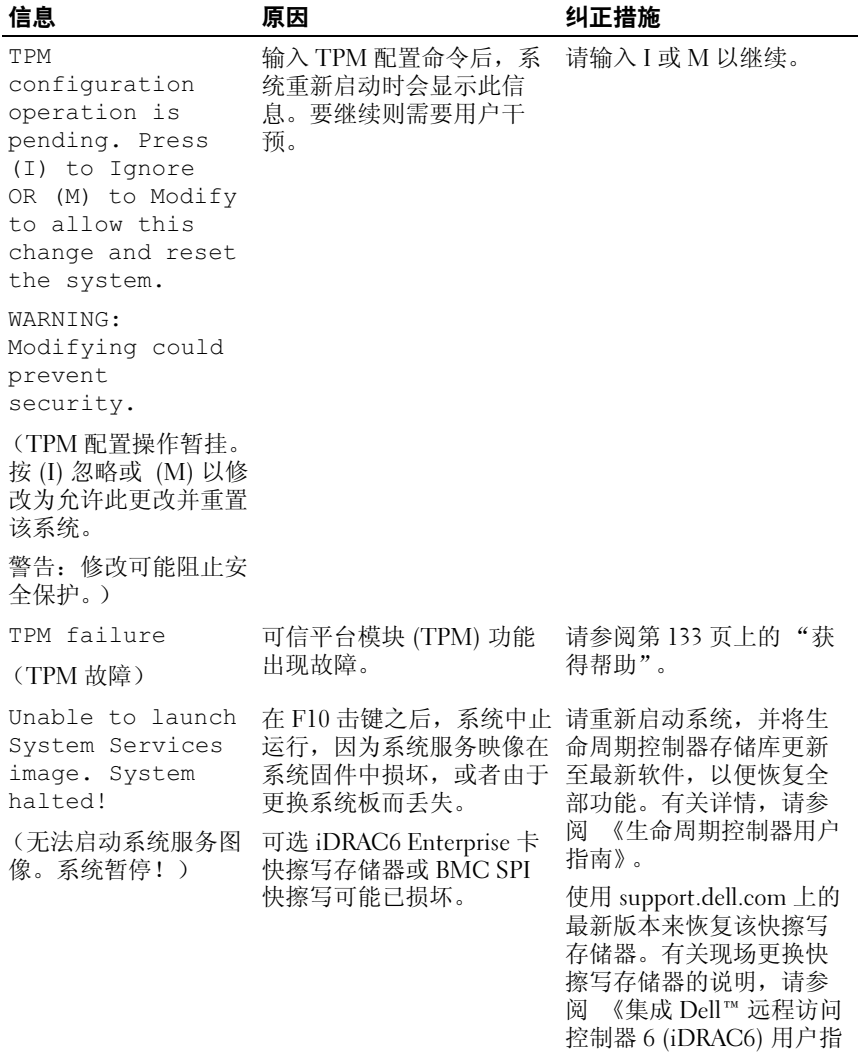

南》。

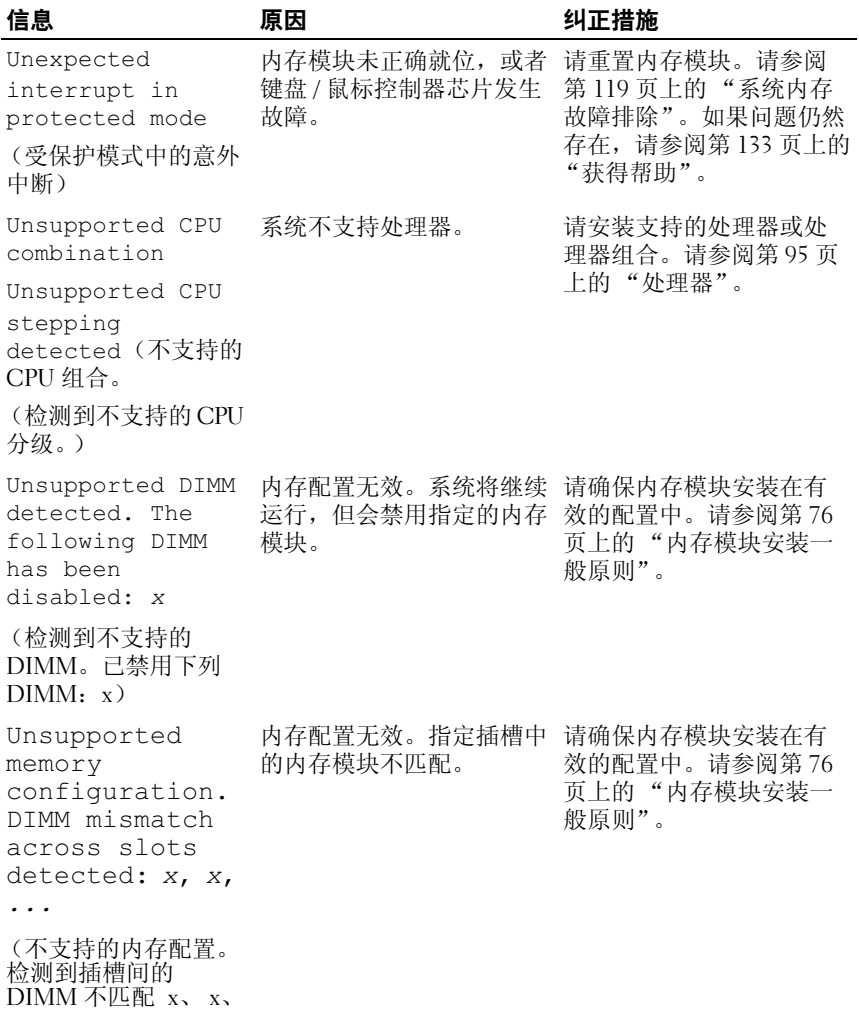

...)

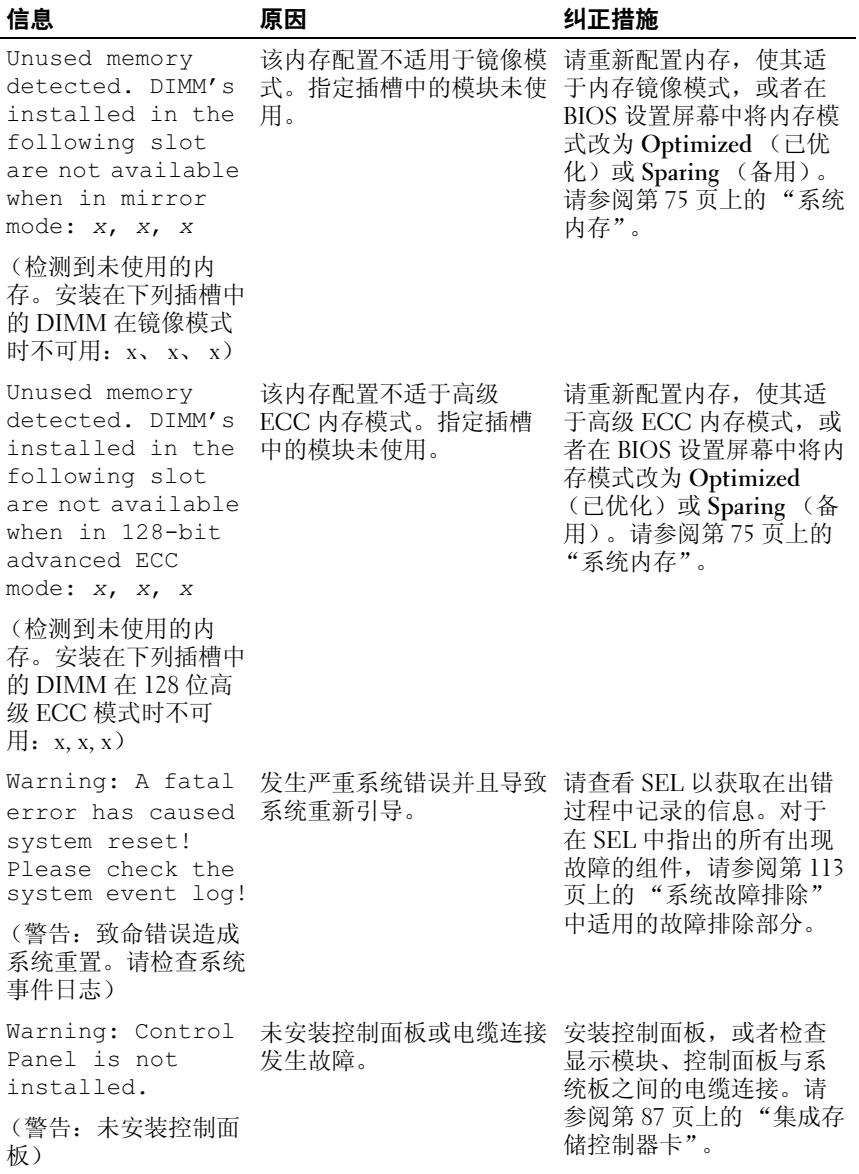

#### 关于系统 | 35

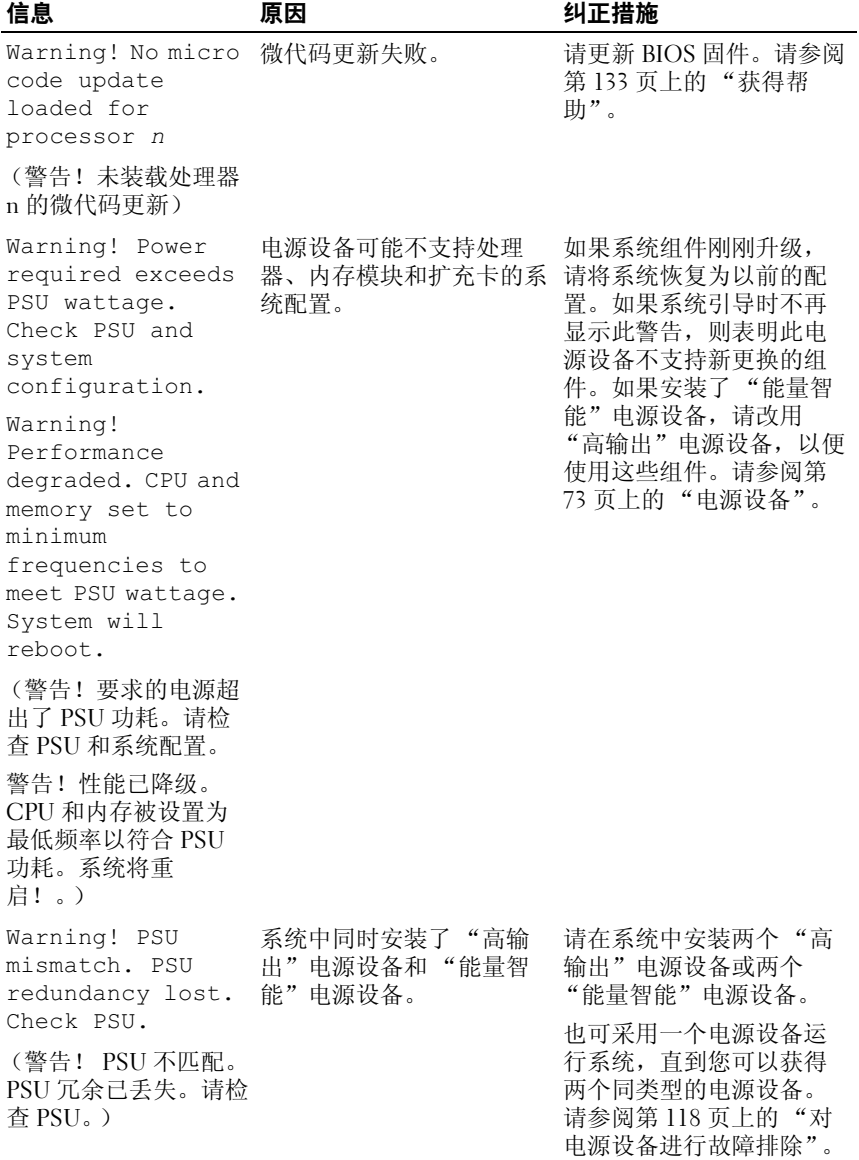
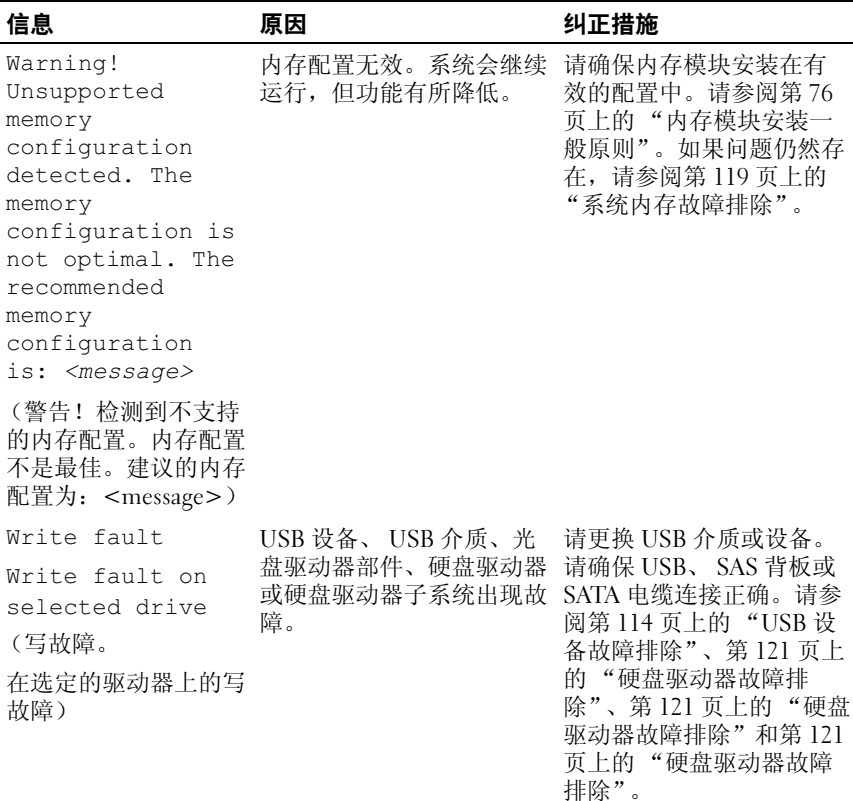

注:有关本表中所用缩写或缩略词的全称,请参阅 support.dell.com/manuals 上的 Glossary (词汇表)。

# 警告信息

警告信息提醒您可能出现的问题,并提示您在系统继续执行任务之前做出 响应。例如,格式化软盘之前,系统将发出一条信息,警告您软盘上的数 据可能会全部丢失。警告信息通常会中断任务,并且要求您键入 y (是) 或 n (否)以做出响应。

注:警告信息由应用程序或操作系统生成。有关详情,请参阅应用程序或 操作系统附带的说明文件。

# 诊断程序信息

如果在系统上运行诊断检测程序,则系统诊断公用程序可能会发出相关信 息。有关系统诊断程序的详情,请参阅第 126 [页上的 "运行嵌入式系统](#page-125-0) [诊断程序"](#page-125-0)。

### 警报信息

系统管理软件可以为系统生成警报信息。警报信息包括针对驱动器、温 度、风扇和电源状况的信息、状态、警告和故障信息。有关详情,请参阅 系统管理软件说明文件。

### 可能需要的其他信息

### ∕ी 警告:请参阅系统随附的安全与管制信息。保修信息可能包括在该说明文 件中,也可能作为单独的说明文件提供。

- 机架解决方案附带的机架说明文件介绍了如何将系统安装到机架中。
- 《使用入门指南》概述了系统功能、系统设置以及技术规格。
- 系统随附的任何介质都提供了用于配置和管理系统的说明文件和工具, 包括随系统购买的操作系统、系统管理软件、系统更新以及系统组件 相关的说明文件和工具。
- 《生命周期控制器用户指南》提供有关设置控制器、配置硬件和固件以 及部署操作系统的信息。
- 

 $\mathbb{Z}$  注: 请经常访问 support.dell.com/manuals 以获得更新, 并首先阅读这些更 新,因为这些更新通常会取代其它说明文件中的信息。

# 使用系统设置程序和 UEFI 引导管 理器

系统设置程序是一种 BIOS 程序, 使您可以管理系统硬件和指定 BIOS 级 的选项。通过系统设置程序, 您可以:

- 在添加或删除硬件后更改 NVRAM 设置
- 查看系统硬件配置
- 启用或禁用集成设备
- 设置性能和电源管理阈值
- 管理系统安全

# 选择系统引导模式

系统设置程序也能供您指定引导模式,以便干安装操作系统:

- BIOS 引导模式 (默认)是标准的 BIOS 级引导接口。
- 统一可扩展固件接口 (UEFI) 引导模式是增强的 64 位引导接口,基于 覆盖系统 BIOS 的统一可扩展固件接口 (UEFI) 规范。有关此接口的详 情,请参阅第 52 [页上的 "进入](#page-51-0) UEFI 引导管理器"。

在系统设置程序 Boot Settings (引导设置)屏幕的 Boot Mode (引导模 式)字段中选择引导模式。请参阅第 46 [页上的 "](#page-45-0)Boot Settings (引导设 [置\)屏幕"](#page-45-0)。指定引导模式后,系统将以该模式引导,然后即可通过该模 式继续安装操作系统。此后,您必须将系统引导为同一引导模式 (BIOS <sup>或</sup> UEFI)才能访问安装的操作系统。试图从其它引导模式引导操作系统 将导致系统在启动时立即停机。

■ 注: 操作系统必须兼容 UEFI (例如, Microsoft® Windows Server® 2008 x64 版)才能通过 UEFI 引导模式进行安装。 DOS 和 32 位操作系统不支持 UEFI, 只能通过 BIOS 引导模式进行安装。

### 进入系统设置程序

- 1 打开或重新启动系统。
- 2 系统显示以下信息时按 <F2> 键:

<F2> = System Setup (<F2> = 系统设置程序)

■ 注: 系统会在激活 USB 键盘后才响应。

如果按 <F2> 之前已开始载入操作系统,请让系统完成引导过程,然 后重新启动系统并再试一次。

#### 响应错误信息

如果引导系统时出现错误信息,请记录该信息。有关此信息的说明和纠正 错误的建议,请参阅第 19 [页上的 "系统信息"。](#page-18-0)

■ 注: 安装内存升级后, 系统会在首次启动时显示一条信息, 提示系统内存 大小已更改,这属于正常情况。

### 使用系统设置程序导航键

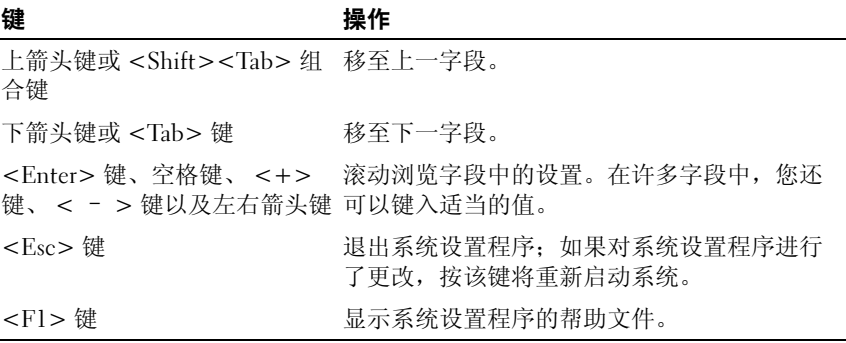

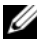

△ 注: 对于大多数选项, 您所做的任何更改都将被记录下来, 但要等到重新 启动系统后才能生效。

### 系统设置程序选项

### 主屏幕

#### 图 2-1. 系统设置程序主屏幕

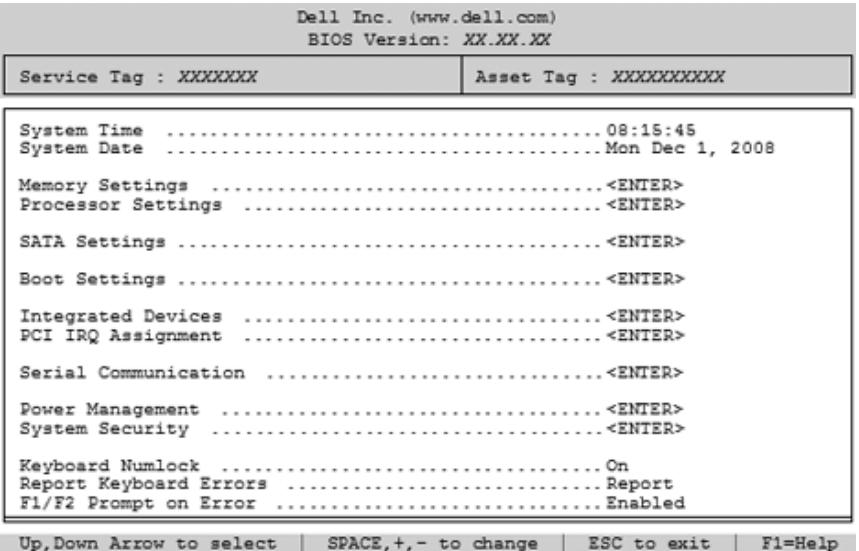

注:系统设置程序的选项会基于系统配置发生变化。

**注**:在以下几节中,系统设置程序的默认设置将在各自选项下列出 (如果 有)。

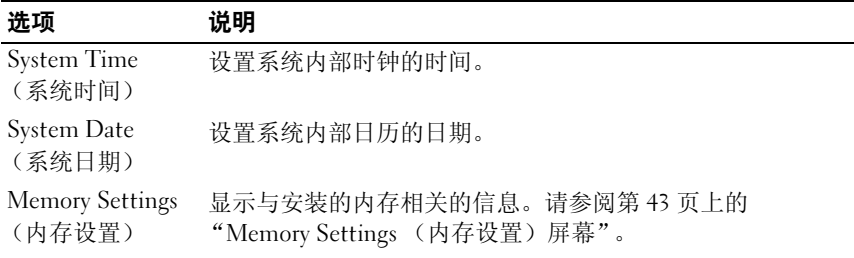

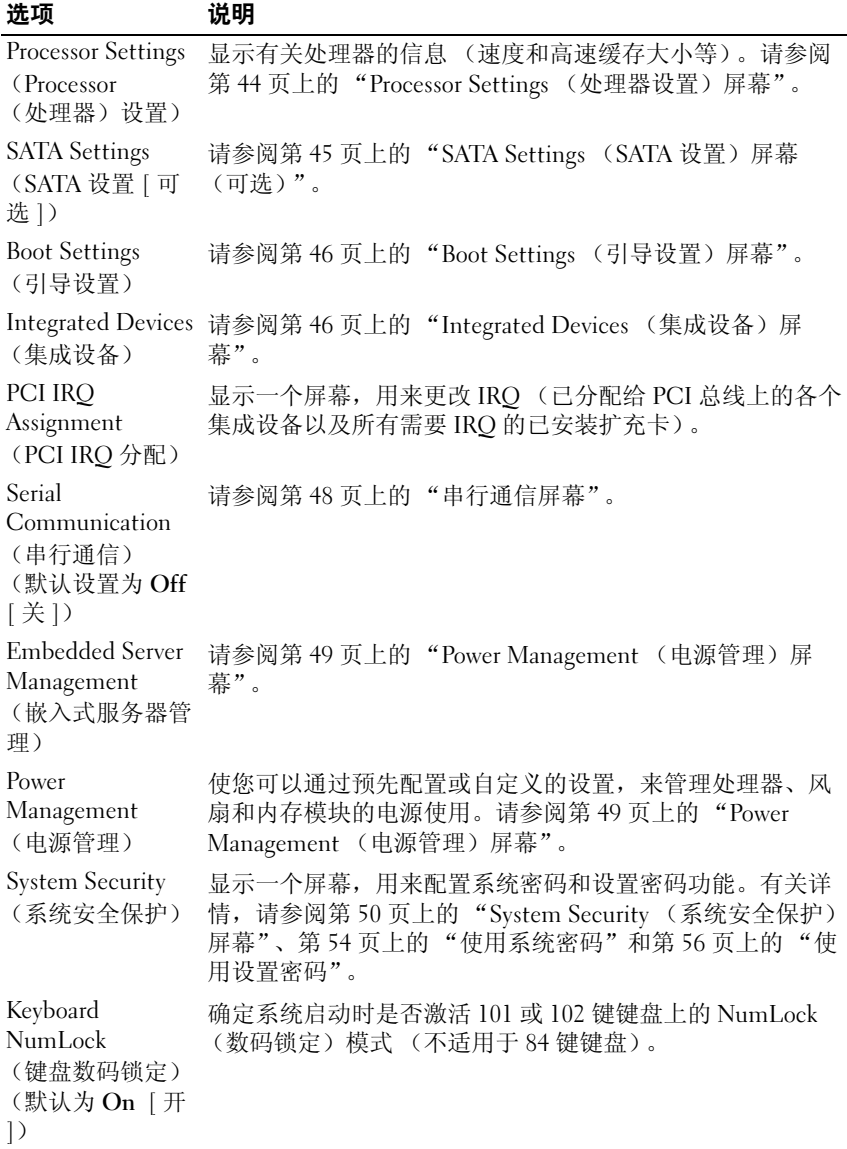

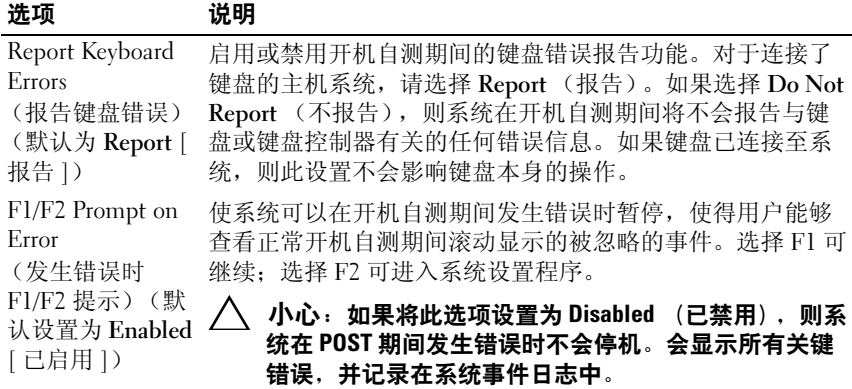

### <span id="page-42-0"></span>Memory Settings (内存设置)屏幕

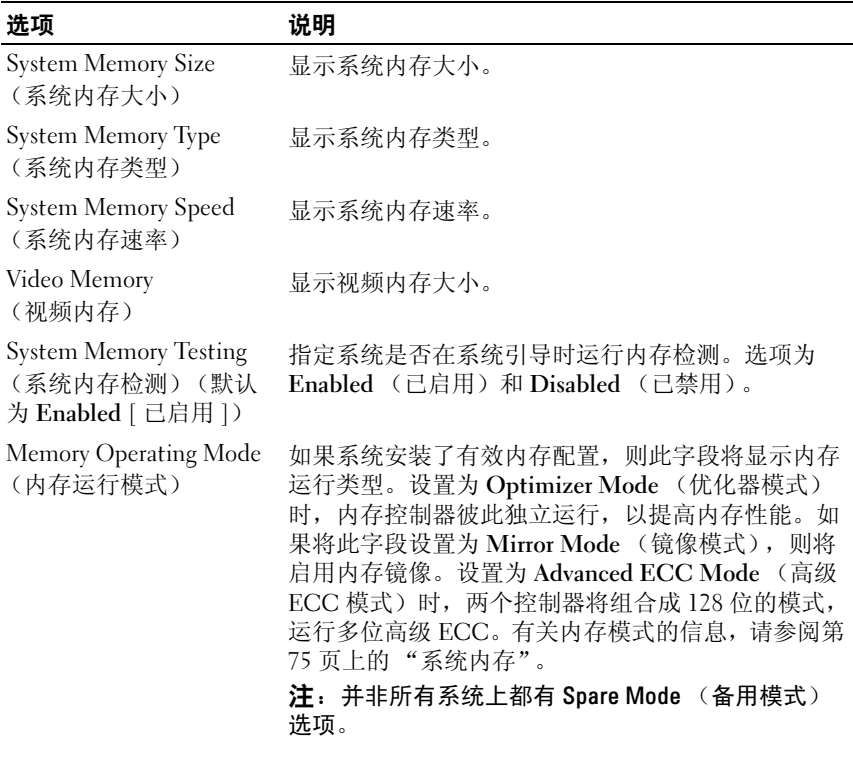

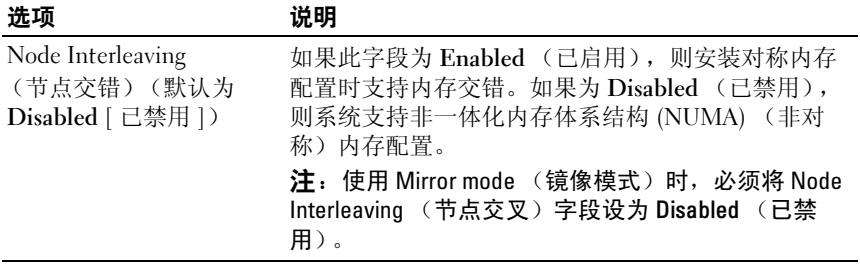

### <span id="page-43-0"></span>Processor Settings (处理器设置)屏幕

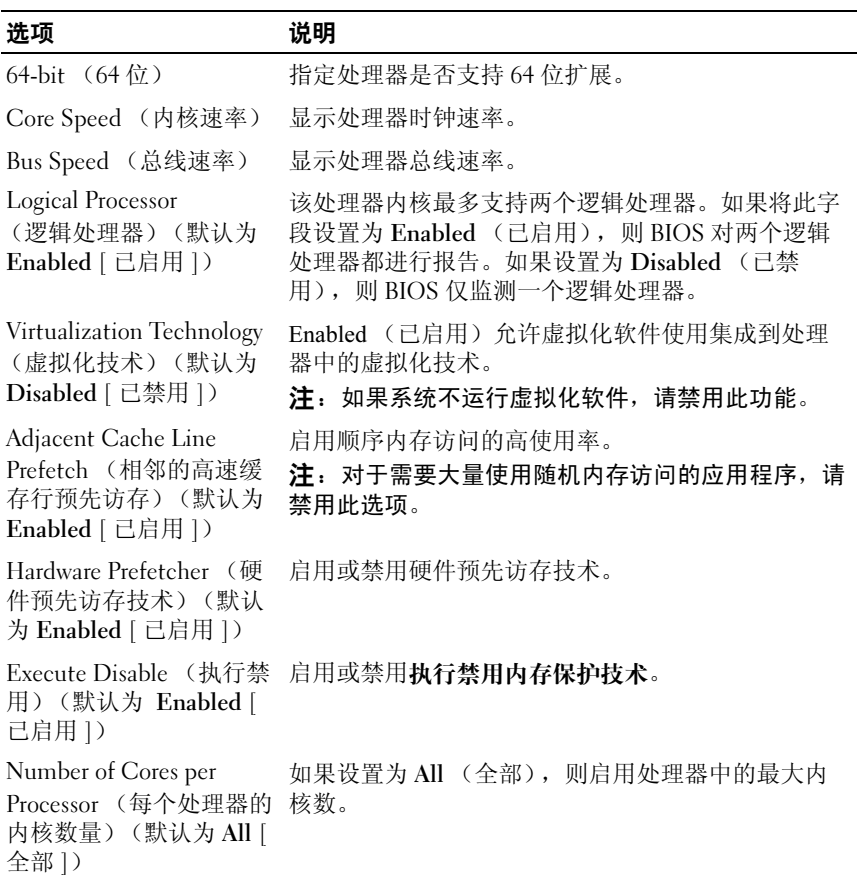

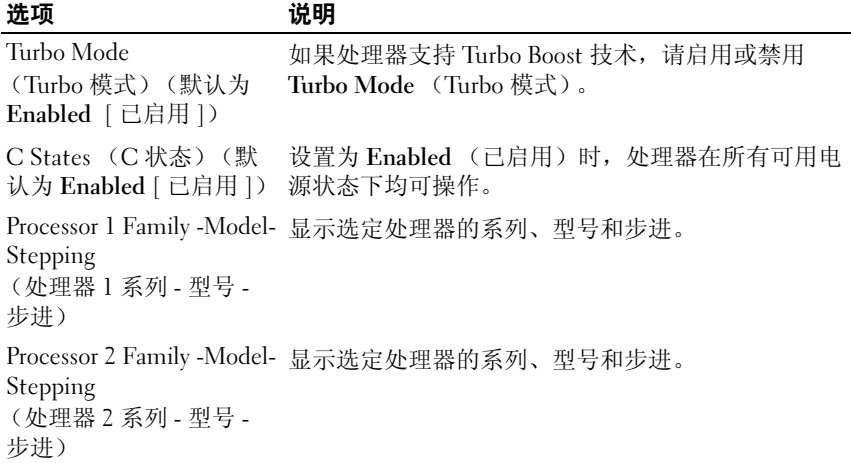

### <span id="page-44-0"></span>SATA Settings (SATA 设置)屏幕 (可选)

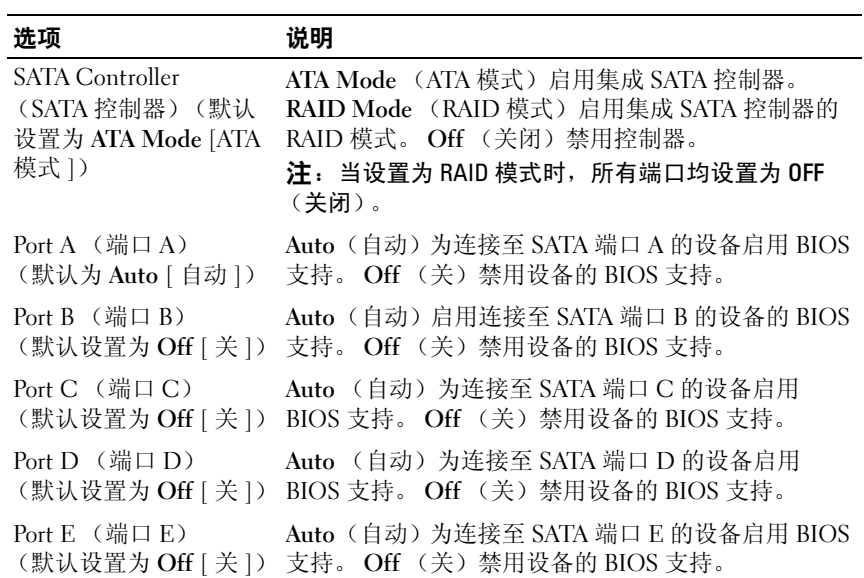

### <span id="page-45-0"></span>Boot Settings (引导设置)屏幕

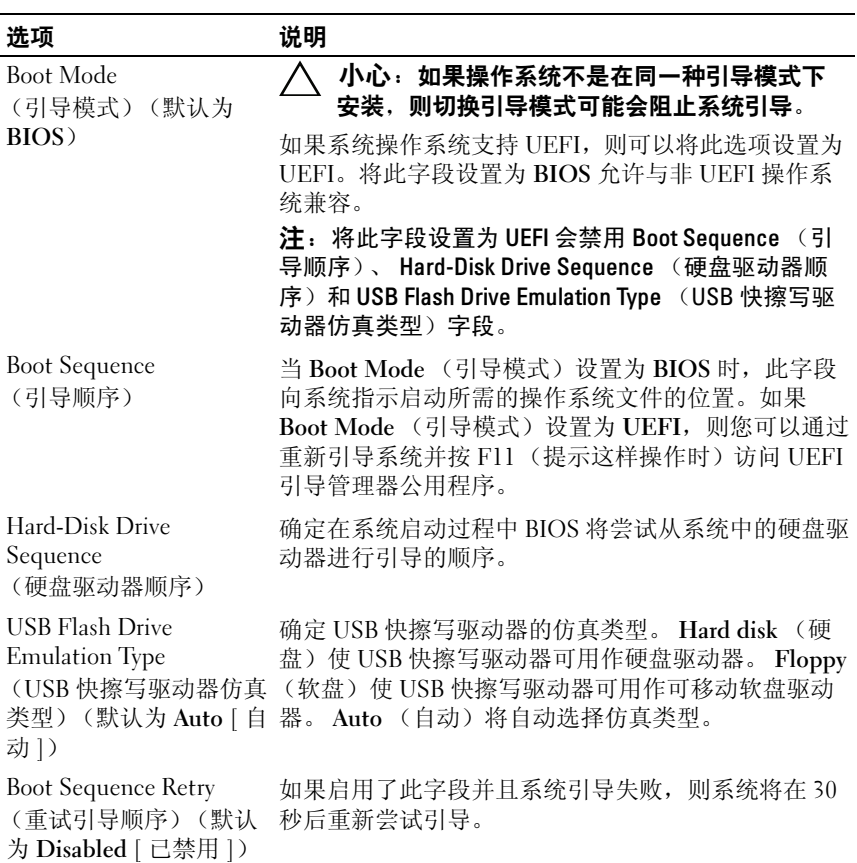

### <span id="page-45-1"></span>Integrated Devices (集成设备)屏幕

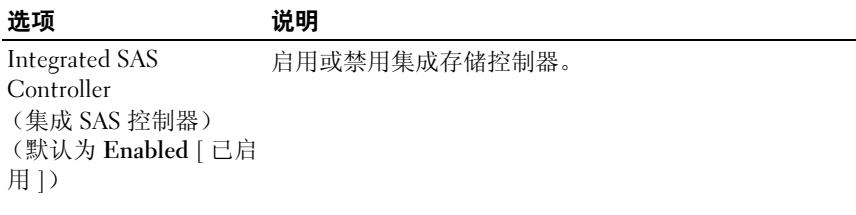

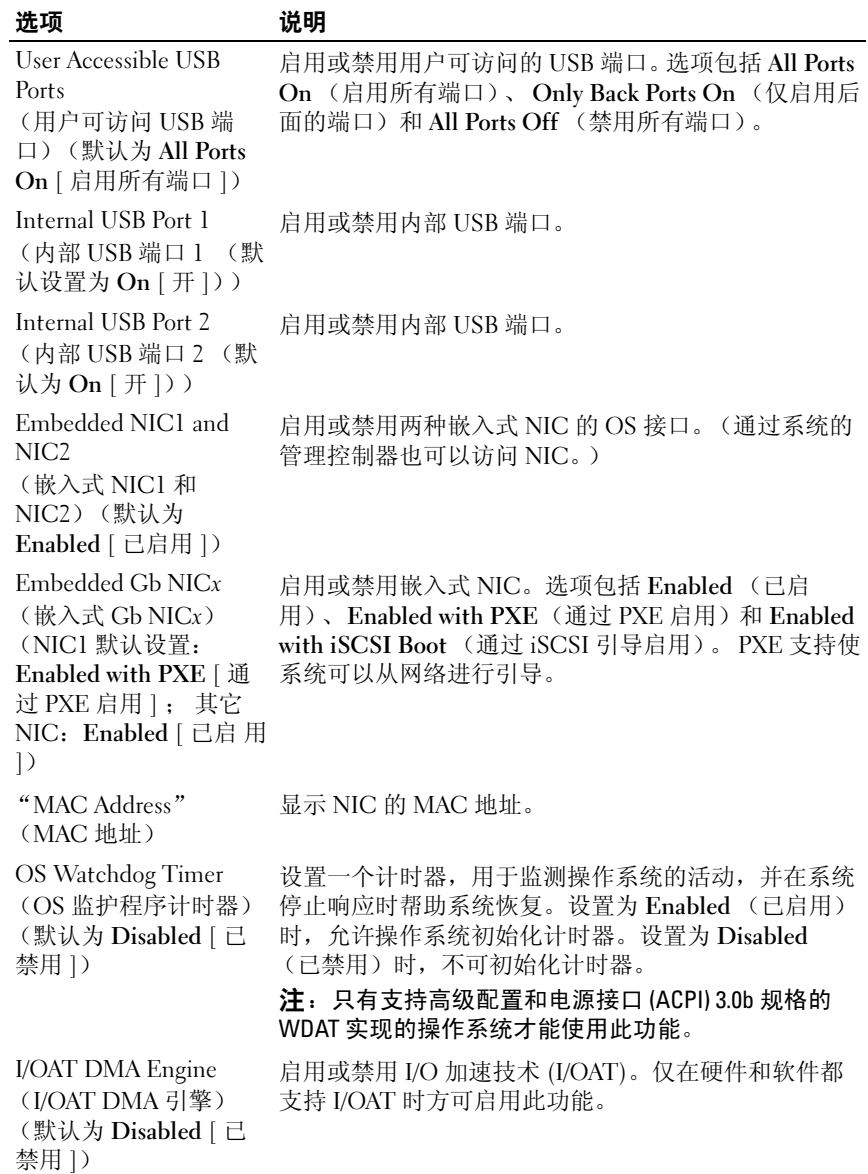

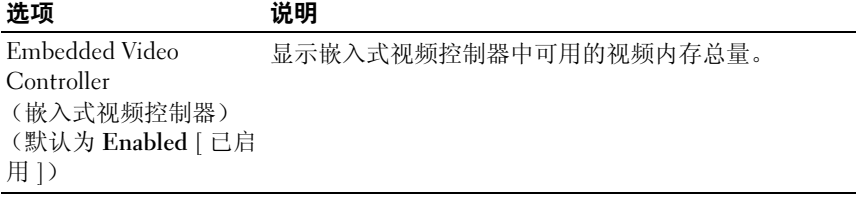

### PCI IRQ Assignments (PCI IRQ 分配)屏幕

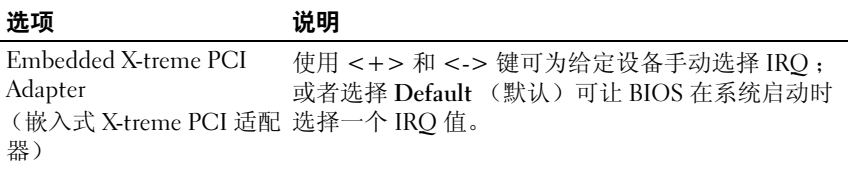

### <span id="page-47-0"></span>串行通信屏幕

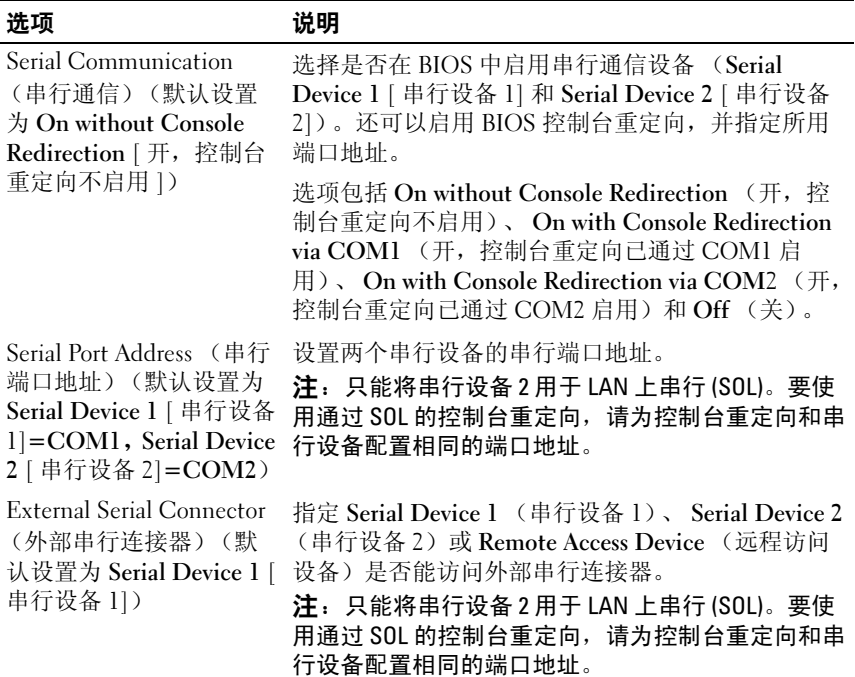

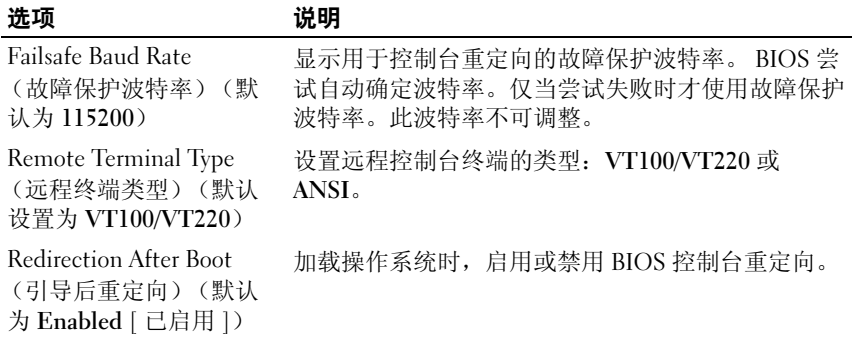

### <span id="page-48-0"></span>Power Management (电源管理)屏幕

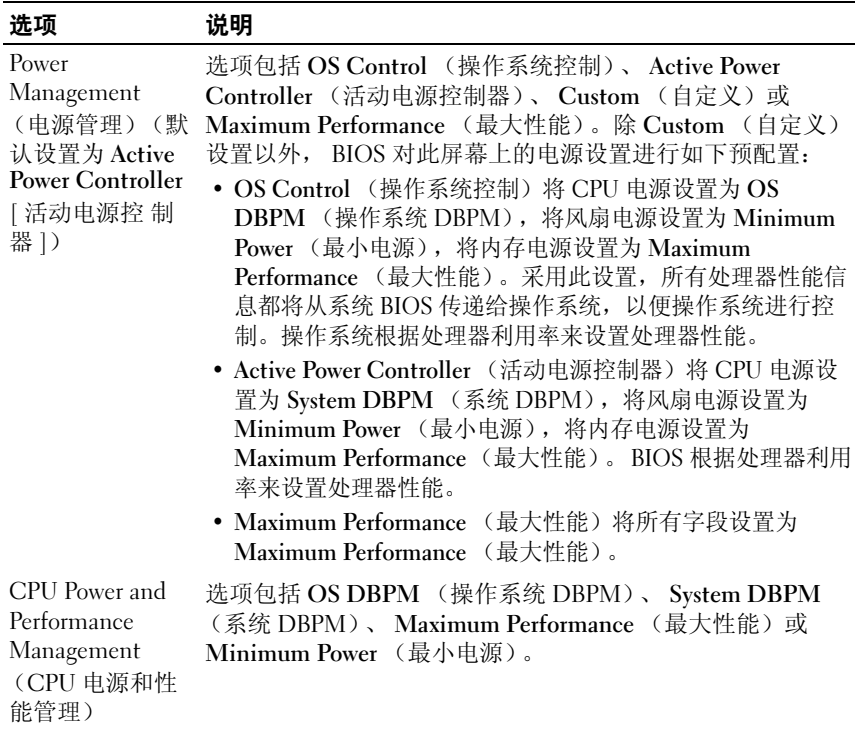

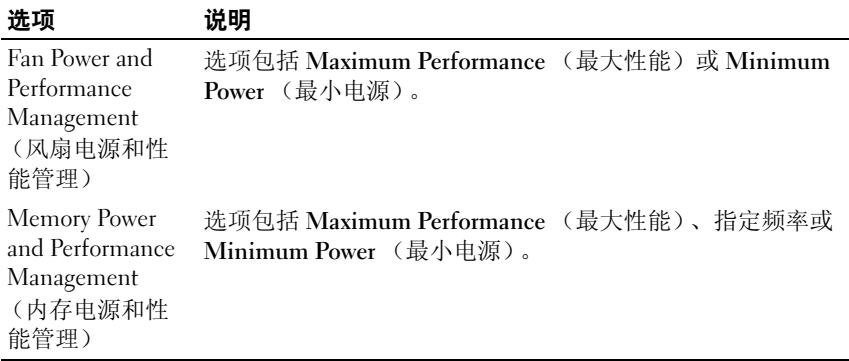

### <span id="page-49-0"></span>System Security (系统安全保护)屏幕

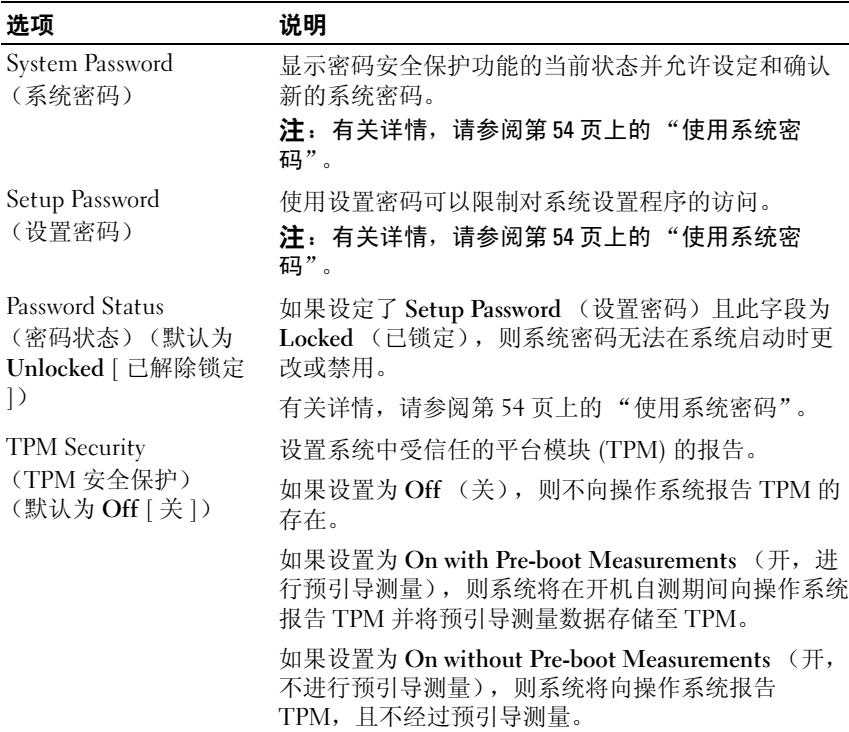

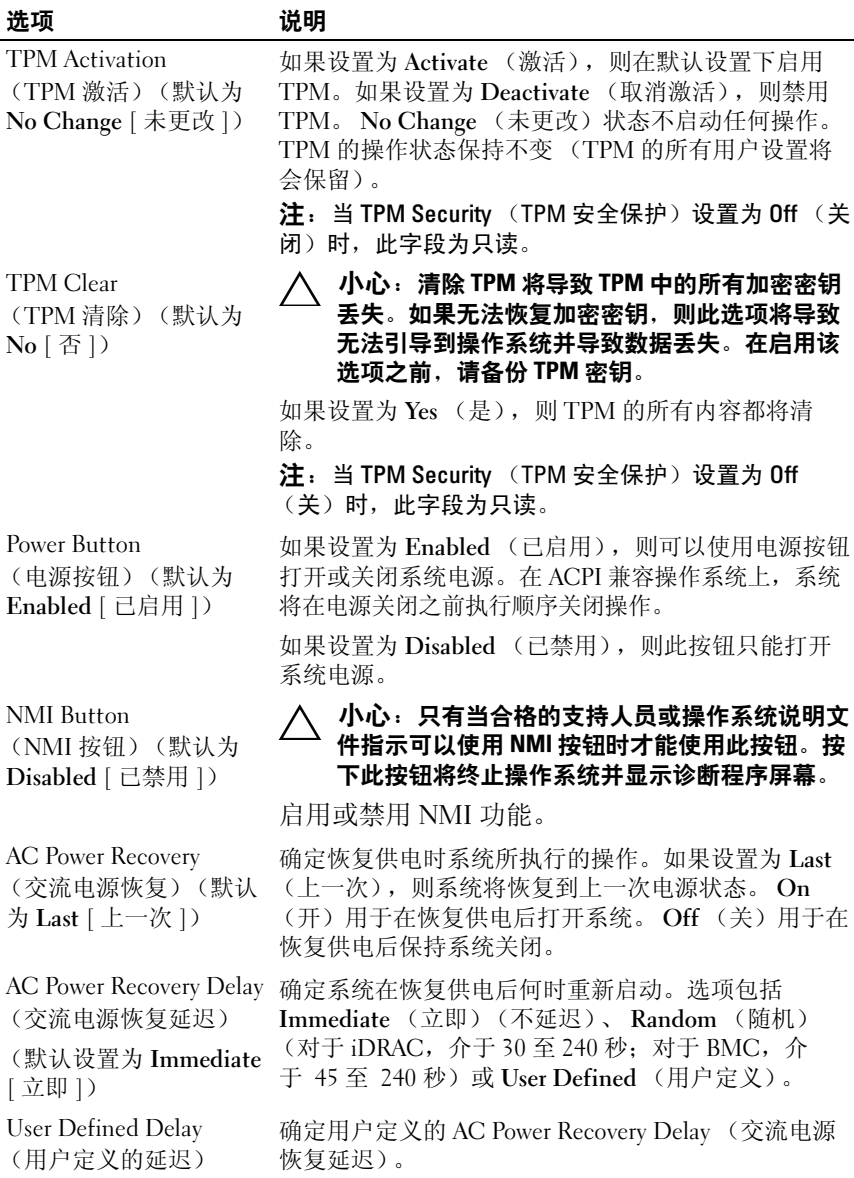

### Exit (退出)屏幕

按 <Esc> 键可退出系统设置程序;显示 Exit (退出)屏幕:

- Save Changes and Exit (保存更改并退出)
- Discard Changes and Exit (放弃更改并退出)
- Return to Setup (返回设置程序)

# <span id="page-51-0"></span>进入 UEFI 引导管理器

■ 注: 操作系统必须是 64 位兼容 UEFI 的版本 (例如, Microsoft® Windows Server® 2008 x 64 版本),才能从 UEFI 引导模式进行安装。 DOS 和 32 位操作 系统只能从 BIOS 引导模式进行安装。

注:必须在系统设置程序中将引导模式设置为 UEFI 才能访问 UEFI 引导管理 器。

使用 UEFI 引导管理器, 您可以:

- 添加、删除和排列引导选项
- 无须重新引导便可访问系统设置程序和 BIOS 级别的引导选项
- 1 打开或重新启动系统。
- 2 看到以下信息后按 <F11> 键:

<F11> = UEFI Boot Manager (<F11> = UEFI 引导管理器)

■ 注: 系统会在激活 USB 键盘后才响应。

如果按 <F11> 键之前已开始载入操作系统,请让系统完成引导过程, 然后重新启动系统并再试一次。

### 使用 UEFI 引导管理器导航键

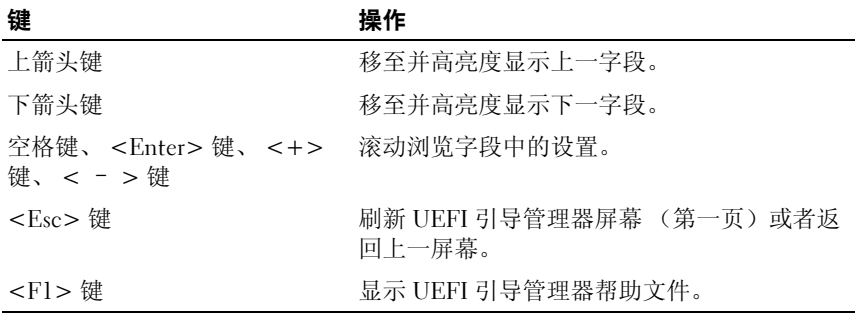

#### 52 | 使用系统设置程序和 UEFI 引导管理器

### UEFI Boot Manager (UEFI 引导管理器)屏幕

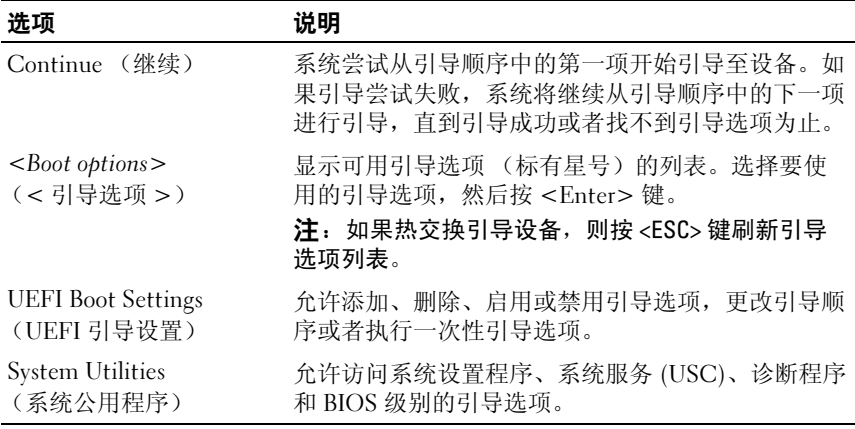

### UEFI Boot Settings (UEFI 引导设置)屏幕

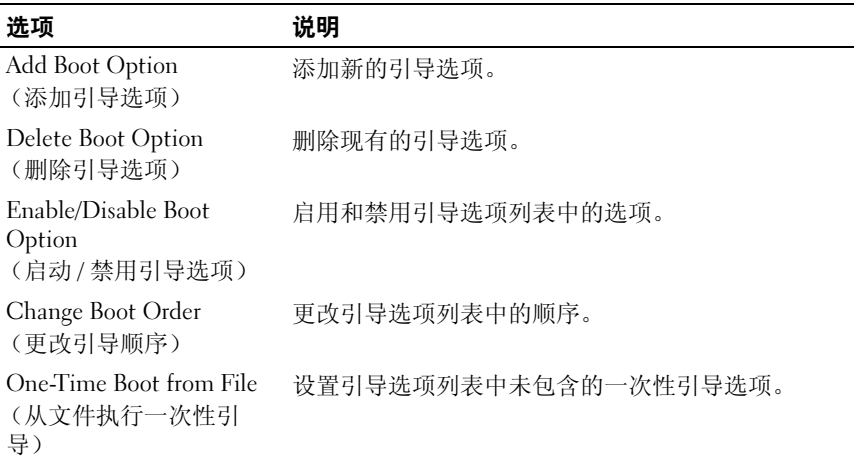

### System Utilities (系统公用程序) 屏幕

选项 说明

#### System Setup (系统设置 无需重新引导,即可访问系统设置程序。程序)

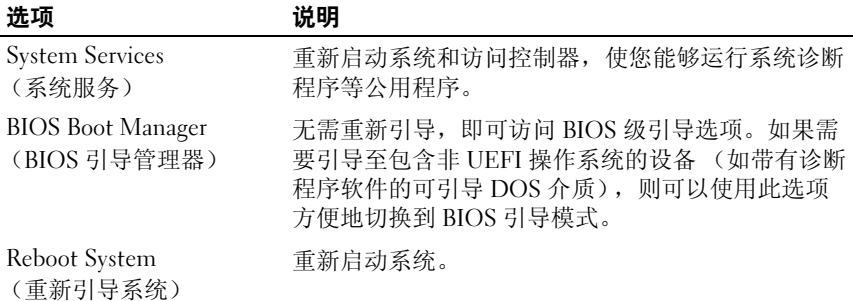

# 系统密码和设置密码功能

■ 注: 如果忘记了密码, 请参阅第 132 页上的 "禁用已忘记[的密码"。](#page-131-0)

系统出厂时没有在 BIOS 中启用系统密码功能。

### $\bigwedge$  小心:密码功能为系统中的数据提供了基本的安全保护。只要系统在运行 且无人看管,任何人均可访问系统上存储的数据。

### <span id="page-53-0"></span>使用系统密码

如果设定了系统密码,系统启动后会提示输入系统密码,只有正确地输入 密码才能完全使用系统。

#### 设定系统密码

在设定系统密码之前,请进入系统设置程序,并选中 System Password (系统密码)选项。

如果已设定系统密码, 则 System Password (系统密码) 将显示为 Enabled (已启用)。如果 Password Status (密码状态)为 Unlocked (已解除锁定),则可以更改系统密码。如果为 Locked (已锁定),则不 能更改系统密码。禁用系统板上的密码跳线会将 System Password (系统 密码)设置为 Disabled (已禁用), 这就无法更改或输入新的系统密码。 如果未设定系统密码, 目系统板上的密码跳线处于启用位置, 则 System Password (系统密码)将设置为 Not Enabled (未启用), Password Status (密码状态)将设置为 Unlocked (已解除锁定)。要设定系统密 码,请:

- 1 验证 Password Status (密码状态)是否为 Unlocked (已解除锁定)。
- 2 高亮度显示 System Password (系统密码)选项,并按 <Enter> 键。

3 键入新的系统密码。

您的密码最多可以包含 32 个字符。

当您键入时,字段中将显示占位符。

密码设定不区分大小写。要擦除字符,请按回格键或左箭头键。

### 生: 要退出字段而不设定系统密码,请按 <Enter> 键移至另一字段,或 在完成[步骤](#page-54-0) 5 之前按 <Esc> 键。

- 4 按  $lt$ Enter  $gt$  键。
- <span id="page-54-0"></span>5 要确认密码,请再次键入密码并按 <Enter> 键。

System Password (系统密码)将更改为 Enabled (已启用)。退出系 统设置程序并开始使用系统。

6 可以立刻重新引导系统使密码保护生效,也可以继续操作。

■ 注: 重新引导系统之后, 密码保护才能生效。

#### 使用系统密码保护系统安全

**么注:**如果已设定设置密码(请参阅第56页上的"使用设置密码"),则系 统会将您的设置密码用作备用系统密码。

如果 Password Status (密码状态) 为 Unlocked (已解除锁定), 则您可 以选择启用密码安全保护或禁用密码安全保护。

要启用密码安全保护,请:

- 1 按 <Ctrl><Alt><Del> 组合键打开或重新引导系统。
- 2 键入密码并按 <Enter> 键。

要禁用密码安全保护,请:

- 1 按 <Ctrl><Alt><Del> 组合键打开或重新引导系统。
- 2 键入密码并按 <Ctrl><Enter> 组合键。

如果 Password Status (密码状态) 为 Locked (已锁定), 您必须在重新 引导时根据提示键入密码并按 <Enter> 键。

如果输入的系统密码不正确,则系统将显示信息并提示您重新输入密码。 您有三次输入正确密码的机会。第三次尝试失败后,系统将显示一条错误 消息,表示系统已停机,必须使用电源按钮手动关闭系统。

即使您关闭并重新启动系统,如果输入的密码不正确,则系统会继续显示 该错误信息。

■ 注: 您可以将 Password Status (密码状态)选项与 System Password (系统 密码)和 Setup Password (设置密码) 选项搭配使用, 以防止他人擅自更改 系统。

#### 禁用系统密码

如果已设置系统密码,可以通过在 POST 期间键入密码并按 <Ctrl><Enter> 组合键,或者进入系统设置并在系统密码菜单中时按 <Enter> 键两次,以此禁用密码。

#### 更改现有的系统密码

- 1 在 POST 期间,按 <F2> 键进入系统设置程序。
- 2 选择 System Security (系统安全保护)屏幕。
- 3 验证 Password Status (密码状态)是否为 Unlocked (已解除锁定)。
- 4 在两个密码字段中键入新的系统密码。 如果删除了密码, System Password (系统密码)字段将更改为 Not Enabled (未启用)。

### <span id="page-55-0"></span>使用设置密码

#### <span id="page-55-1"></span>设定设置密码

仅在 Setup Password (设置密码)设置为 Not Enabled (未启用)时, 您 才可以设定设置密码。要设定设置密码,请高亮度显示 Setup Password (设置密码)选项,然后按 <+> 键或 <-> 键。系统将提示您输入并确 认密码。

4 注: 设置密码可以与系统密码相同。如果这两个密码不同, 则设置密码可 以用作备用系统密码。但系统密码无法代替设置密码。

您的密码最多可以包含 32 个字符。

当您键入时,字段中将显示占位符。

密码设定不区分大小写。要擦除字符,请按回格键或左箭头键。

确认密码后, Setup Password (设置密码) 将更改为 Enabled (已启 用)。下次进入系统设置程序时,系统将提示您输入设置密码。

对 Setup Password (设置密码)选项所做的更改将立即生效 (无需重新 启动系统)。

### 在已启用设置密码的情况下进行操作

如果 Setup Password (设置密码)为 Enabled (已启用), 则必须输入正 确的设置密码才能修改大部分的系统设置选项。

如果三次尝试均没有输入正确的密码,则系统将允许您查看系统设置屏 幕,但不允许进行修改。以下情况除外: 如果 System Password (系统密 码)不是 Enabled (已启用)状态,并且未通过 Password Status (密码 状态)选项加以锁定,则您可以设定系统密码。您不能禁用或更改现有的 系统密码。

**■ 注: 您可以将 Password Status (密码状态)选项与 Setup Password (设置** 密码)选项配合使用,以防止他人擅自更改系统密码。

#### 删除或更改现有设置密码

- 1 进入系统设置程序,并选择 System Security (系统安全保护)。
- 2 高亮度显示 Setup Password (设置密码),按 <Enter> 键进入设置密 码窗口。按两次 <Enter> 键以清除现有设置密码。

该设置将更改为 Not Enabled (未启用)。

3 如果要设定新的设置密码,请执行第 56 [页上的 "设定设置密码"](#page-55-1)中的 步骤。

# 嵌入式系统管理

Lifecycle Controller (生命周期控制器)是嵌入式公用程序,它允许在服 务器的整个生命周期中从嵌入式环境执行系统管理任务。 控制器可以在引导顺序期间启动,并且可以不依赖操作系统而独立运行。

△ 注: 某些平台配置可能不支持控制器提供的整套功能。

带有底板管理控制器 (BMC) 的系统支持生命周期控制器提供的以下功 能:

- 安装操作系统
- 运行诊断程序来验证内存、 I/O 设备、处理器、物理磁盘和其它外围设 备

如果安装了可选的 iDRAC6 Express 卡, 则控制器将提供以下额外功能:

- 下载并应用固件更新
- 配置硬件和固件

有关设置控制器、配置硬件和固件以及部署操作系统的详情,请参阅 Dell 支持 Web 站点 support.dell.com/manuals 上的 《生命周期控制器用户指 南》。

# 底板管理控制器配置

 $\mathbb Z$  注: 如果系统上安装了 iDRAC6 Express 卡, 则底板管理控制器 (BMC) 公用程 序将由 iDRAC6 公用程序替换。

底板管理控制器 (BMC) 使您可以远程配置、监测和恢复系统。BMC 提供 以下功能:

- 使用系统的集成 NIC
- 启用故障记录和 SNMP 警报
- 提供对系统事件日志和传感器状态的访问
- 允许控制系统功能 (包括打开和关闭电源)
- 独立于系统的电源状态或操作系统的功能
- 提供用于系统设置程序、基于文本的公用程序和操作系统控制台的文 本控制台重定向

■ 注: 要通过集成 NIC 远程访问 BMC, 必须将网络连接连接至集成 NIC1。 有关使用 BMC 的其它信息,请参阅 BMC 和系统管理应用程序的说明文 件。

### 进入 BMC 设置模块

- 1 打开或重新启动系统。
- 2 系统完成 POST 后提示您时,请按 <Ctrl><E> 组合键。 如果按 <Ctrl><E> 键之前已开始载入操作系统,请让系统完成引导 过程,然后重新启动系统并再试一次。

# iDRAC 配置公用程序

iDRAC 配置公用程序是一个引导前配置环境,允许您查看并设置可选 iDRAC6 和管理型服务器的参数。使用 iDRAC 配置公用程序, 您可以:

- 通过专用 iDRAC6 Enterprise 卡端口或嵌入式 NIC 配置、启用或禁用 iDRAC6 局域网 (LAN)。
- 启用或禁用 LAN 上 IPMI。
- 启用 LAN 平台事件陷阱 (PET) 目标。
- 连接或断开虚拟介质设备。
- 更改管理员用户名和密码,并管理用户权限。
- 查看系统事件日志 (SEL) 信息或从日志清除信息。

有关使用 iDRAC6 的其它信息,请参阅 iDRAC6 和系统管理应用程序的说 明文件。

### 进入 iDRAC 配置公用程序

- 1 打开或重新启动系统。
- 2 在 POST 期间出现提示时,请按 <Ctrl><E> 组合键。

如果按 <Ctrl><E> 键之前已开始载入操作系统,请等待系统完成引 导过程,然后重新启动系统并再试一次。

### 使用系统设置程序和 UEFI 引导管理器

3

# 安装系统组件

# 建议使用的工具

- 系统钥匙锁的钥匙
- 1 号和 2 号梅花槽螺丝刀
- T10 Torx 螺丝刀
- 接地腕带

# 系统内部组件

小心:多数维修只能由经认证的维修技术人员进行。您只能根据产品说明 文件中的授权,或者在联机或电话服务和支持小组的指导下,进行故障排除 和简单的维修。未经 Dell 授权的维修所造成的损坏不在保修范围之内。请阅 读并遵循产品附带的安全说明。

### <span id="page-61-0"></span>图 3-1. 系统内部组件

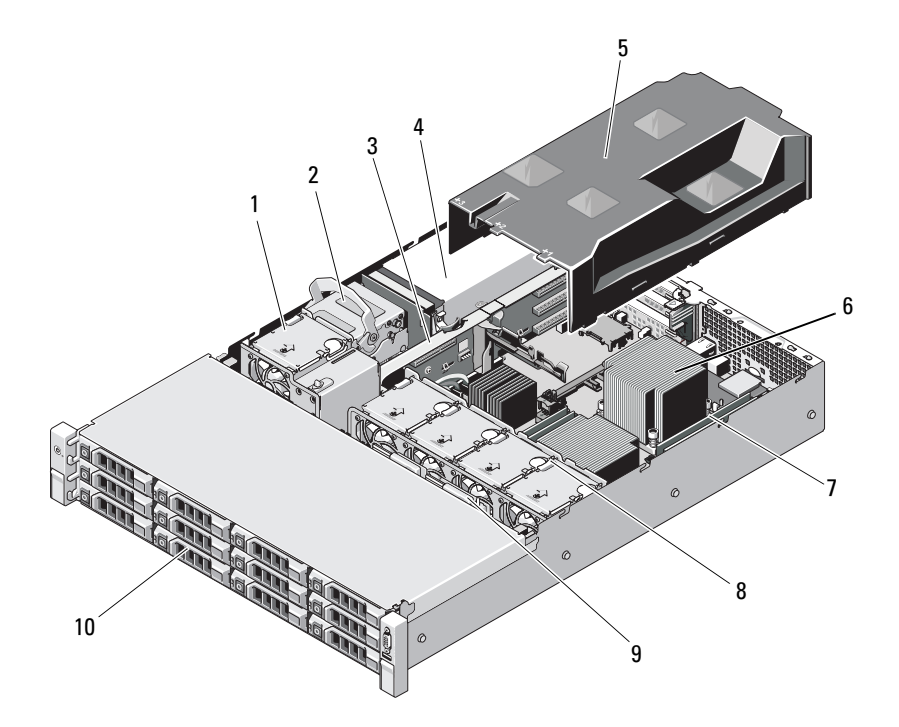

- 
- 
- 
- 
- 
- 1 冷却风扇 2 2 内部硬盘驱动器 (2个)
- 3 扩充卡提升板 1 1 1 2 2 4 电源设备托架 (2个)
- 冷却导流罩 6 散热器 / 处理器
- 7 内存模块 (8个) 8 系统冷却风扇 (4个)
- 9 SAS 背板 20 10 硬盘驱动器 (12 个)

# 前挡板 (可选)

位于挡板上的锁,可限制拆装电源按钮、光盘驱动器和硬盘驱动器。

### <span id="page-62-1"></span>卸下前挡板

- 1 使用系统钥匙解除挡板的锁定。
- 2 向上提起钥匙锁旁的释放闩锁。
- 3 旋转挡板的左端,使其脱离前面板。
- 4 将挡板右端从挂钩上卸下,从而将挡板拉离系统。

### <span id="page-62-0"></span>图 3-2. 卸下和装回前挡板

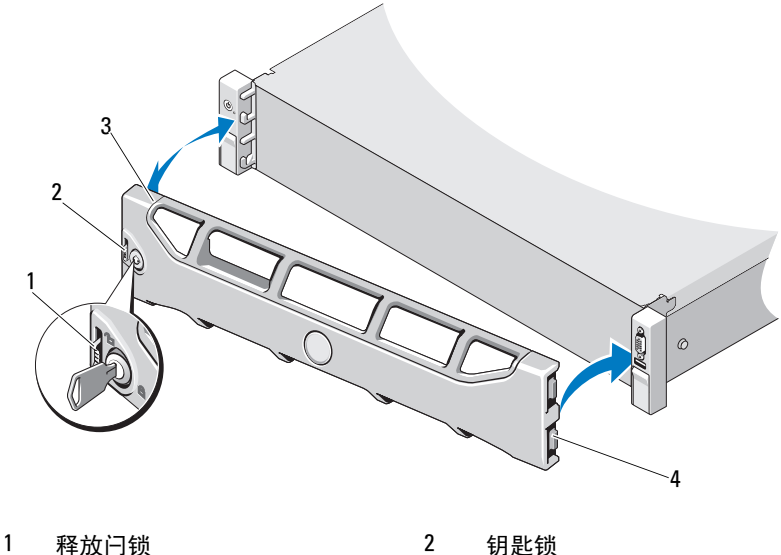

- 3 挡板 4 铰接卡舌
- 

### 安装前挡板

- 1 用挂钩将挡板右端和机箱连在一起。
- 2 将挡板未固定的一端安装到系统上。
- 3 使用钥匙锁固定挡板。请参阅图 [3-2](#page-62-0)。

# 打开与合上系统护盖

- ∕1े 警告:如需抬高系统时,请让别人帮您。为避免受伤,请勿尝试独自提起 系统。
- 小心:多数维修只能由经认证的维修技术人员进行。您只能根据产品说明 文件中的授权,或者在联机或电话服务和支持小组的指导下,进行故障排除 和简单的维修。未经 Dell 授权的维修所造成的损坏不在保修范围之内。请阅 读并遵循产品附带的安全说明。

### <span id="page-63-0"></span>打开系统护盖

- 1 关闭系统和已连接的外围设备,并断开系统与电源插座和外围设备的 连接。
- 2 如果已安装前挡板,请将其卸下。请参阅第63页上的"卸下前挡 [板](#page-62-1)"。
- 3 逆时针旋转系统护盖上的闩锁释放锁,解除锁定位置。请参阅图 [3-3](#page-64-0)。
- 4 向上提起系统顶部的闩锁并向后滑动护盖。
- 5 抓住护盖两侧,提起护盖,使其脱离系统。请参阅图 [3-3](#page-64-0)。

#### <span id="page-64-0"></span>图 3-3. 卸下和装回系统护盖

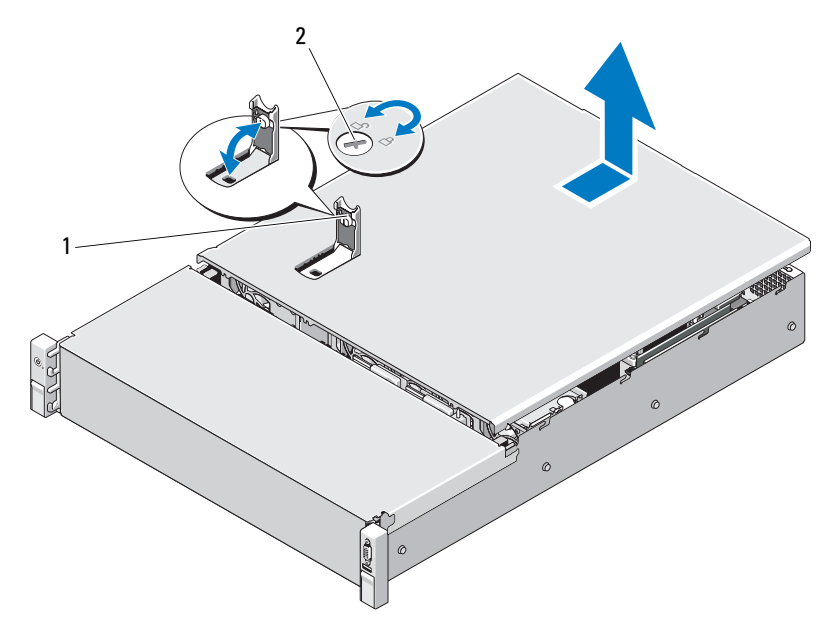

1 系统护盖闩锁 2 闩锁释放锁

### <span id="page-64-1"></span>合上系统护盖

- 1 向上提起系统护盖上的闩锁。
- 2 将系统护盖放在机箱上,稍稍向系统背面偏移,使护盖背面边缘上的 两个挂钩插入机箱背面边缘上的相应卡舌。请参阅图 [3-3](#page-64-0)。
- 3 将护盖朝机箱正面滑动,然后按下闩锁。
- 4 将闩锁释放锁顺时针旋转,固定护盖。
- 5 将系统和外围设备重新连接至各自的电源插座,并打开系统。

# 冷却导流罩

冷却导流罩将气流从冷却风扇引导到系统处理器和内存模块。

### <span id="page-65-1"></span>卸下冷却导流罩

- 小心:多数维修只能由经认证的维修技术人员进行。您只能根据产品说明 文件中的授权,或者在联机或电话服务和支持小组的指导下,进行故障排除 和简单的维修。未经 Dell 授权的维修所造成的损坏不在保修范围之内。请阅 读并遵循产品附带的安全说明。
	- 1 打开系统护盖。请参阅第 64 [页上的 "打开系统护](#page-63-0)盖"。
	- 2 握住导流罩,将其轻轻提离系统板。请参阅图 [3-4](#page-65-0)。

#### <span id="page-65-0"></span>图 3-4. 安装和卸除冷却导流罩

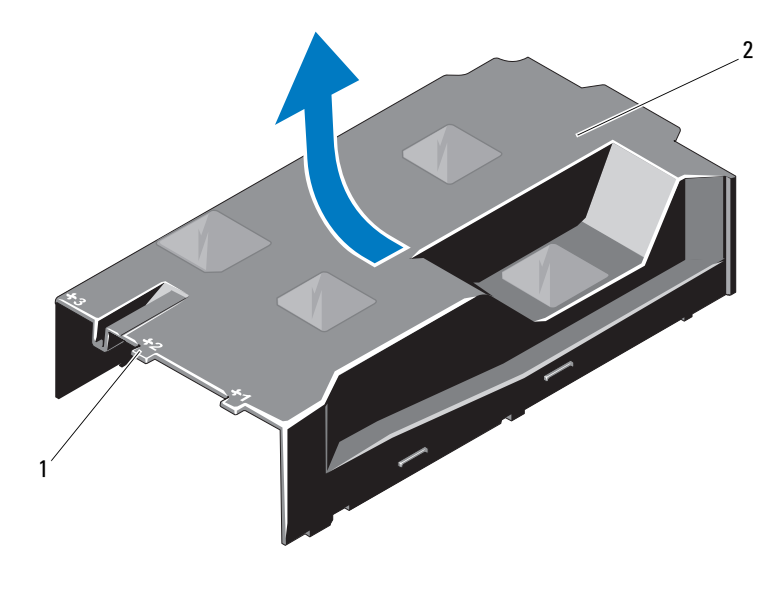

1 已编号的风扇托架 2 冷却导流罩

### 安装冷却导流罩

- 1 将已编号的风扇托架中心作为导向器,对齐导流罩。
- 2 将冷却导流罩按入机箱。
- 3 合上系统护盖。请参阅第 65 [页上的 "合上系统护](#page-64-1)盖"。
- 4 将系统重新连接至电源插座,并打开系统和所有连接的外围设备。

### 硬盘驱动器

您的系统支持在 3.5 英寸热交换硬盘驱动器托盘中 3.5 英寸 (SAS 或 SATA 硬盘驱动器。硬盘驱动器安装在系统的前面 (请参阅 图 [3-1](#page-61-0))。前 面板安装的硬盘驱动器通过硬盘驱动器托盘连接到 SAS 背板上,可配置 为热交换型。

### <span id="page-66-1"></span>卸下硬盘驱动器挡片

### $\bigwedge$  小心:为了维持正常的系统冷却,所有闲置的硬盘驱动器托架必须安装驱 动器挡片。

- 注: 本节仅适用于配备热交换硬盘驱动器的系统。
	- 1 请卸下前挡板 (如果适用)。请参阅第 63 [页上的 "](#page-62-1)卸下前挡板"。
	- 2 抓住硬盘驱动器挡片前端, 按住右侧的释放拉杆, 向外滑动挡片, 直至其脱离驱动器托架。请参阅图 [3-5](#page-66-0)。

#### <span id="page-66-0"></span>图 3-5. 卸下或安装硬盘驱动器挡片

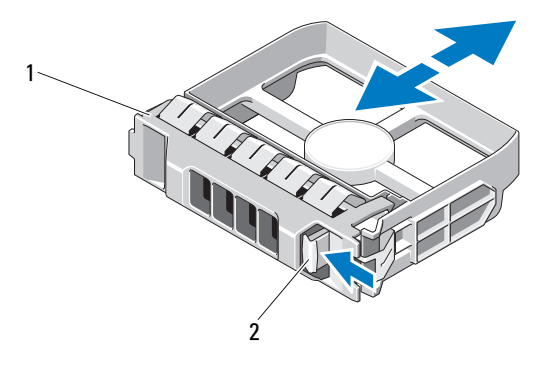

1 硬盘驱动器挡片 2 释放拉杆

### <span id="page-67-1"></span>安装硬盘驱动器挡片

将硬盘驱动器挡片与驱动器托架对齐,将挡片插入驱动器托架,直至释放 拉杆卡入到位。请参阅图 [3-5](#page-66-0)。

### 卸下热交换硬盘驱动器

- 1 请卸下前挡板 (如果适用)。请参阅第 63 [页上的 "](#page-62-1)卸下前挡板"。
- 2 准备卸下驱动器、等待片刻, 直至驱动器托盘上的硬盘驱动器指示灯 指示可以安全卸下驱动器。请参阅第 13 [页上的 "](#page-12-0)背面板功能和指示 [灯](#page-12-0)"。

如果驱动器处于联机状态,则驱动器的绿色活动 / 故障指示灯将在驱 动器断电时闪烁。驱动器指示灯熄灭时,才能卸下驱动器。

- 3 按下释放按钮,打开驱动器托盘释放手柄,以松开驱动器。请参阅 图 [3-6](#page-67-0)。
- 4 将硬盘驱动器滑出硬盘托架。
- 5 将驱动器挡片插入空驱动器托架中。请参阅第68页上的"安装硬盘驱 动器[挡片](#page-67-1)"。

 $\bigwedge$  小心:为了维持正常的系统冷却,所有闲置的硬盘驱动器托架必须安装硬 盘驱动器挡片。

#### <span id="page-67-0"></span>图 3-6. 卸下或安装热交换硬盘驱动器

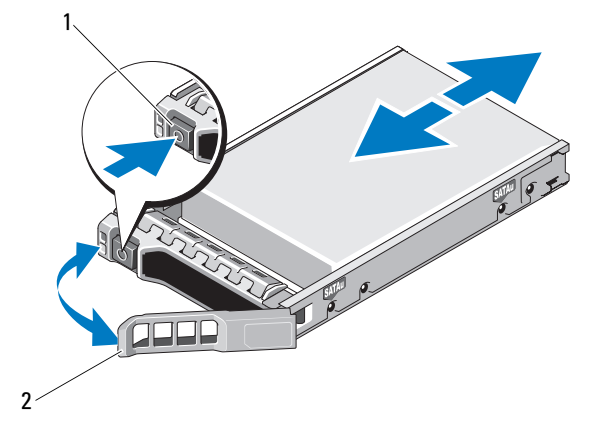

1 释放按钮 2 硬盘驱动器托盘手柄

### 安装热交换硬盘驱动器

 $\bigwedge$  小心:只能使用经检测和认证可用于 SAS/SATA 背板的硬盘驱动器。

小心:安装硬盘驱动器时,请确保相邻驱动器均已完全安装到位。如果相 邻的托盘未安装到位,则插入硬盘驱动器托盘且尝试锁定其旁边的手柄可能 会损坏未安装到位托盘的保护弹簧,使其无法使用。

### $\bigwedge$  小心:所有配置上都不支持在同一个系统配置中结合使用 SATA 和 SAS 硬盘 驱动器。

- 1 如果适用,请卸下前挡板。请参阅第 63 [页上的 "](#page-62-1)卸下前挡板"。
- 2 如果托架中安装有驱动器挡片,请将其卸下。请参阅第 67 [页上的](#page-66-1) "卸[下硬盘](#page-66-1)驱动器挡片"。
- 3 按下驱动器托盘正面的按钮。
- 4 在硬盘驱动器托盘上的拉杆打开时,将硬盘驱动器滑入到驱动器托 架中,直到托盘与背板接触。请参阅图 [3-6](#page-67-0)。
- 5 合上手柄以将驱动器锁定到位。

### 从硬盘驱动器托盘中卸下硬盘驱动器

卸下硬盘驱动器托盘滑轨上的螺钉,使硬盘驱动器与托盘分离。请参阅 图 [3-7](#page-69-0)。

<span id="page-69-0"></span>图 3-7. 将热交换硬盘驱动器安装到驱动器托盘中

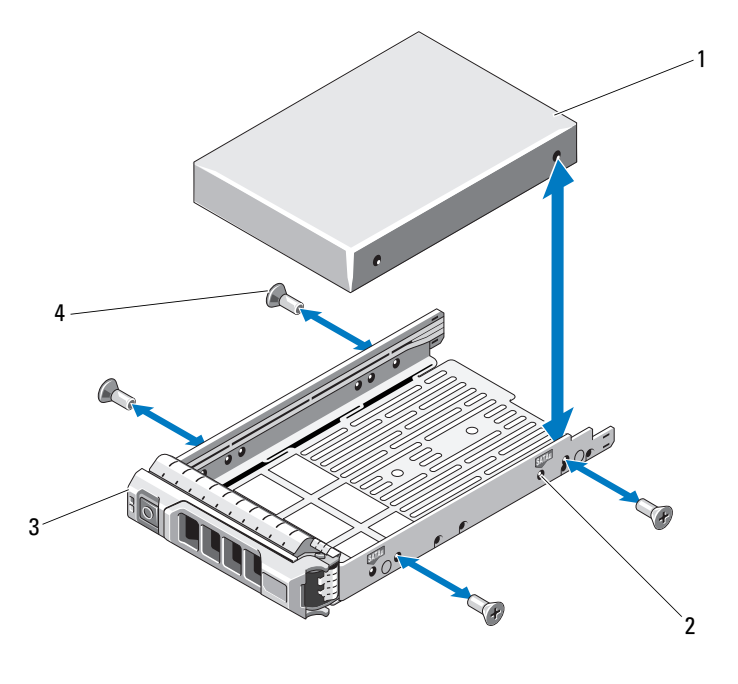

- 
- 
- 1 硬盘驱动器 2 SAS/SATA 指示灯
- 驱动器托盘  $4$  螺钉  $(4\text{ }\mathbb{F})$

### 将硬盘驱动器手盘中

- 1 在将硬盘驱动器的连接器端朝后的情况下,将硬盘驱动器插入硬盘驱 动器托盘。请参阅图 [3-7](#page-69-0)。
- 2 将硬盘驱动器上的螺孔与硬盘驱动器托盘上的孔对准。 正确对准后,硬盘驱动器的背面将与硬盘驱动器托盘的背面齐平。
- 3 装上四颗螺钉以将硬盘驱动器固定到硬盘驱动器托盘中。

# 冷却风扇

您的系统包含四个双马达冷却风扇。这些风扇用于冷却处理器、 PCI 卡和 内存模块。配有冗余电源设备的系统还包含一个用于冷却电源设备的单马 达风扇。

■ 注: 不支持以热交换的方式卸下或安装风扇。

■ 注: 当某个风扇出现问题时, 系统的管理软件可提供该风扇的编号。您可 以通过查看风扇部件上的风扇编号轻松找到并更换相应风扇。

### 卸下冷却风扇

- 警告:在关闭系统电源之后,冷却风扇会继续旋转一段时间。请等到风扇 停止旋转再将其从系统卸下。
- 警告:请勿尝试在无冷却风扇的情况下运行系统。
	- 小心:多数维修只能由经认证的维修技术人员进行。您只能根据产品说明 文件中的授权,或者在联机或电话服务和支持小组的指导下,进行故障排除 和简单的维修。未经 Dell 授权的维修所造成的损坏不在保修范围之内。请阅 读并遵循产品附带的安全说明。
	- 1 关闭系统和所有已连接的外围设备,并断开系统与电源插座的连接。
	- 2 打开系统护盖。请参阅第 64 [页上的 "打开系统护](#page-63-0)盖"。
	- 3 卸除冷却导流罩 (如果可用)。请参阅第 66 [页上的 "](#page-65-1)卸下冷却导流 [罩](#page-65-1)"。
	- 4 从系统板上断开风扇电源电缆的连接。请参阅图 [3-8](#page-71-0)。
		- 注: 要卸下风扇 3 和 4,应先卸下存储控制器卡。请参阅第 87 页[上的](#page-86-0) ["卸下存储控制器卡"](#page-86-0)。

■ 注: 如果适用, 要卸下风扇 5, 卸下内部硬盘驱动器托架和托盘。

5 抓住风扇侧边, 按住释放卡舌, 将风扇向上提起, 直接从风扇支架中 拉出来。请参阅图 [3-8](#page-71-0)。

安装系统组件 | 71

### <span id="page-71-0"></span>图 3-8. 卸下和装回风扇

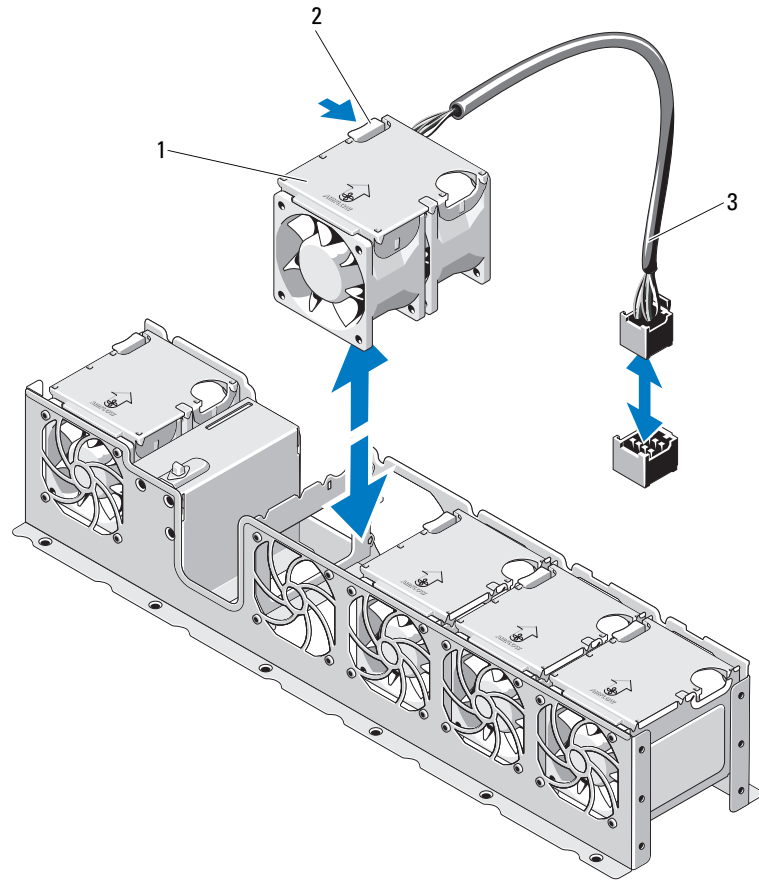

风扇 (5 个) 2 释放卡舌

风扇电缆
### 装回冷却风扇

1 调整风扇模块,使其带有电源电缆的一侧朝向系统背面。

- 2 将风扇模块滑入风扇部件,直至风扇完全就位。请参阅 和 图 [3-8](#page-71-0)。
- 3 将风扇电源电缆连接到主机板上的电源连接器。
- 4 将电源电缆从机箱上的导向器穿过。

■ 注: 如果适用, 首先装回内部硬盘驱动器托盘和托架。

- 5 装回冷却导流罩。请参阅第 67 [页上的 "安装](#page-66-0)冷却导流罩"。
- 6 合上系统护盖。请参阅第 65 [页上的 "合上系统护](#page-64-0)盖"。
- 7 将系统重新连接至电源插座,并打开系统和所有连接的外围设备。

## 电源设备

系统支持下列电源设备模块:

• 750 W/1100 W (冗余电源设备)

■ 注: 最大输出功率 (以瓦特为单位) 在电源设备标签上标示。

如果安装有两个电源设备,则第二个电源设备将提供热交换电源冗余。在 冗余模式下,系统会在两个电源设备之间分配电源负载,使效率最大化。 如果在系统开机的情况下卸下电源设备,所有的电源负载均由剩下的电源 设备承担。

### 小心:在冗余配置中,要确保系统的正常冷却,必须将电源设备挡片安装 在 PS2 托架中。请参阅第 75 页[上的 "安装电源设备挡](#page-74-0)片"。

 $\mathscr{U}$  注:如果仅安装一个电源设备,则必须将其安装在 PS1 电源设备托架中。

<span id="page-72-0"></span>卸下冗余电源设备

小心:多数维修只能由经认证的维修技术人员进行。您只能根据产品说明 文件中的授权,或者在联机或电话服务和支持小组的指导下,进行故障排除 和简单的维修。未经 Dell 授权的维修所造成的损坏不在保修范围之内。请阅 读并遵循产品附带的安全说明。

- $\bigwedge$  小心:系统正常运行需要一个电源设备。系统开机时,在电源冗余系统中, 请每次仅卸下和装回一个电源设备。
	- 1 断开电源电缆与电源的连接。

2 将电源电缆从电源设备上拔出,并将系统电缆从 Velcro 紧固带卸下。

■ 注: 如果可选的电缆固定臂影响电源设备的卸除, 则必须解除其锁定 并将其提起。有关电缆固定臂的信息,请参阅系统的机架说明文件。

3 按下拉杆释放闩锁并将电源设备滑出机箱。请参阅图 [3-9](#page-73-0)。

**么注:**如果您不打算装回电源设备,请安装电源设备挡片。请参阅第75 页[上的 "安装电源设备挡片"。](#page-74-0)

#### <span id="page-73-0"></span>图 3-9. 卸下和安装冗余电源设备

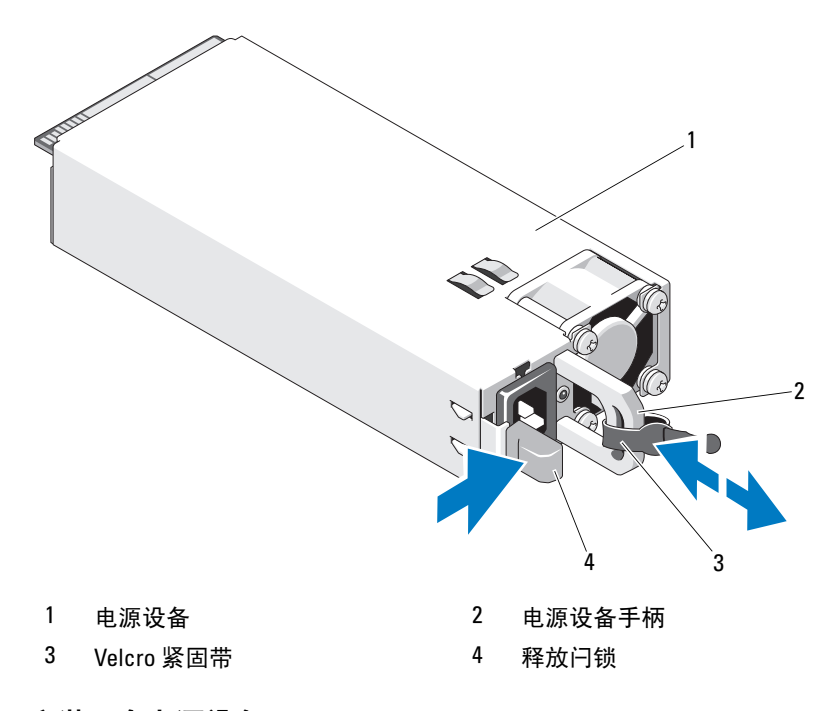

## <span id="page-73-1"></span>安装冗余电源设备

1 验证两个电源设备是否属于同一种类型且是否拥有最大输出功率。 ■ 注: 最大输出功率 (以瓦特为单位) 在电源设备标签上标示。

2 将新电源设备滑入机箱,直至电源设备完全就位且释放闩锁卡入到位。 请参阅图 [3-9](#page-73-0)。

**/ 注**: 如果您在前一过程的[步骤](#page-72-0) 2 中解除了电缆固定臂的锁定, 请重新 将其锁定。有关电缆固定臂的信息,请参阅系统的机架说明文件。

3 将电源电缆连接至电源设备并将电缆插入电源插座。

小心:连接电源电缆时,请使用 Velcro 紧固带固定电缆。

**注:** 在具有两个电源设备的系统中安装、热交换或热添加新电源设备时, 请等待几秒钟,让系统识别电源设备并确定其状态。电源设备状态指示灯呈 绿色亮起表示电源设备运行正常 (请参阅图 [1-5](#page-15-0))。

### 卸下电源设备挡片

如果要安装第二个电源设备,请通过向外拉动挡片来卸下托架 PS2 中的 电源设备挡片。

#### 小心:在冗余配置中,为确保正常的系统冷却,必须将电源设备挡片安装 到电源设备托架 PS2 中。如果要安装第二个电源设备,请卸下电源设备挡 片。

#### <span id="page-74-0"></span>安装电源设备挡片

**△ 注:** 仅在电源设备托架 PS2 上安装电源设备挡片。

要安装电源设备挡片,请将挡片与电源设备托架对齐,插入机箱,直至其 卡入到位。

# 系统内存

系统支持 DDR3L 和 DDR3 已注册的 DIMM (RDIMM) 或无缓冲 ECC DIMM (UDIMM)。单列和双列 DIMM 可以是 1067 MHz 或 1333 MHz, 四列 DIMM 可以是 1067 MHz。

系统包含八个内存插槽,分为两组 (每组四个),每个处理器一组。每组 的四个插槽分入三个通道。通道 0 使用两个 DIMM, 通道 1 和 2 各使用 一个 DIMM。每个通道的第一个插槽上都标有白色释放拉杆。

系统支持的最大内存取决于所用的内存模块类型和大小:

• 对于大小为 1 GB、2 GB、4 GB、8 GB 和 16 GB 的单列、双列和四列 RDIMM,支持的最大总容量为 128 GB。

 $\mathbb{Z}$  注: 配有已连接电缆硬盘驱动器的系统不支持 8 GB 和 16 GB DIMM, 但 可支持 RDIMM,最大总容量为 32 GB。

• 对于 1 GB 和 2 GB 的 UDIMM, 支持的最大总容量为 16 GB。

#### 安装系统组件 | 75

## 内存模块安装一般原则

为确保获得最佳系统性能,请在配置系统内存时遵守以下一般原则。

- 注: 不遵循这些原则的内存配置可能会导致系统无法启动且无法产生视频 输出。
- 不能混合安装 RDIMM 和 UDIMM。
- 除了未使用的内存通道之外,所有被占用的内存通道的配置必须相同。
- 可以在 A1 到 A4 或 B1 到 B4 中混合使用不同大小的内存模块 (例如: 2 GB 和 4 GB), 但所有占用的通道必须配置相同。
- 对于优化器模式,内存模块按照插槽的数字顺序安装,以 A1 或 B1 开 始。
- 针对内存镜像或高级 ECC 模式, 不使用离处理器最远的通道, 同时内 存模块使用从通道 A1 或 B1 开始, 然后从通道 A2 或 B2 继续的安装方 式。
- 高级 ECC 模式所需的内存模块使用的是 x4 或 x8 DRAM 设备宽度。
- 每个通道的内存速度取决于内存配置:
	- 对于单列或双列内存模块:
		- 每个通道一个内存模块时最多支持 1333 MHz。
		- 每个通道两个内存模块时最多支持 1067 MHz。
	- 对于四列内存模块:
		- 每个通道一个内存模块时最多支持 1067 MHz。
		- 每个通道两个内存模块时最多支持 800 MHz,不管内存模块的 速率如何。
- 如果四列内存模块与单列或双列模块混用,则四列模块必须安装在带 有白色释放拉杆的插槽中。
- 如果安装了速率不同的内存模块,则它们将以安装的最慢内存模块速 率运行。

## 模式特定原则

所选的内存模式将决定使用的通道数和允许的配置。

#### 高级 ECC (Lockstep) 模式支持

在此配置中,距离处理器最近的两个通道组合在一起,形成一个 128 位的 通道。此模式支持基于 x4 和 x8 内存模块的单设备数据校正 (SDDC)。但 内存模块的大小、速度和技术必须与相应插槽相一致。

#### 内存镜像支持

在最靠近处理器的两个通道中安装了相同的内存模块 (不应当在最远的 通道中安装内存)时,可以进行内存镜像操作。必须在系统设置程序中启 用镜像。在镜像配置中,可用的总系统内存为总安装内存的一半。

### 优化器 (独立通道)模式

在此模式中,三个信道均为相同的内存模块所占用。此模式允许较大的总 内存容量,但不支持带有基于 x8 内存模块的 SDDC。

除此之外,此模式还支持每个处理器一个 1 GB 内存模块的最小单信道配 置。

表 [3-1](#page-77-0) 和表 [3-2](#page-78-0) 显示了遵循本节所述相应内存原则的示例内存配置。示例 显示了相同内存模块配置及其物理和可用总内存。这两个表未显示混合或 四列内存模块配置,也不涉及任何配置的内存速度考虑。

■ 注:8 GB DIMM 仅在配有热交换硬盘驱动器的系统上受支持。

### <span id="page-77-0"></span>表 3-1. 示例 RDIMM 单列和双列内存配置

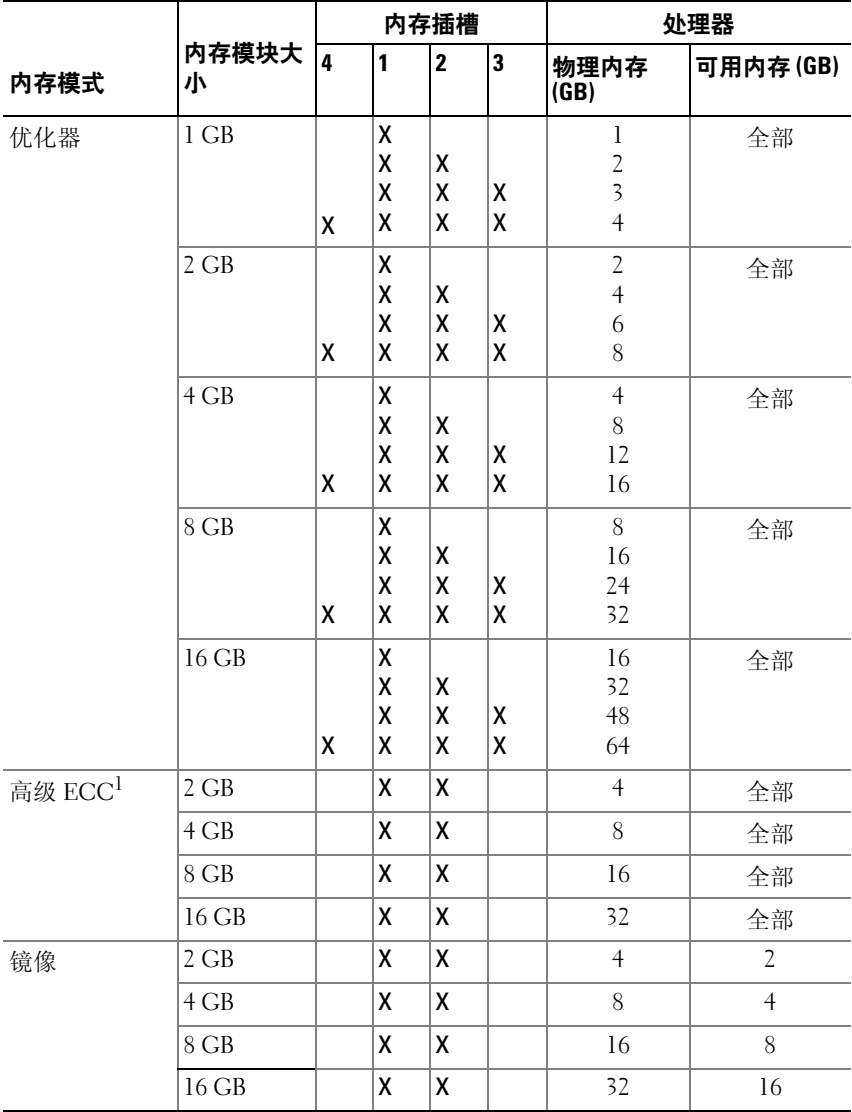

1. 必须是基于 x4 或 x8 的内存模块。

#### <span id="page-78-0"></span>表 3-2. 示例 UDIMM 内存配置

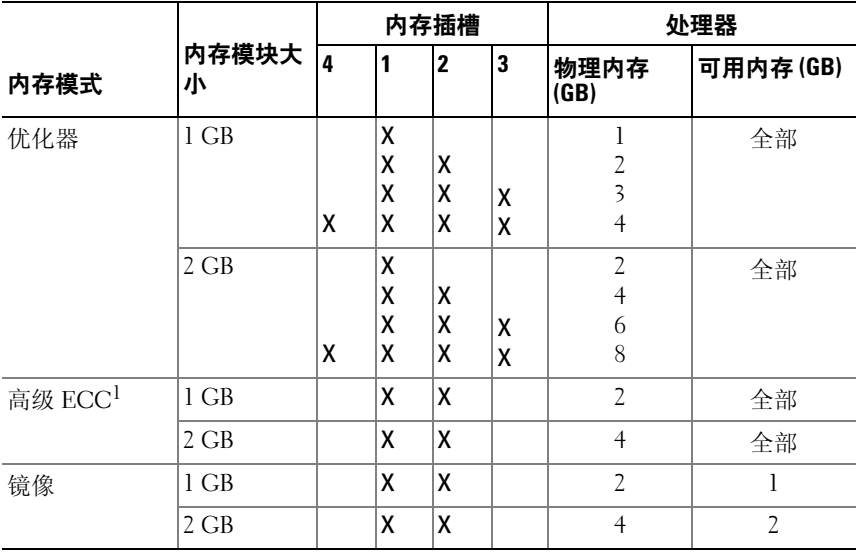

## 安装内存模块

- 警告:在关闭系统电源后的一段时间内,内存模块摸上去会很烫。在操作 内存模块之前,先等待一段时间以使其冷却。抓住内存模块卡的两边,避免 触碰内存模块上的组件。
- <span id="page-78-2"></span><span id="page-78-1"></span>小心:多数维修只能由经认证的维修技术人员进行。您只能根据产品说明 文件中的授权,或者在联机或电话服务和支持小组的指导下,进行故障排除 和简单的维修。未经 Dell 授权的维修所造成的损坏不在保修范围之内。请阅 读并遵循产品附带的安全说明。
	- 1 关闭系统和所有连接的外围设备,并断开系统与电源插座的连接。
	- 2 打开系统护盖。请参阅第 64 [页上的 "打开系统护](#page-63-0)盖"。
	- 3 卸除冷却导流罩。请参阅第 66 [页上的 "](#page-65-0)卸下冷却导流罩"。
	- 4 确定内存模块插槽的位置。请参阅图 [6-1](#page-129-0)。
	- 5 向外朝下方按内存模块插槽上的弹出卡舌 (如图 [3-10](#page-79-0) 所示),以便将 内存模块插入插槽。
	- 6 仅抓住内存模块卡的两边,确保不要触碰内存模块中间。

#### 安装系统组件 | 79

<span id="page-79-0"></span>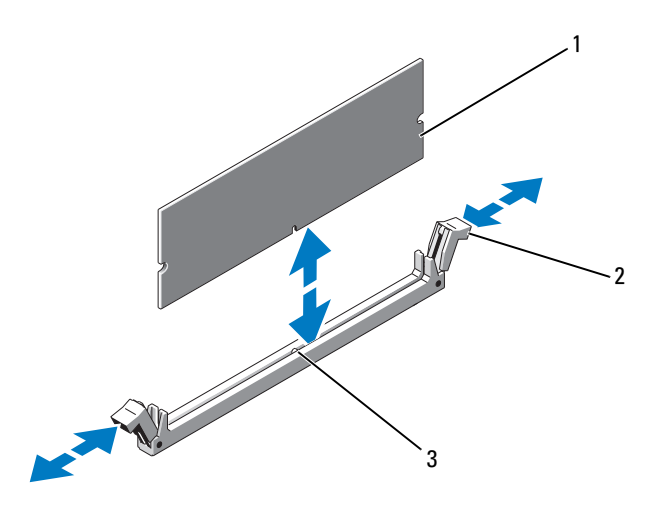

1 内存模块 2 内存模块插槽弹出卡舌 (2个)

- 3 定位卡锁
- 7 将内存模块的边缘连接器与内存模块插槽的定位卡锁对准,并将内存 模块插入插槽。

## $\mathbb{Z}$  注: 内存模块插槽有定位卡锁, 使内存模块只能从一个方向安装到插 槽中。

- <span id="page-79-1"></span>8 用拇指按下内存模块以将内存模块锁定在插槽中。 如果内存模块已在插槽中正确就位,则内存模块插槽上的弹出卡舌应 与已安装内存模块的其它插槽上的弹出卡舌对准。
- 9 重复此过程的[步骤](#page-78-1) 5 至[步骤](#page-79-1) 8 以安装其余的内存模块。请参阅表 [3-2](#page-78-0)。
- 10 装回冷却导流罩。请参阅第 67 [页上的 "安装](#page-66-0)冷却导流罩"。
- 11 合上系统护盖。请参阅第 65 [页上的 "合上系统护](#page-64-0)盖"。
- <span id="page-79-2"></span>12 启动系统,按 <F2> 键进入系统设置程序,检查 System Setup (系统 设置)主屏幕上的 System Memory (系统内存)设置。 系统应该已经更改了该值,以反映新安装的内存。
- 13 如果该值不正确,则可能有一个或多个内存模块未正确安装。重复此 过程的[步骤](#page-78-2) 2 至[步骤](#page-79-2) 12,检查以确保内存模块已在各自的插槽中稳固 就位。
- 14 运行系统诊断程序中的系统内存检测程序。请参阅第 126 [页上的 "运](#page-125-0) [行嵌入式系统诊断程序"。](#page-125-0)

### 卸下内存模块

- 警告:在关闭系统电源后的一段时间内,内存模块摸上去会很烫。在操作 内存模块之前,先等待一段时间以使其冷却。抓住内存模块卡的两边,避免 触碰内存模块上的组件。
- $\bigwedge$  小心:多数维修只能由经认证的维修技术人员进行。您只能根据产品说明 文件中的授权,或者在联机或电话服务和支持小组的指导下,进行故障排除 和简单的维修。未经 Dell 授权的维修所造成的损坏不在保修范围之内。请阅 读并遵循产品附带的安全说明。
	- 1 关闭系统和所有连接的外围设备,并断开系统与电源插座的连接。
	- 2 打开系统护盖。请参阅第 64 [页上的 "打开系统护](#page-63-0)盖"。
	- 3 卸除冷却导流罩。请参阅第 66 [页上的 "](#page-65-0)卸下冷却导流罩"。
	- 4 确定内存模块插槽的位置。请参阅图 [6-1](#page-129-0)。
	- 5 向下并向外按压插槽两端的弹出卡舌,直至内存模块从插槽中弹出。 请参阅图 [3-10](#page-79-0)。

仅抓住内存模块卡的两边,确保不要触碰内存模块中间。

- 6 装回冷却导流罩。请参阅第 67 [页上的 "安装](#page-66-0)冷却导流罩"。
- 7 合上系统护盖。请参阅第 65 [页上的 "合上系统护](#page-64-0)盖"。
- 8 将系统和外围设备重新连接至各自的电源,并打开它们。

## 扩充卡和扩充卡提升板

通过一个扩充卡提升板您的系统支持至多四个 x8 PCI Express (PCIe) 第 2 代 扩充卡。

### 小心:扩充卡仅能安装在扩充卡提升板上的插槽中。请勿尝试将扩充卡直 接安装到系统板上的提升板连接器中。

## 扩充卡安装原则

- 扩充卡插槽支持全高、半长的扩充卡。
- 扩充卡插槽可以进行热交换。
- PCI Express 第 2 代扩充卡在所有插槽中均受支持。
- 全部插槽均为 x8 连接器。

## $\bigwedge$  小心:为了确保正常冷却,两种扩充卡中只有一种的功率消耗可以高于 - 15W (最高为 25W),不包括集成存储控制器。

• 表 [3-3](#page-81-0) 提供了安装扩充卡的指南,以确保正常冷却和安装。最高优先级 的扩充卡应根据列出的插槽优先级首先安装。其它所有扩充卡都应按 照插卡优先级和插槽优先级的顺序安装。

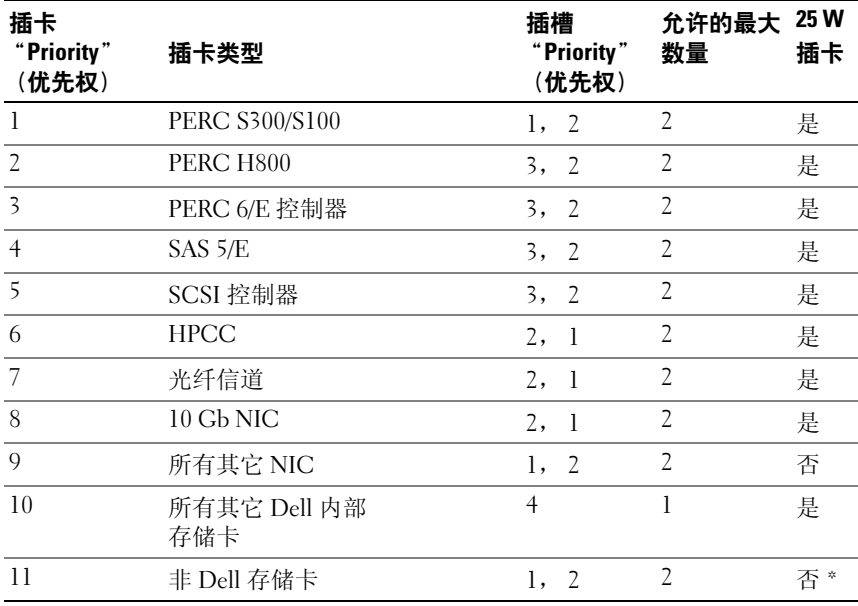

#### <span id="page-81-0"></span>表 3-3. 提升板 1 的扩充卡安装优先级

\* 可用时

### <span id="page-82-0"></span>安装扩充卡

小心:多数维修只能由经认证的维修技术人员进行。您只能根据产品说明 文件中的授权,或者在联机或电话服务和支持小组的指导下,进行故障排除 和简单的维修。未经 Dell 授权的维修所造成的损坏不在保修范围之内。请阅 读并遵循产品附带的安全说明。

- 1 打开扩充卡的包装并准备安装。 有关说明,请参阅扩充卡附带的说明文件。
- 2 关闭系统和所有连接的外围设备,并断开系统与电源插座的连接。
- 3 打开系统护盖。请参阅第 64 [页上的 "打开系统护](#page-63-0)盖"。
- 4 卸除冷却导流罩。请参阅第 66 [页上的 "](#page-65-0)卸下冷却导流罩"。
- 5 打开扩充卡闩锁,卸下填充挡片。请参阅图 [3-11](#page-83-0)。
	- 4 注: 请保管好此挡片, 以便卸下扩充卡后使用。您必须在闲置的扩充 卡插槽中安装填充挡片,以维护 FCC 对本系统的认证。挡片还可以防 止灰尘进入系统,并有助于系统内部的正常冷却和通风。
- 6 握住卡的边缘,调整卡的位置,使卡式边缘连接器与扩充卡提升板上 的扩充卡连接器对齐。
- 7 将卡式边缘连接器稳固地插入扩充卡连接器, 直至插卡完全就位。
- 8 关上扩充卡闩锁。请参阅图 [3-11](#page-83-0)。

#### <span id="page-83-0"></span>图 3-11. 安装或卸下扩充卡

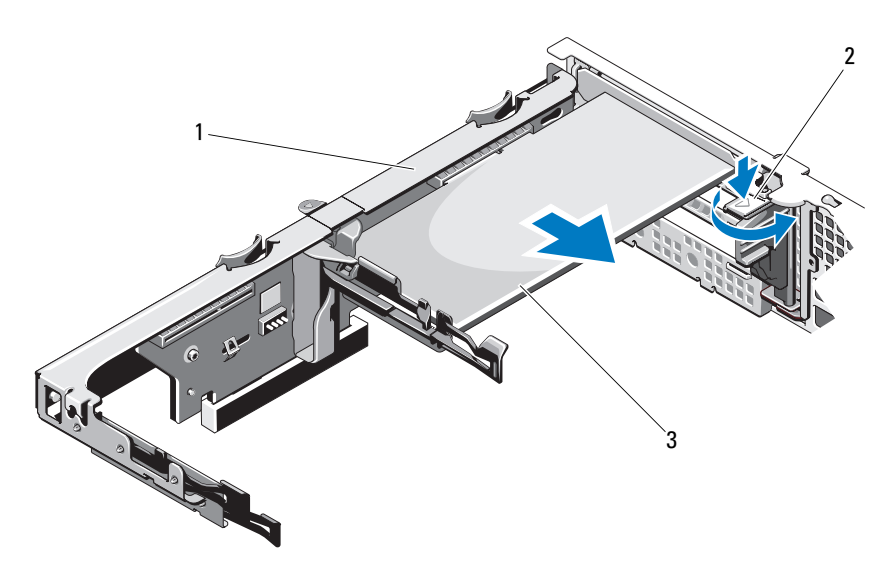

扩充卡提升板 2 扩充卡闩锁

- 扩充卡
- 将所有电缆连接至扩充卡。
- 合上系统护盖。请参阅第 65 [页上的 "合上系统护](#page-64-0)盖"。
- 将系统重新连接至电源插座,并打开系统和所有连接的外围设备。

## <span id="page-83-1"></span>卸下扩充卡

- 小心:多数维修只能由经认证的维修技术人员进行。您只能根据产品说明 文件中的授权,或者在联机或电话服务和支持小组的指导下,进行故障排除 和简单的维修。未经 Dell 授权的维修所造成的损坏不在保修范围之内。请阅 读并遵循产品附带的安全说明。
	- 关闭系统和所有连接的外围设备,并断开系统与电源插座的连接。
	- 打开系统护盖。请参阅第 64 [页上的 "打开系统护](#page-63-0)盖"。
	- 卸除冷却导流罩。请参阅第 66 [页上的 "](#page-65-0)卸下冷却导流罩"。
	- 断开所有电缆与插卡的连接。
- 5 打开扩充卡闩锁。请参阅图 [3-11](#page-83-0)。
- 6 抓住扩充卡的边缘,小心地将其从扩充卡连接器中卸下。
- 7 如果卸下扩充卡后不打算再装回,请在闲置的扩充槽开口处安装金属 填充挡片, 然后关上扩充卡闩锁。
	- 24 注: 您必须在闲置的扩充槽中安装填充挡片, 以维护美国联邦通信委 员会 (FCC) 对本系统的认证。挡片还可以防止灰尘进入系统,并有助于 系统内部的正常冷却和通风。
- 8 合上系统护盖。请参阅第 65 [页上的 "合上系统护](#page-64-0)盖"。
- 9 将系统重新连接至电源插座,并打开系统和所有连接的外围设备。

## <span id="page-84-0"></span>卸下扩充卡提升板

- 小心:多数维修只能由经认证的维修技术人员进行。您只能根据产品说明 文件中的授权,或者在联机或电话服务和支持小组的指导下,进行故障排除 和简单的维修。未经 Dell 授权的维修所造成的损坏不在保修范围之内。请阅 读并遵循产品附带的安全说明。
	- 1 关闭系统和所有连接的外围设备,并断开系统与电源插座的连接。
	- 2 打开系统护盖。请参阅第 64 [页上的 "打开系统护](#page-63-0)盖"。
	- 3 卸除冷却导流罩。请参阅第 66 [页上的 "](#page-65-0)卸下冷却导流罩"。
	- 4 如果已安装扩充卡,请将其从扩充卡插槽中卸下。请参阅第 84 [页上的](#page-83-1) "卸下[扩充](#page-83-1)卡"。
	- 5 如果已安装存储控制器卡,请将其卸下。请参阅第 87 [页上的 "](#page-86-0)卸下存 储[控制器卡"](#page-86-0)。
	- 6 将连接至提升卡的电缆拔出。
	- 7 要卸下扩充卡提升扩充卡提升板上的两个蓝色卡舌, 然 后将其从机箱提离。请参阅图 [3-12](#page-85-0)。

#### <span id="page-85-0"></span>图 3-12. 安装或卸下扩充卡提升板

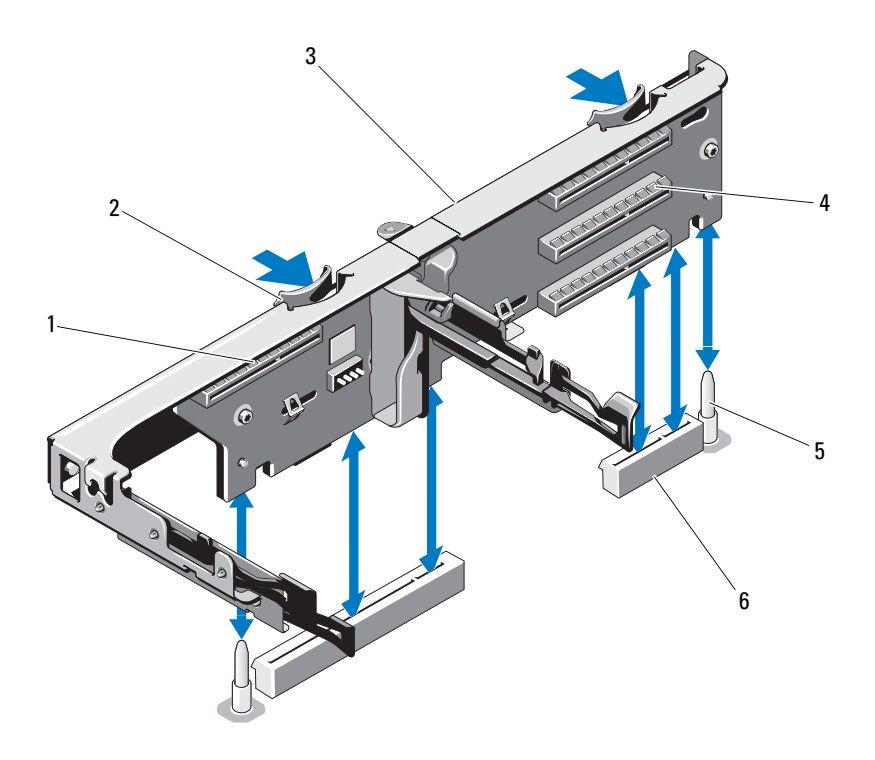

- 1 集成存储控制器插槽 2 提升板导向器 (2个)
- 3 扩充卡提升板 4 扩充卡插槽
- 
- 
- 5 提升板导向柱 (2 个) 6 扩充卡提升板插槽 (2 个)

## <span id="page-85-1"></span>安装扩充卡提升板

- 1 要安装扩充卡提升板,请将提升板导向器和系统板上的提升板导向柱 对齐。请参阅图 [3-12](#page-85-0)。
- 2 放下扩充卡提升板卡提升板连接器完全就位。
- 3 重新安装扩充卡 (如果适用)。请参阅第 83 [页上的 "安装](#page-82-0)扩充卡"。
- 4 重新安装存储控制器卡。请参阅第 89 [页上的 "安装存](#page-88-0)储控制器卡"。
- 5 重新连接所有电缆。
- 6 合上系统护盖。请参阅第 65 [页上的 "合上系统护](#page-64-0)盖"。
- 7 将系统和外围设备重新连接至各自电源。

## 集成存储控制器卡

系统在提升板上有一个用于集成 SAS 控制器卡的专用扩充卡插槽,为系 统的硬盘驱动器提供集成存储子系统。该控制器支持 SAS 和 SATA 硬盘驱 动器。

<span id="page-86-0"></span>卸下存储控制器卡

- 小心:多数维修只能由经认证的维修技术人员进行。您只能根据产品说明 文件中的授权,或者在联机或电话服务和支持小组的指导下,进行故障排除 和简单的维修。未经 Dell 授权的维修所造成的损坏不在保修范围之内。请阅 读并遵循产品附带的安全说明。
	- 1 关闭系统和所有连接的外围设备,并断开系统与电源插座的连接。
	- 2 打开系统护盖。请参阅第 64 [页上的 "打开系统护](#page-63-0)盖"。
	- 3 如果已安装扩充卡,请将其卸下。请参阅第84页上的"卸下扩充 [卡"](#page-83-1)。
	- 4 将连接至插卡的 SAS 电缆拔出。
	- 5 将连接插卡和扩充卡提升板的电缆拔出。
	- 6 将两个卡式边缘导向器向外翘,将存储控制器卡从连接器中拔出。

## <span id="page-87-0"></span>图 3-13. 安装和卸下存储控制器卡

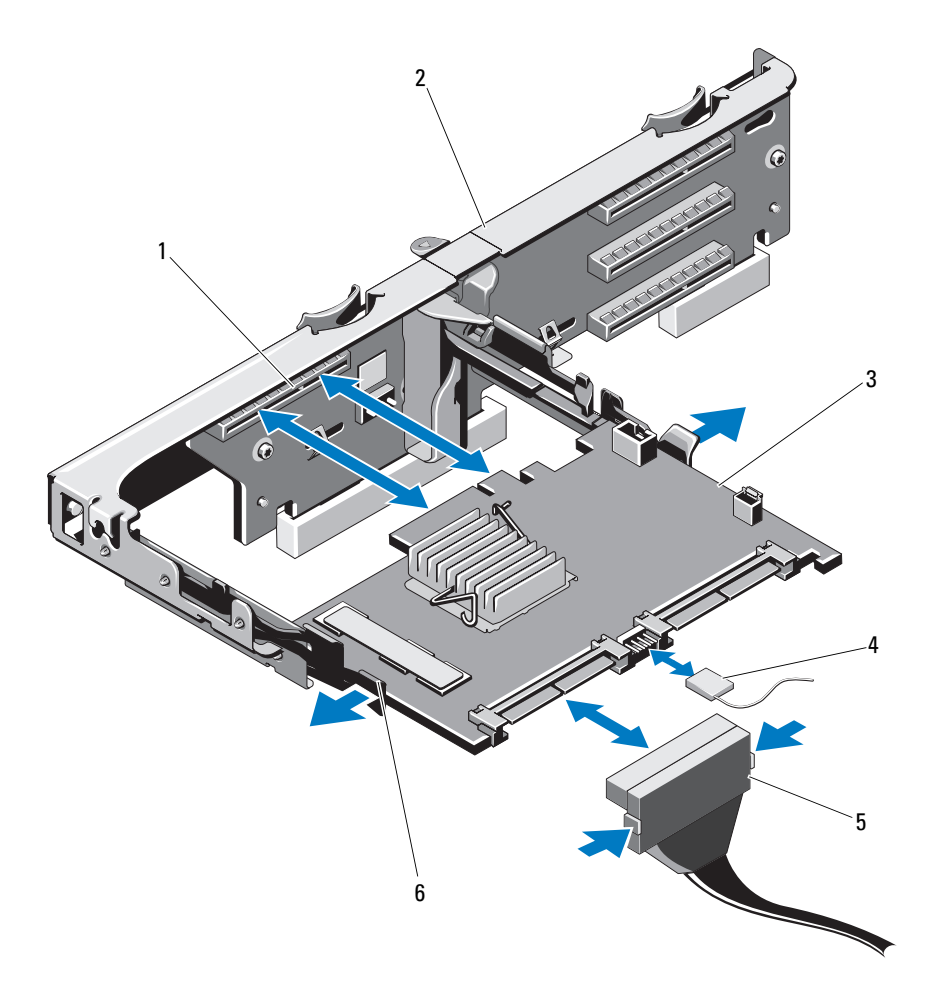

- 
- 
- 5 SAS 数据电缆连接器 6 释放拉杆 (蓝色)
- 存储连接器 2 扩充卡提升板
- 3 存储控制器卡 4 存储控制器卡电缆
	-

### <span id="page-88-0"></span>安装存储控制器卡

小心:多数维修只能由经认证的维修技术人员进行。您只能根据产品说明 文件中的授权,或者在联机或电话服务和支持小组的指导下,进行故障排除 和简单的维修。未经 Dell 授权的维修所造成的损坏不在保修范围之内。请阅 读并遵循产品附带的安全说明。

- 1 关闭系统和所有连接的外围设备,并断开系统与电源插座的连接。
- 2 打开系统护盖。请参阅第 64 [页上的 "打开系统护](#page-63-0)盖"。
- 3 如果已安装扩充卡,请将其卸下。请参阅第 84 页上的"卸下扩充 [卡"](#page-83-1)。
- 4 沿着扩充卡提升板上的存储控制器卡插槽下方电缆路线布线。
- 5 将存储控制器卡的边缘朝向提升板,然后将卡的一侧插入黑色卡式边 缘导向器。

#### ■ 注: 安装顺序必须是插槽 3、2、1 和 4。存储控制器卡必须在安装完其 它扩充卡后,安装于插槽 4 中。

- 6 将蓝色卡式边缘导向器向外翘,将插卡向下放入蓝色卡式边缘导向器, 然后松开导向器。请参阅图 [3-13](#page-87-0)。
- 7 将存储控制器的卡式边缘连接器滑入提升板上的卡插槽, 直到卡完全 就位。
- 8 将两个 SAS 数据电缆连接器 CNTRL 0 和 CNTRL 1 连接至存储控制器 卡。请参阅图 [3-13](#page-87-0)。

44 注: 确保按照电缆上的连接器标签的说明连接电缆。接反的电缆将不 能正常工作。

- 9 重新装上扩充卡。请参阅第 83 [页上的 "安装](#page-82-0)扩充卡"。
- 10 合上系统护盖。请参阅第 65 [页上的 "合上系统护](#page-64-0)盖"。
- 11 将系统重新连接至电源插座,并打开系统和所有连接的外围设备。
- 12 请装回前挡板 (如果适用)。请参阅第 63 [页上的 "](#page-62-0)卸下前挡板"。

# iDRAC6 Express 卡

## 安装 iDRAC6 Express 卡

- 小心:多数维修只能由经认证的维修技术人员进行。您只能根据产品说明 文件中的授权,或者在联机或电话服务和支持小组的指导下,进行故障排除 和简单的维修。未经 Dell 授权的维修所造成的损坏不在保修范围之内。请阅 读并遵循产品附带的安全说明。
	- 1 关闭系统和所有连接的外围设备,并断开系统与电源插座的连接。
	- 2 打开系统护盖。请参阅第 64 [页上的 "打开系统护](#page-63-0)盖"。
	- 3 将所有已安装的扩充卡从扩充卡提升板卸除。第84页上的"卸下扩充 [卡"](#page-83-1)。
	- 4 将 iDRAC6 Express 卡上的槽口插入系统板上的固定夹。
	- 5 将卡的前边缘对准系统板上的连接器。请参阅图 [6-1](#page-129-0) 以了解连接器的位 置。
	- 6 将卡往下按,直到它完全就位。请参阅图 [3-14](#page-90-0)。 插卡前部完全就位后,塑料定位器卡舌会卡住托架的边缘。

#### <span id="page-90-0"></span>图 3-14. 安装或卸下 iDRAC6 Express 卡

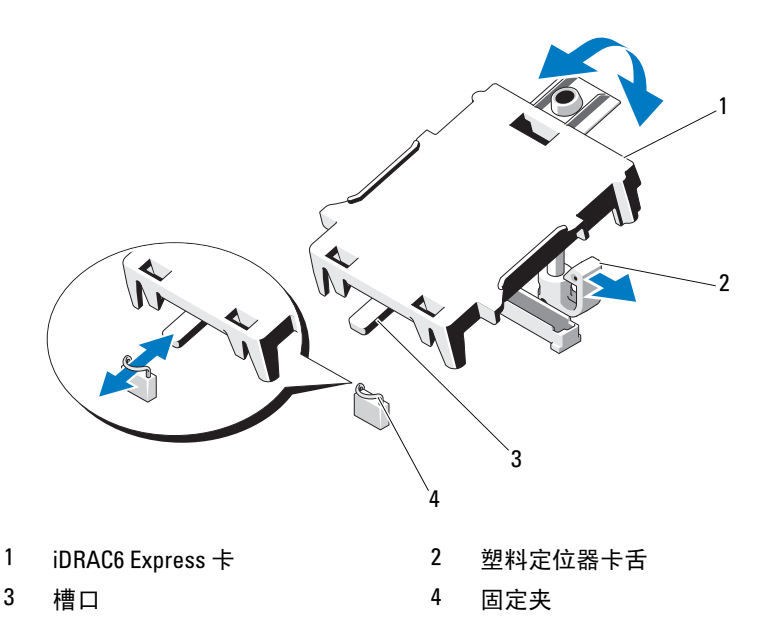

- 7 将所有扩充卡重新安装到扩充卡提升板。请参阅第83页上的"安装扩 充[卡"](#page-82-0)。
- 合上系统护盖。请参阅第 65 [页上的 "合上系统护](#page-64-0)盖"。
- 将系统和外围设备重新连接至各自的电源,并打开它们。

# iDRAC6 Enterprise 卡 (可选)

## 卸下 iDRAC6 Express 卡

- 小心:多数维修只能由经认证的维修技术人员进行。您只能根据产品说明 文件中的授权,或者在联机或电话服务和支持小组的指导下,进行故障排除 和简单的维修。未经 Dell 授权的维修所造成的损坏不在保修范围之内。请阅 读并遵循产品附带的安全说明。
	- 1 关闭系统和所有连接的外围设备,并断开系统与电源插座的连接。
	- 2 打开系统护盖。请参阅第 64 [页上的 "打开系统护](#page-63-0)盖"。
	- 3 将插卡前边缘处的固定定位器卡舌轻微地向后拉,并轻轻地将插卡从 固定定位器中提出。请参阅图 [3-14](#page-90-0)。 当支架从定位器释放出来后,插卡下方的连接器将与系统板连接器脱 离。
	- 4 调整插卡的角度,以便卡的槽口可以滑入系统板的固定夹。
	- 5 装回扩充卡。请参阅第 83 [页上的 "安装](#page-82-0)扩充卡"。
	- 6 合上系统护盖。请参阅第 65 [页上的 "合上系统护](#page-64-0)盖"。
	- 7 将系统和外围设备重新连接至各自的电源,并打开它们。

## 安装 iDRAC6 Enterprise 卡

- 小心:多数维修只能由经认证的维修技术人员进行。您只能根据产品说明 文件中的授权,或者在联机或电话服务和支持小组的指导下,进行故障排除 和简单的维修。未经 Dell 授权的维修所造成的损坏不在保修范围之内。请阅 读并遵循产品附带的安全说明。
	- 1 关闭系统和所有连接的外围设备,并断开系统与电源插座的连接。
	- 2 打开系统护盖。请参阅第 64 [页上的 "打开系统护](#page-63-0)盖"。
	- 3 卸除冷却导流罩。请参阅第 66 [页上的 "](#page-65-0)卸下冷却导流罩"。
	- 4 将系统背面板上 iDRAC6 Enterprise 端口的塑料填充塞拔下。
	- 5 调整插卡的角度, 使 RJ-45 连接器能够插入背面板开口。请参阅 [图](#page-92-0) [3-15](#page-92-0)。
	- 6 将插卡的前端与系统板上 iDRAC6 连接器旁边的两个前塑料固定定位 器对齐,放下插卡,使其就位。请参阅图 [3-15](#page-92-0)。 插卡前端完全就位后,塑料定位器会卡住插卡边缘。

#### <span id="page-92-0"></span>图 3-15. 安装或卸下 iDRAC6 Enterprise 卡

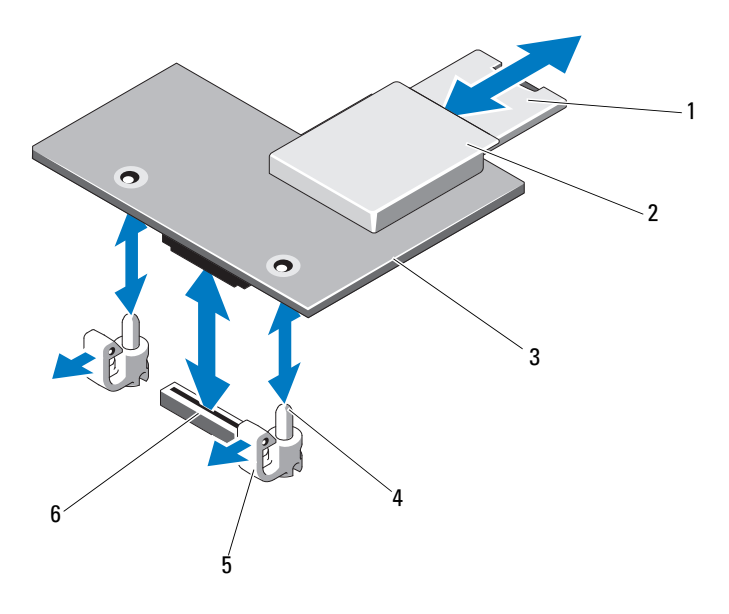

- 
- 
- 
- 1 VFlash SD 卡 2 VFlash 介质插槽
- 3 iDRAC6 Enterprise 卡 4 固定定位器杆 (2个)
- 5 固定定位器卡舌 (2个) 6 iDRAC6 Enterprise 卡连接器
- 7 如适用,请安装 VFlash 介质卡。请参阅第 94 [页上的 "安装](#page-93-0) VFlash 介 [质卡"](#page-93-0)。
- 8 合上系统护盖。请参阅第 65 [页上的 "合上系统护](#page-64-0)盖"。
- 9 将系统和外围设备重新连接至各自的电源,并打开它们。

## 卸下 iDRAC6 Enterprise 卡

小心:多数维修只能由经认证的维修技术人员进行。您只能根据产品说明 文件中的授权,或者在联机或电话服务和支持小组的指导下,进行故障排除 和简单的维修。未经 Dell 授权的维修所造成的损坏不在保修范围之内。请阅 读并遵循产品附带的安全说明。

- 1 关闭系统和所有连接的外围设备,并断开系统与电源插座的连接。
- 2 从系统背面板上的 iDRAC6 Enterprise 卡连接器中断开以太网电缆 (如果有)。请参阅图 [1-3](#page-12-0)。
- 3 打开系统护盖。请参阅第 64 [页上的 "打开系统护](#page-63-0)盖"。
- 4 卸除冷却导流罩。请参阅第 66 [页上的 "](#page-65-0)卸下冷却导流罩"。
- 5 从 iDRAC6 Enterprise 卡上卸下 VFlash 介质卡 (如果已安装)。请参 阅第 94 [页上的 "](#page-93-1)卸下 VFlash 介质卡"。
- 6 轻轻向后拉动插卡前端上的两个卡舌,然后轻轻提起插卡的前端,使 其脱离固定定位器。

当插卡从定位器脱离时,插卡下的连接器将与系统板连接器分离。

- 7 将卡从系统背面滑出,直至 RJ-45 连接器与背面板错开,然后将该卡提 出系统。
- 8 将塑料填充塞装回系统背面板的端口处。请参阅第 13 [页上的 "](#page-12-1)背面板 [功能和](#page-12-1)指示灯"以了解该端口的位置。
- 9 装回冷却导流罩。请参阅第 67 [页上的 "安装](#page-66-0)冷却导流罩"。
- 10 合上系统护盖。请参阅第 65 [页上的 "合上系统护](#page-64-0)盖"。
- 11 将系统和外围设备重新连接至各自的电源,并打开它们。

## VFlash 介质 (可选)

VFlash 介质卡是一种安全数字 (SD) 卡,可插入系统背面边角的 iDRAC6 Enterprise 卡中。

## <span id="page-93-0"></span>安装 VFlash 介质卡

- 1 找到位于系统背面的 VFlash 介质插槽。
- 2 带标签的一面朝上, 将 SD 卡的触针一端插入模块上的卡插槽中。 **么 注**: 为确保卡的正确插入, 插槽设置了键锁。
- 3 向内按压卡,使其完全进入插槽并锁定。

### <span id="page-93-1"></span>卸下 VFlash 介质卡

若要卸下 VFlash 介质卡,向内推动卡使其松脱, 然后从卡插槽中取出 卡。

# 处理器

## 卸下处理器

- 小心:多数维修只能由经认证的维修技术人员进行。您只能根据产品说明 文件中的授权,或者在联机或电话服务和支持小组的指导下,进行故障排除 和简单的维修。未经 Dell 授权的维修所造成的损坏不在保修范围之内。请阅 读并遵循产品附带的安全说明。
	- 1 在升级系统之前,请先从 support.dell.com 上下载最新的系统 BIOS 版 本。
	- 2 关闭系统和所有连接的外围设备,并断开系统与电源插座的连接。
	- 3 打开系统护盖。请参阅第 64 [页上的 "打开系统护](#page-63-0)盖"。
	- 4 卸除冷却导流罩。请参阅第 66 [页上的 "](#page-65-0)卸下冷却导流罩"。

∕个 警告:在关闭系统电源后的一段时间内,散热器和处理器摸上去会很烫。 在处理散热器和处理器之前,先等待其冷却。

- 小心:切勿从处理器上卸下散热器,除非您要卸下处理器。必须配备散热 器才能维持适当的温度条件。
	- 5 使用 2 号梅花槽螺丝刀拧松其中一个散热器固定螺钉。请参阅图 [3-16](#page-95-0)。
	- 6 等待 30 秒钟, 以使散热器与处理器分开。
	- 7 拧松其它三个散热器固定螺钉。
	- 8 轻轻将散热器提离处理器,并将其倒置放置在一边 (导热油脂面朝  $\vdash$ ).
- 小心:留在插槽中的处理器承受着强大的压力。请注意,如果抓得不紧, 释放拉杆可能会突然弹起。
	- 9 用拇指牢牢按住处理器插槽释放拉杆,然后从锁定位置松开拉杆。将 拉杆向上旋转 90 度,直至处理器从插槽中脱离。请参阅图 [3-17](#page-96-0)。

## <span id="page-95-0"></span>图 3-16. 安装和卸下散热器

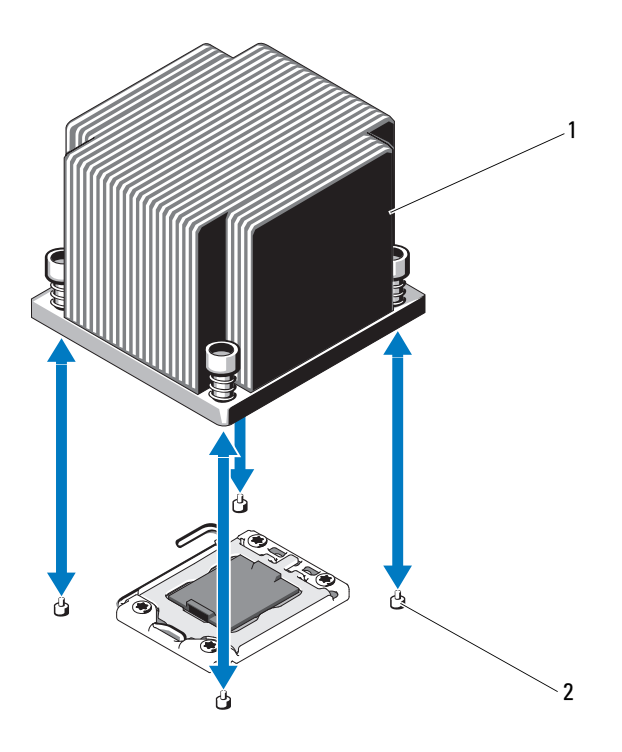

1 散热器 2 固定螺钉 (4 颗)

- 10 向上转动处理器护盖,直至其不影响处理器的取出。请参阅图 [3-17](#page-96-0)。
- 11 提起处理器,将其从插槽中取出,并使释放拉杆竖直向上,以便在插 槽中安装新的处理器。
- $\bigwedge$  小心:卸下处理器时,请注意不要碰弯 ZIF 插槽上的任何插针。碰弯插针会 对系统板造成永久损坏。
- $\mathbb Z$  注: 在单处理器配置中, 必须将处理器安装在插槽 CPU1 中。仅在插槽 CPU2 中安装挡片。

<span id="page-96-0"></span>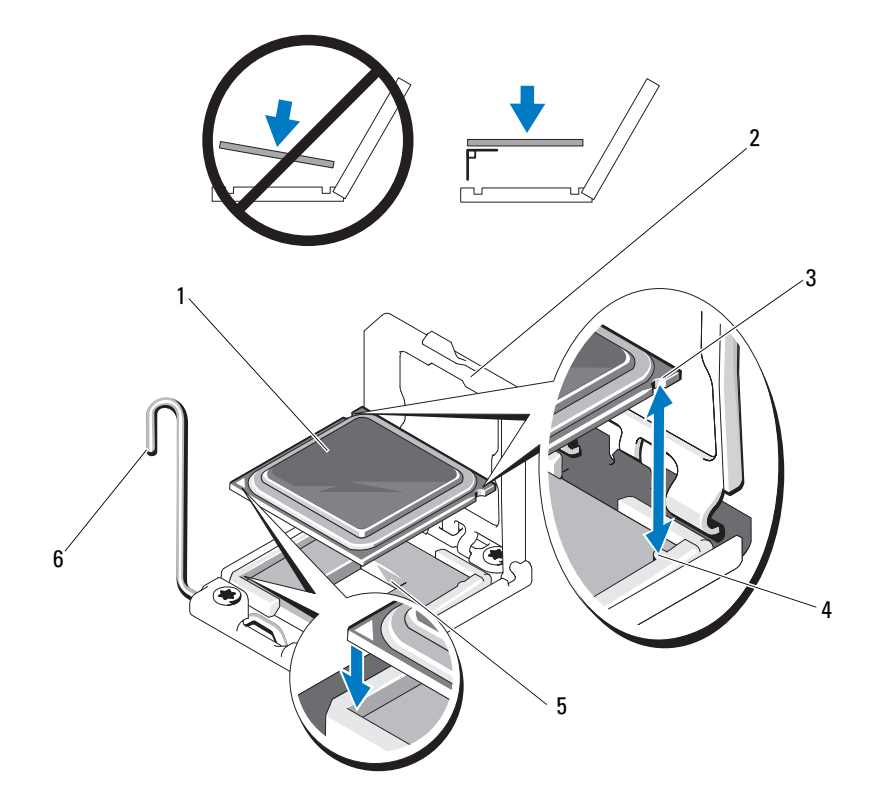

- 
- 3 处理器中的槽口 4 插槽卡锁
- 
- 处理器 2 处理器护盖
	-
- 5 ZIF 插槽 6 1 mm dia 6 插槽释放拉杆

## 安装处理器

- 小心:多数维修只能由经认证的维修技术人员进行。您只能根据产品说明 文件中的授权,或者在联机或电话服务和支持小组的指导下,进行故障排除 和简单的维修。未经 Dell 授权的维修所造成的损坏不在保修范围之内。请阅 读并遵循产品附带的安全说明。
	- 1 如果要升级处理器, 那么在升级系统之前, 请先从 support.dell.com 下 载并安装最新的系统 BIOS 版本。按照文件下载中附带的说明在系统上 安装更新。
	- 2 如果以前尚未使用,则打开处理器包装。

如果处理器是已经用过的,则用不起毛的软布擦去处理器顶部的所有 导热油脂。

- 3 将处理器与 ZIF 插槽中的插槽卡锁对准。请参阅图 [3-17](#page-96-0)。
- 小心:处理器放置不正确会永久性地损坏系统板或处理器。请注意不要弯 曲 ZIF 插槽上的插针。
	- 4 处理器插槽中的释放拉杆处于打开位置时, 将处理器与插槽卡锁对 齐,然后将处理器轻轻地插入插槽中。
- 小心:请勿强行插入处理器。如果处理器的位置正确,它会顺利卡入插槽。 5 合上处理器护盖。
	- 6 向下转动插槽释放拉杆,直至其卡入到位。
	- 7 使用干净、不起毛的软布擦去散热器上的导热油脂。
	- 8 打开处理器套件附带的油脂包并将导热油脂均匀地涂在新处理器的顶 部中央位置。
- △ 小心: 使用过量导热油脂可能会导致油脂触及处理器护盖, 这可能导致处 理器插槽遭受污染。
	- 9 将散热器放置在处理器上。请参阅图 [3-16](#page-95-0)。
- 10 使用 2 号梅花槽螺丝刀,拧紧散热器固定螺钉。请参阅图 [3-16](#page-95-0)。
- 11 装回冷却导流罩。请参阅第 67 [页上的 "安装](#page-66-0)冷却导流罩"。
- 12 合上系统护盖。请参阅第 65 [页上的 "合上系统护](#page-64-0)盖"。
- 13 将系统重新连接至电源插座,并打开系统和所有连接的外围设备。
- 14 按 <F2> 键进入系统设置程序,并检查处理器信息是否与新的系统配置 相匹配。请参阅第 40 [页上的 "进入系统设置程序"。](#page-39-0)
- 15 运行系统诊断程序,验证新处理器是否可以正常运行。 有关运行诊断程序的信息,请参阅第 126 [页上的 "运行嵌入式系统诊](#page-125-0) [断程序"。](#page-125-0)

# 系统电池

## 更换系统电池

- 警告:未正确安装的新电池可能有爆裂的危险。请仅使用制造商建议的相 同或相当类型的电池进行更换。有关其它信息,请参阅安全说明。
- 小心:多数维修只能由经认证的维修技术人员进行。您只能根据产品说明 文件中的授权,或者在联机或电话服务和支持小组的指导下,进行故障排除 和简单的维修。未经 Dell 授权的维修所造成的损坏不在保修范围之内。请阅 读并遵循产品附带的安全说明。
	- 1 关闭系统和所有连接的外围设备,并断开系统与电源插座的连接。
	- 2 打开系统护盖。请参阅第 64 [页上的 "打开系统护](#page-63-0)盖"。
	- 3 卸除冷却导流罩。请参阅第66页上的"卸下冷却导流罩"。

#### 图 3-18. 更换系统电池

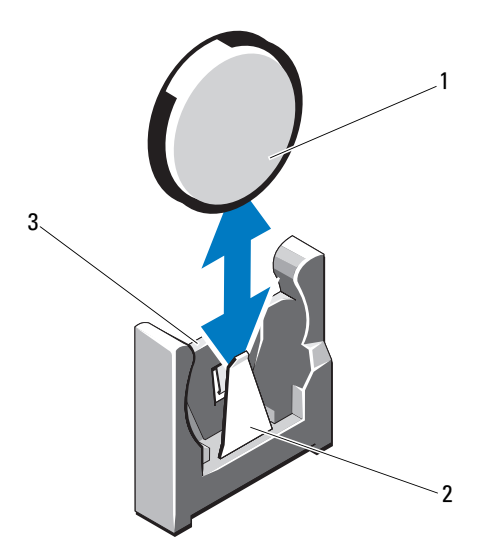

1 系统电池 2 电池连接器的负极端

3 电池连接器的正极端

- 4 如果已安装扩充卡,请将其从扩充卡插槽中卸下。请参阅第 84 [页上的](#page-83-1) "卸下[扩充](#page-83-1)卡"。
- 5 如果已安装存储控制器卡,请将其卸下。请参阅第 87 [页上的 "](#page-86-0)卸下存 储[控制器卡"](#page-86-0)。
- 6 要卸下扩充卡提下扩充卡提升板上的蓝色卡舌, 然后将其 从机箱中提出。请参阅第 85 [页上的 "](#page-84-0)卸下扩充卡提升板"。
- 7 找到电池插槽。请参阅第 129 页上的 "跳线[和连接器"](#page-128-0)。

小心:为避免损坏电池连接器,在安装或卸下电池时必须稳固支撑连接器。

- 8 通过稳固地按住电池连接器的正极端来支撑连接器。
- 9 将电池按向连接器的负极端,然后从连接器的负极端将电池向上撬出 固定卡舌。
- 10 通过稳固地向下按电池连接器的正极端来支撑连接器。
- 11 以 "+" 面朝向系统板上塑料连接器的方式按住新电池, 然后将其滑 动到固定卡舌下。
- 12 竖直向下将电池按入连接器,直至其卡入到位。
- 13 装回扩充卡提升板。请参阅第 86 [页上的 "安装](#page-85-1)扩充卡提升板"。
- 14 装回存储控制器卡。请参阅第 89 [页上的 "安装存](#page-88-0)储控制器卡"。
- 15 立即从扩充卡插槽装回扩充卡。请参阅第 83 [页上的 "安装](#page-82-0)扩充卡"。
- 16 装回冷却导流罩。请参阅第 67 [页上的 "安装](#page-66-0)冷却导流罩"。
- 17 合上系统护盖。请参阅第 65 [页上的 "合上系统护](#page-64-0)盖"。
- 18 将系统重新连接至电源插座,并打开系统和所有连接的外围设备。
- 19 进入系统设置程序,以确认电池是否可以正常运行。请参阅第 40 [页上](#page-39-0) [的 "进入系统设置程序"](#page-39-0)。
- 20 在系统设置程序的 Time (时间) 和 Date (日期) 字段中输入正确的 时间和日期。
- 21 退出系统设置程序。

# 控制面板模块 LED 指示灯

## 卸下控制面板模块 LED 指示灯

- 小心:多数维修只能由经认证的维修技术人员进行。您只能根据产品说明 文件中的授权,或者在联机或电话服务和支持小组的指导下,进行故障排除 和简单的维修。未经 Dell 授权的维修所造成的损坏不在保修范围之内。请阅 读并遵循产品附带的安全说明。
	- 1 如果已安装前挡板,请将其卸下。请参阅第 63 [页上的 "](#page-62-0)卸下前挡 [板](#page-62-0)"。
	- 2 关闭系统和已连接的外围设备,并断开系统与电源插座和外围设备的 连接。
	- 3 卸下将支架固定到模块的单颗螺钉, 然后卸下支架。
	- 4 使用推拉卡舌断开模块背面的控制面板电缆。请参阅图 [3-19](#page-101-0)。

#### 小心:请勿通过拽拉电缆来拔出连接器。这样做可能会损坏电缆。

- 5 卸下将电源按钮固定至控制面板模块的螺钉。请参阅图 [3-19](#page-101-0)。
- 6 从控制面板模块卸下电源按钮板和电源按钮。

<span id="page-101-0"></span>图 3-19. 卸下和安装控制面板—LED (具有 12 个硬盘驱动器的系统)

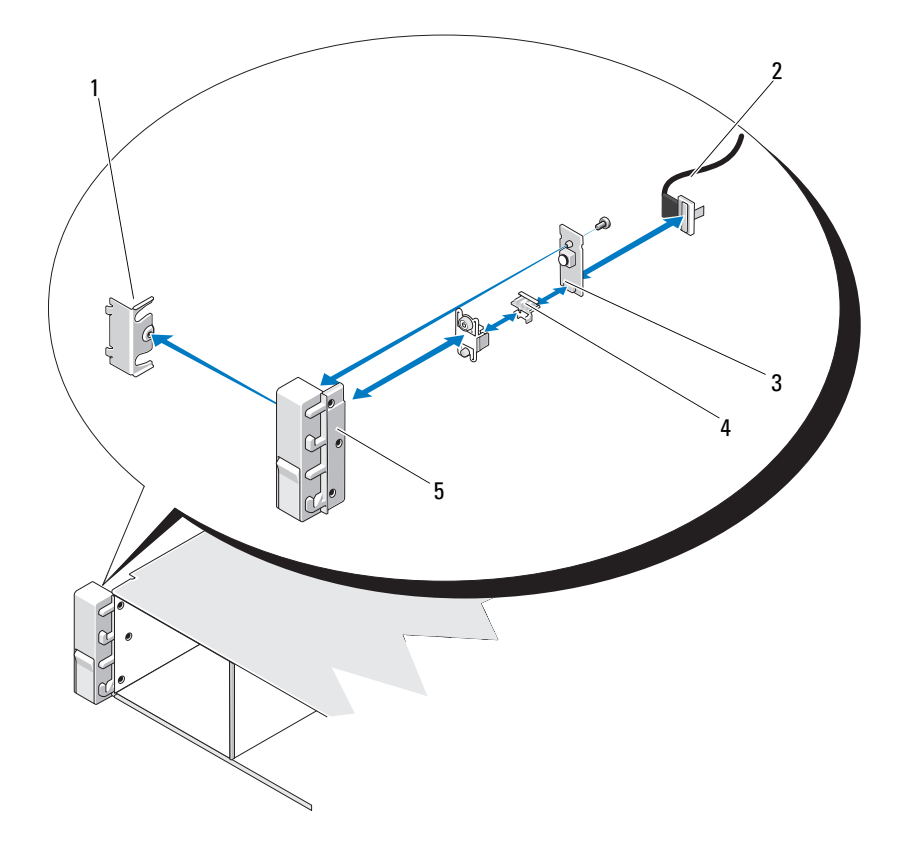

- 
- 3 电源按钮板 1 2 2 2 4 电源按钮
- 5 控制面板模块
- 1 支架 2 控制面板电缆
	-

## 安装控制面板模块 LED 指示灯

- 将电源按钮板和电源按钮组装到控制面板模块中。
- 拧紧螺钉将电源按钮板紧固至控制面板模块。请参阅图 [3-19](#page-101-0)。
- 将控制面板电缆连接到控制面板模块。
- 装回支架并拧紧单个螺丝将支架紧固至控制面板模块的背面。
- 合上系统护盖。请参阅第 65 [页上的 "合上系统护](#page-64-0)盖"。
- 将系统重新连接至电源,并打开系统和连接的外围设备。
- 请装回前挡板 (如果适用)。请参阅第 64 [页上的 "安装前](#page-63-1)挡板"。

# SAS 背板

## 卸下 SAS 背板

- 小心:多数维修只能由经认证的维修技术人员进行。您只能根据产品说明 文件中的授权,或者在联机或电话服务和支持小组的指导下,进行故障排除 和简单的维修。未经 Dell 授权的维修所造成的损坏不在保修范围之内。请阅 读并遵循产品附带的安全说明。
	- 1 请卸下可选挡板 (如果适用)。请参阅第 63 [页上的 "](#page-62-0)卸下前挡板"。
	- 2 关闭系统和连接的外围设备,并断开系统与电源插座的连接。
	- 3 打开系统护盖。请参阅第 64 [页上的 "打开系统护](#page-63-0)盖"。

/\ 小心:为了防止损坏驱动器和背板,您必须先从系统中卸下硬盘驱动器, 然后再卸下背板。

## 小心:您必须记下每个硬盘驱动器的编号并在卸下它们之前为其贴上临时 标签,以便将其装回到原来的位置。

- 4 卸下所有硬盘驱动器。请参阅第68页上的"卸下热交换硬盘驱动 [器"](#page-67-0)。
- 5 断开电源电缆和 SAS 背板末端的连接。
- 6 断开 SAS 数据电缆与背板的连接。
- 7 断开光盘驱动器电缆、 USB 电缆和控制面板电缆。
- $\bigwedge$  小心:请轻轻拉扯电缆,以免损坏。
- 8 向内侧按下两个蓝色闩锁的同时,向上提起背板。请参阅图 [3-20](#page-104-0)。
- 9 背板无法再向上滑动时, 朝系统背面拉动背板, 将其从固定挂钩中卸 下。
- 10 从系统中提出背板,请小心操作以免损坏背板表面上的组件。
- 11 将 SAS 背板表面向下放置在工作台上。

<span id="page-104-0"></span>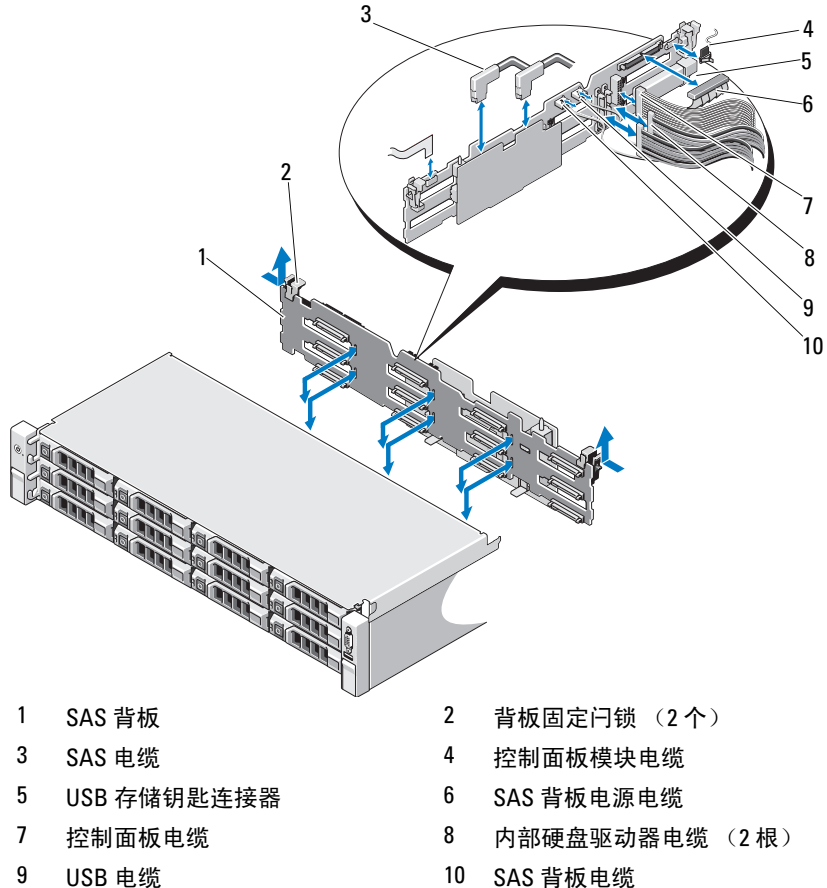

安装系统组件 | 105

## 安装 SAS 背板

- 1 将背板向下慢慢放入系统中,请小心操作以免损坏背板表面的组件。
- 2 将背板中的插槽与驱动器托架背面的固定挂钩对齐,然后向前移动背 板,直至固定挂钩卡入背板上的插槽。请参阅图 [3-20](#page-104-0)。
- 3 向下滑动背板直至两个蓝色固定闩锁卡入到位。
- 4 将 SAS 数据和电源电缆连接至 SAS 背板。
- 5 将硬盘驱动器安装在其原始位置。
- 6 连接光盘驱动器电缆、 USB 电缆和控制面板电缆至系统板。

#### 小心:请轻轻拉扯电缆,以免损坏。

- 7 合上系统护盖。请参阅第 65 [页上的 "合上系统护](#page-64-0)盖"。
- 8 将系统重新连接至电源插座,并打开系统和所有连接的外围设备。

## 配电板

#### 4 注: 本节仅适用于配有冗余电源设备的系统。

配电板位于系统电源设备风扇模块的正后方。请参阅图 [3-21](#page-106-0)。

## 卸下配电板

- 小心:多数维修只能由经认证的维修技术人员进行。您只能根据产品说明 文件中的授权,或者在联机或电话服务和支持小组的指导下,进行故障排除 和简单的维修。未经 Dell 授权的维修所造成的损坏不在保修范围之内。请阅 读并遵循产品附带的安全说明。
	- 1 卸下支撑架上的指旋螺钉,然后向上提起使其脱离系统 (如果适用)。
	- 2 从系统中卸下电源设备。请参阅第 73 页上的 "卸下冗余[电源设备"。](#page-72-0)
	- 3 卸下扩充卡。请参阅第 84 [页上的 "](#page-83-1)卸下扩充卡"。
	- 4 卸下扩充卡提升板。请参阅第 85 [页上的 "](#page-84-0)卸下扩充卡提升板"。
	- 5 从系统板断开配电电缆的连接 (请参阅第 109 [页上的 "系统](#page-108-0)板")。
	- 6 断开风扇电缆。
	- 7 卸下将配电板固定在机箱的螺钉。请参阅图 [3-21](#page-106-0)。

#### ■ 注: 有三个将电源配电器板紧固至机箱的螺钉。

8 推动蓝色卡舌,提起配电板,将其向系统前方移动,以将卡舌从电源 设备托架上松开。请参阅图 [3-21](#page-106-0)。

<span id="page-106-0"></span>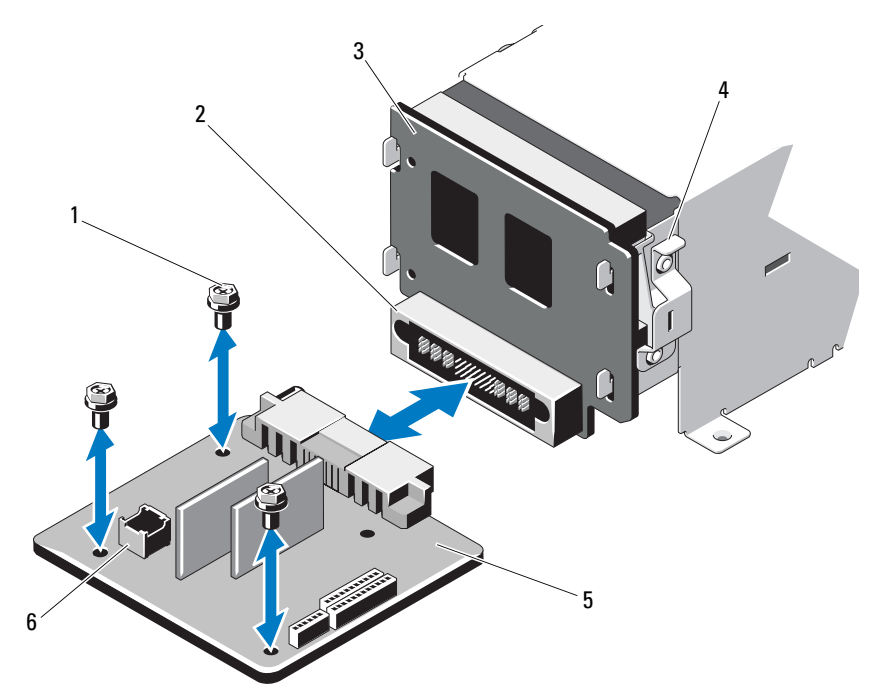

- 
- 电源插入板 4 蓝色卡舌
- 
- 1 螺钉 (3颗) 2 电源设备连接器
	-
- 5 配电板 6 风扇模块电缆连接器

## 装回配电板

- 小心:多数维修只能由经认证的维修技术人员进行。您只能根据产品说明 文件中的授权,或者在联机或电话服务和支持小组的指导下,进行故障排除 和简单的维修。未经 Dell 授权的维修所造成的损坏不在保修范围之内。请阅 读并遵循产品附带的安全说明。
	- 1 打开新配电板部件的包装。
	- 2 将配电板与机箱卡舌对齐,将其滑入直至蓝色卡舌将板边缘卡住到位。 请参阅图 [3-21](#page-106-0)。
	- 3 安装将配电板固定到机箱上的四颗螺钉。请参阅图 [3-21](#page-106-0)。

△ 注: 有三个将电源配电器板紧固至机箱的螺钉。

- 4 将配电电缆连接到系统板 (请参阅第109页上的"系统板"), 然后 将风扇电缆连接到配电板,如图 [3-21](#page-106-0) 中所示。
- 5 在配电板上方对准支撑架,然后使用螺钉固定到位(如果适用)。
- 6 在系统中安装电源设备。请参阅第 74 [页上的 "安装](#page-73-1)冗余电源设备"。
- 7 装回扩充卡提升板。请参阅第 86 [页上的 "安装](#page-85-1)扩充卡提升板"。
- 8 装回扩充卡。请参阅第 83 [页上的 "安装](#page-82-0)扩充卡"。
- 9 合上系统护盖。请参阅第 65 [页上的 "合上系统护](#page-64-0)盖"。
- 10 将系统重新连接至电源插座,并打开系统和所有连接的外围设备。
# <span id="page-108-0"></span>系统板

卸下系统板

小心:多数维修只能由经认证的维修技术人员进行。您只能根据产品说明 文件中的授权,或者在联机或电话服务和支持小组的指导下,进行故障排除 和简单的维修。未经 Dell 授权的维修所造成的损坏不在保修范围之内。请阅 读并遵循产品附带的安全说明。

 $\bigwedge$  小心:如果使用带密钥的受信任程序模块 (TPM),则会在程序或系统设置过 程中提示您创建恢复密钥。确保创建并安全存储此恢复密钥。如果更换此系 统板,则必须在重新启动系统或程序时提供此恢复密钥,然后才能访问硬盘 驱动器上的加密数据。

- 1 关闭系统和连接的外围设备,并断开系统与电源插座的连接。
- 2 打开系统护盖。请参阅第 64 [页上的 "打开系统护](#page-63-0)盖"。
- 3 卸除冷却导流罩。请参阅第 66 [页上的 "](#page-65-0)卸下冷却导流罩"。
- 4 卸下电源设备。请参阅第 73 页上的 "卸下冗余[电源设备"](#page-72-0)或第 [75](#page-74-0) 页 [上的 "系统内存"](#page-74-0)。
- 5 卸下所有扩充卡和存储控制器卡 (如果适用)。请参阅第 84 [页上的](#page-83-0) "卸下[扩充](#page-83-0)卡"和第 87 页上的 "卸下存储[控制器卡"](#page-86-0)。
- 6 卸下扩充卡提升板。请参阅第 85 [页上的 "](#page-84-0)卸下扩充卡提升板"。
- 7 卸下散热器和处理器。请参阅第 95 页上的 "卸[下处理器"。](#page-94-0)
- 8 卸下 iDRAC6 Enterprise 卡 (如果已安装)。请参阅第 93 [页上的 "](#page-92-0)卸 下 [iDRAC6 Enterprise](#page-92-0) 卡"。
- 9 卸下 iDRAC6 Express 卡 (如果已安装)。请参阅第 92 页上的"卸下 [iDRAC6 Express](#page-91-0) 卡"。
- 10 断开所有电缆与系统板的连接。
- 11 卸下将系统板固定到机箱的九颗螺钉,然后将系统板部件向机箱前端 滑动。
- $\bigwedge$  小心:请勿诵过抓住内存模块、处理器或其它组件来拿出系统板部件。
- 12 抓住系统板边缘,将整个系统板部件从机箱中提出。请参阅图 [3-22](#page-109-0)。

### <span id="page-109-0"></span>图 3-22. 卸下和安装系统板

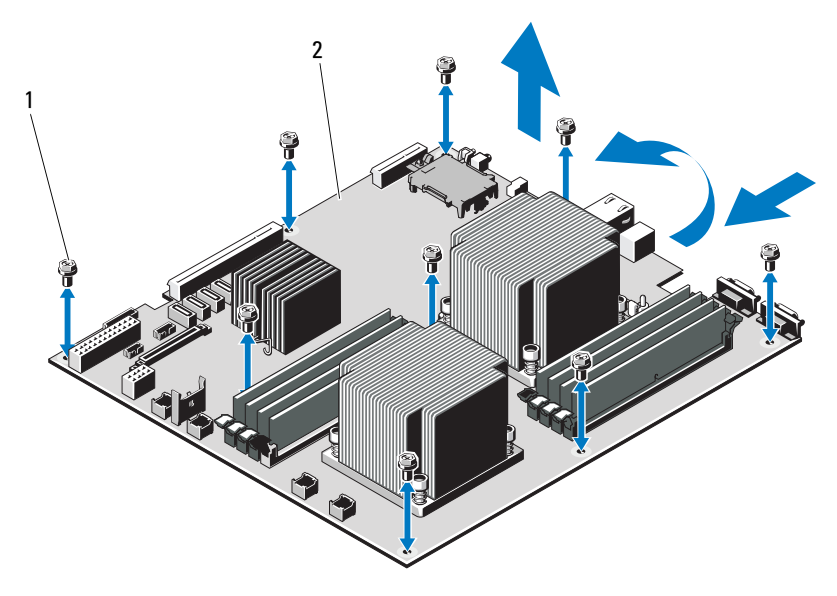

1 螺钉 (9 颗) 2 系统板部件

### 安装系统板

- <span id="page-110-0"></span>1 打开新系统板的包装。
- 2 撕下处理器护盖上的标签并将其粘贴至系统正面的系统信息面板上。 请参阅图 [1-1](#page-9-0)。
- 3 抓住系统板边缘,慢慢将系统板放入机箱。

 $\bigwedge$  小心:请勿通过抓住内存模块、处理器或其它组件来拿出系统板部件。

- 4 轻轻地提起系统板的正面,并将系统板调整到机箱底部,直至其完全 平放在机箱底部。
- 5 将系统板推向机箱后侧,直至系统板固定到位。
- 6 拧紧九颗用于将系统板固定至机箱的螺钉。请参阅图 [3-22](#page-109-0)。
- 7 将处理器转移至新的系统板。请参阅第 95 页上的"卸[下处理器"](#page-94-0)[和第](#page-97-0) 98 [页上的 "安装处理器"。](#page-97-0)
- 8 卸下内存模块,然后将其转移至新板上的相同位置。请参阅第 81 [页上](#page-80-0) 的 "卸[下内存](#page-80-0)模块"和第 79 [页上的 "安装内存](#page-78-0)模块"。
- 9 将电缆连接至系统板。请参阅图 [6-1](#page-129-0) 以了解系统板上连接器的位置。
- 10 装回扩充卡提升板。请参阅第 86 [页上的 "安装](#page-85-0)扩充卡提升板"。
- 11 安装所有扩充卡。请参阅第 83 [页上的 "安装](#page-82-0)扩充卡"。
- 12 请重新安装存储控制器卡 (如果适用)。请参阅第 89 [页上的 "安装存](#page-88-0) 储[控制器卡"](#page-88-0)。 将 SAS 电缆连接至控制器后,确保将电缆置于提升板 1 末端的导向器 下。
- 13 安装 iDRAC6 Enterprise 卡 (如果适用)。请参阅第 92 [页上的 "安装](#page-91-1) [iDRAC6 Enterprise](#page-91-1) 卡"。
- 14 安装 iDRAC6 Express 卡 (如果适用)。请参阅第 90 [页上的 "安装](#page-89-0) [iDRAC6 Express](#page-89-0) 卡"。
- 15 装回冷却导流罩。请参阅第 67 [页上的 "安装](#page-66-0)冷却导流罩"。
- 16 合上系统护盖。请参阅第 65 [页上的 "合上系统护](#page-64-0)盖"。
- 17 将系统重新连接至电源插座,并打开系统和所有连接的外围设备。
- 18 请装回前挡板 (如果适用)。请参阅第 63 [页上的 "](#page-62-0)卸下前挡板"。

### 安装系统组件 | 111

112 | 安装系统组件

# 系统故障排除

# <span id="page-112-0"></span>安全第一 — 为您和您的系统着想

小心:多数维修只能由经认证的维修技术人员进行。您只能根据产品说明 文件中的授权,或者在联机或电话服务和支持小组的指导下,进行故障排除 和简单的维修。未经 Dell 授权的维修所造成的损坏不在保修范围之内。请阅 读并遵循产品附带的安全说明。

# 系统启动失败故障排除

在启动过程中尤其是在安装操作系统或重新配置系统硬件之后,如果系统 在视频输出前停机,请检查下列情况。

- 在通过 UEFI 引导管理器安装操作系统后,如果将系统引导至 BIOS 引 导模式,系统便会挂起。反之亦然。您必须引导至您在安装操作系统 时所采用的引导模式。请参阅第 39 [页上的 "使用系统设置程序](#page-38-0) 和 UEFI [引导管理器"。](#page-38-0)
- 无效的内存配置可能导致系统启动时停机,并且无任何视频输出。请 参阅第 81 [页上的 "](#page-80-1)扩充卡和扩充卡提升板"。

对于所有其他启动问题,请注意屏幕上显示的系统消息。有关详情,请参 阅第 19 [页上的 "系统信息"。](#page-18-0)

# <span id="page-112-1"></span>外部连接故障排除

对任何外部设备进行故障排除之前,请确保所有外部电缆均已牢固地连接 至系统上的外部连接器。有关系统上的前面板连接器和背面板连接器的信 息,请参阅图 [1-1](#page-9-0) 和图 [1-3](#page-12-0)。

# 视频子系统故障排除

- <span id="page-113-2"></span>1 检查显示器与系统和电源的连接。
- 2 检查系统到显示器之间的视频接口连线。
- 3 运行相应的联机诊断检测程序。请参阅第 125 [页上的 "使用](#page-124-0)联机诊断 [程序"。](#page-124-0) 如果检测程序运行成功,则问题与视频硬件无关。

<span id="page-113-1"></span>如果检测程序运行失败,请参阅第 133 [页上的 "](#page-132-0)获得帮助"。

## USB 设备故障排除

使用下列步骤对 USB 键盘和 / 或鼠标进行故障排除。对于其它 USB 设 备,请转至[步骤](#page-113-0) 5。

- 1 暂时断开键盘和鼠标电缆与系统的连接,然后再重新连接。
- 2 将键盘 / 鼠标连接至系统另一面的 USB 端口。
- 3 如果问题得以解决,请重新启动系统,讲入系统设置程序,检查是否 已启用不工作的 USB 端口。
- 4 将此键盘 / 鼠标更换为其它可正常工作的键盘 / 鼠标。 如果问题得以解决,请更换有故障的键盘 / 鼠标。

如果问题仍然存在,请继续执行下一步骤,开始对与系统相连的其它 USB 设备进行故障排除。

- <span id="page-113-0"></span>5 关闭所有连接的 USB 设备,并断开其与系统的连接。
- 6 重新启动系统,如果键盘正常工作,则进入系统设置程序。验证是否 启用了所有 USB 端口。请参阅第 46 页上的 "[Integrated Devices](#page-45-0) (集 成设各)屏幕"。

如果键盘不能正常工作,还可以使用远程访问。如果无法访问系统, 请参阅第 129 [页上的 "系统](#page-128-0)板跳线"中关于设置系统中 NVRAM\_CLR 跳线并将 BIOS 恢复至默认设置的说明。

- 7 重新连接,每次打开一个 USB 设备的电源。
- 8 如果某一设备造成同一问题,请关闭该设备的电源,更换 USB 电缆, 然后再打开该设备的电源。 如果问题仍然存在,请更换此设备。 如果所有故障排除均失败,请参阅第 133 [页上的 "](#page-132-0)获得帮助"。

# 串行 I/O 设备故障排除

- 1 关闭系统和所有已连接至此串行端口的外围设备。
- 2 将串行接口电缆更换为另一条可正常工作的电缆,并打开系统和串行 设备。

如果问题得以解决,则请更换接口电缆。

- 3 关闭系统和串行设备,将该设备更换为同类设备。
- 4 打开系统和串行设备。 如果问题得以解决,请更换串行设备。 如果问题仍然存在,请参阅第 133 [页上的 "](#page-132-0)获得帮助"。

# NIC 故障排除

- <span id="page-114-0"></span>1 运行相应的联机诊断检测程序。请参阅第 125 [页上的 "使用](#page-124-0)联机诊断 [程序"](#page-124-0)。
- 2 重新启动系统,并检查与 NIC 控制器相关的任何系统信息。
- 3 查看 NIC 连接器上的相应指示灯。请参阅第 15 [页上的 "](#page-14-0)NIC 指示灯 代[码"](#page-14-0)。
	- 如果链路指示灯不亮,请检查所有电缆的连接。
	- 如果活动指示灯不亮,则网络驱动程序文件可能已损坏或丢失。 删除并重新安装驱动程序 (如果适用)。请参阅 NIC 的说明文 件。
	- 如果可能,请更改自适应设置。
	- 使用交换机或集线器上的另一个连接器。

如果使用的是 NIC 卡而不是集成的 NIC,请参阅 NIC 卡说明文件。

- 4 确保安装了相应的驱动程序并捆绑了协议。请参阅 NIC 的说明文件。
- 5 进入系统设置程序, 确认已启用 NIC 端口。请参阅第 46 [页上的](#page-45-0) "Integrated Devices [\(集成设备\)屏幕"。](#page-45-0)
- 6 确保将网络上的 NIC、集线器和交换机均设置为同一数据传输速率。 请参阅每个网络设备的说明文件。
- 7 确保所有网络电缆的类型无误,并且未超出最大长度限制。 如果所有故障排除均失败,请参阅第 133 [页上的 "](#page-132-0)获得帮助"。

### 系统故障排除 | 115

# <span id="page-115-1"></span>受潮系统故障排除

小心:多数维修只能由经认证的维修技术人员进行。您只能根据产品说明 文件中的授权,或者在联机或电话服务和支持小组的指导下,进行故障排除 和简单的维修。未经 Dell 授权的维修所造成的损坏不在保修范围之内。请阅 读并遵循产品附带的安全说明。

- 1 关闭系统和连接的外围设备,并断开系统与电源插座的连接。
- 2 打开系统护盖。请参阅第 64 [页上的 "打开系统护](#page-63-1)盖"。
- <span id="page-115-0"></span>3 拆除系统上的组件。请参阅第 61 [页上的 "安装系统组件"。](#page-60-0)
	- 冷却导流罩
	- 硬盘驱动器
	- SAS 背板
	- Vflash 介质卡
	- USB 存储钥匙
	- NIC 硬件卡锁
	- 扩充卡提升板
	- 集成存储控制器卡
	- iDRAC6 Express 卡
	- iDRAC6 Enterprise 卡
	- 电源设备
	- 风扇
	- 处理器和散热器
	- 内存模块
- 4 使系统彻底干燥至少 24 小时。
- 5 重新安装您在[步骤](#page-115-0) 3 中卸下的组件。
- 6 合上系统护盖。请参阅第 65 [页上的 "合上系统护](#page-64-1)盖"。
- 7 将系统重新连接至电源插座,并打开系统和连接的外围设备。 如果系统未正常启动,请参阅第133页上的"获得帮助"。
- 8 如果系统正常启动,请关闭系统并重新安装所有卸下的扩充卡。请参 阅第 83 [页上的 "安装](#page-82-1)扩充卡"。
- 9 运行相应的联机诊断检测程序。请参阅第 125 [页上的 "使用](#page-124-0)联机诊断 [程序"。](#page-124-0) 如果检测程序运行失败,请参阅第 133 [页上的 "](#page-132-0)获得帮助"。
- 116 | 系统故障排除

# <span id="page-116-1"></span>受损系统故障排除

小心:多数维修只能由经认证的维修技术人员进行。您只能根据产品说明 文件中的授权,或者在联机或电话服务和支持小组的指导下,进行故障排除 和简单的维修。未经 Dell 授权的维修所造成的损坏不在保修范围之内。请阅 读并遵循产品附带的安全说明。

- 1 关闭系统和连接的外围设备,并断开系统与电源插座的连接。
- 2 打开系统护盖。请参阅第 64 [页上的 "打开系统护](#page-63-1)盖"。
- 3 确保已正确安装以下组件:
	- 扩充卡提升板
	- 电源设备
	- 风扇
	- 处理器和散热器
	- 内存模块
	- 硬盘驱动器托盘
	- 冷却导流罩
- 4 确保所有电缆均已正确连接。
- 5 合上系统护盖。请参阅第 65 [页上的 "合上系统护](#page-64-1)盖"。
- 6 运行系统诊断程序中的系统板检测程序。请参阅第 125 [页上的 "运行](#page-124-1) [系统诊断程序"。](#page-124-1)

<span id="page-116-0"></span>如果检测程序运行失败,请参阅第 133 [页上的 "](#page-132-0)获得帮助"。

### 系统电池故障排除

- 注: 如果系统长期 (几个星期或几个月) 关闭, 则 NVRAM 可能会丢失其系 统配置信息。这种情况是由有故障的电池引起的。
	- 1 通过系统设置程序重新输入时间和日期。请参阅第 41 [页上的 "系统设](#page-40-0) [置程序选项"](#page-40-0)。
	- 2 关闭系统并断开系统与电源插座的连接,然后至少等待一小时。
	- 3 将系统重新连接至电源插座,并打开系统。
	- 4 进入系统设置程序。

如果系统设置程序中的日期和时间不正确,请更换电池。请参阅第 [99](#page-98-0)  [页上的 "更](#page-98-0)换系统电池"。

小心:多数维修只能由经认证的维修技术人员进行。您只能根据产品说明 文件中的授权,或者在联机或电话服务和支持小组的指导下,进行故障排除 和简单的维修。未经 Dell 授权的维修所造成的损坏不在保修范围之内。请阅 读并遵循产品附带的安全说明。

如果更换电池后问题仍未解决,请参阅第 133 [页上的 "](#page-132-0)获得帮助"。

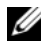

24 注:某些软件可能会导致系统时间加快或减慢。如果除了系统设置程序中 .<br>保持的时间外,系统看起来运行正常,则问题可能是由软件而不是由有故障 的电池引起的。

# 对电源设备进行故障排除

- 1 通过电源设备故障指示灯来识别有故障的电源设备。请参阅第 16 [页上](#page-15-0) [的 "电源](#page-15-0)指示灯代码"。
- 小心:要使系统运行,必须至少安装一个电源设备。仅安装一个电源设备 时,长时间运行系统可能会导致系统过热。
	- 2 通过拆卸和重新安装的方法来重置电源设备。请参阅第73页上的"电 [源设备"。](#page-72-1)
		- 注: 安装完电源设备后, 请等待几秒钟, 以便系统识别电源设备并确 定其是否可以正常工作。电源指示灯呈绿色亮起,表示电源设备工作 正常。

<span id="page-117-0"></span>如果问题仍然存在,请更换出现故障的电源设备。

3 如果所有故障排除均失败,请参阅第 133 [页上的 "](#page-132-0)获得帮助"。

# 系统冷却问题故障排除

小心:多数维修只能由经认证的维修技术人员进行。您只能根据产品说明 文件中的授权,或者在联机或电话服务和支持小组的指导下,进行故障排除 和简单的维修。未经 Dell 授权的维修所造成的损坏不在保修范围之内。请阅 读并遵循产品附带的安全说明。

确保不存在以下情况:

- 系统护盖、冷却导流罩、驱动器挡片、电源设备挡片或者前填充面板 或后填充面板被卸下。
- 环境温度太高。
- 外部通风受阻。
- 系统内部电缆妨碍了通风。
- 某个冷却风扇被卸下或出现故障。请参阅第 119 [页上的 "](#page-118-0)风扇故障排 [除"](#page-118-0)。
- 未遵照扩充卡安装原则。请参阅第 82 [页上的 "](#page-81-0)扩充卡安装原则"。

# <span id="page-118-1"></span><span id="page-118-0"></span>风扇故障排除

小心:多数维修只能由经认证的维修技术人员进行。您只能根据产品说明 文件中的授权,或者在联机或电话服务和支持小组的指导下,进行故障排除 和简单的维修。未经 Dell 授权的维修所造成的损坏不在保修范围之内。请阅 读并遵循产品附带的安全说明。

- 1 找出诊断软件所指示的故障风扇。
- 2 关闭系统和所有已连接的外围设备。
- 3 打开系统护盖。请参阅第 64 [页上的 "打开系统护](#page-63-1)盖"。
- 4 重置风扇的电源电缆。
- 5 重新启动系统。

如果风扇运行正常,则关闭系统。请参阅第65页上的"合上系统护 [盖](#page-64-1)"。

- 6 如果风扇无法工作,请关闭系统,然后安装新风扇。请参阅第 73 [页上](#page-72-2) [的 "装回](#page-72-2)冷却风扇"。
- 7 重新启动系统。

如果问题得以解决,请合上系统护盖。请参阅第 65 [页上的 "合上系统](#page-64-1) 护[盖](#page-64-1)"。

<span id="page-118-2"></span>如果更换的风扇仍不能运行,请参阅第 133 [页上的 "](#page-132-0)获得帮助"。

## 系统内存故障排除

小心:多数维修只能由经认证的维修技术人员进行。您只能根据产品说明 文件中的授权,或者在联机或电话服务和支持小组的指导下,进行故障排除 和简单的维修。未经 Dell 授权的维修所造成的损坏不在保修范围之内。请阅 读并遵循产品附带的安全说明。

24 注: 无效的内存配置可能导致系统在启动时停机, 并且无视频输出。请参 阅第 76 页[上的 "内存模块安装一般原则",](#page-75-0)并验证您的内存配置是否符合 所有适用的原则。

1 如果系统可以运行,请运行相应的联机诊断检测程序。请参阅第 [125](#page-124-0)  [页上的 "使用](#page-124-0)联机诊断程序"。 如果诊断程序指示出现故障,请按照诊断程序提供的更正措施进行操 作。

- 2 如果系统无法运行,请关闭系统和连接的外围设备,并断开系统与电 源的连接。等待至少10 秒钟,然后将系统重新连接至电源。
- 3 打开系统及连接的外围设备,并留意屏幕上的信息。 如果系统显示指示特定内存模块出现故障的错误信息,请转至[步骤](#page-119-0) [14](#page-119-0)。
- 4 进入系统设置程序并检查系统内存设置。请参阅第 43 [页上的](#page-42-0) "Memory Settings [\(内存设置\)屏幕"](#page-42-0)。请视需要对内存设置进行更 改。 如果内存设置符合所安装的内存,但仍指示存在问题,请转至[步骤](#page-119-0) [14](#page-119-0)。
- 5 关闭系统和连接的外围设备,并断开系统与电源插座的连接。
- 6 打开系统护盖。请参阅第 64 [页上的 "打开系统护](#page-63-1)盖"。
- 7 卸除冷却导流罩。请参阅第 66 [页上的 "](#page-65-1)卸下冷却导流罩"。
- 8 检杳内存通道,确保内存插装无误。请参阅第 76 [页上的 "内存](#page-75-0)模块安 装一般[原则](#page-75-0)"。
- 9 在各自插槽中重置内存模块。请参阅第 79 [页上的 "安装内存](#page-78-1)模块"。
- 10 装回冷却导流罩。请参阅第 67 [页上的 "安装](#page-66-1)冷却导流罩"。
- 11 合上系统护盖。请参阅第 65 [页上的 "合上系统护](#page-64-1)盖"。
- 12 将系统重新连接至电源插座,并打开系统和连接的外围设备。
- 13 进入系统设置程序并检查系统内存设置。请参阅第 43 [页上的](#page-42-0) "Memory Settings [\(内存设置\)屏幕"](#page-42-0)。 如果问题未解决,请继续执行下一步。
- <span id="page-119-0"></span>14 关闭系统和连接的外围设备,并断开系统与电源的连接。
- 15 打开系统护盖。请参阅第 64 [页上的 "打开系统护](#page-63-1)盖"。
- 16 如果诊断检测程序或错误信息指示特定内存模块出现故障,请更换该 模块。
- 17 要对未指定的故障内存模块进行故障排除,请用相同类型和容量的内 存模块更换第一个 DIMM 插槽中的模块。请参阅第 79 [页上的 "安装](#page-78-1) 内存[模块](#page-78-1)"。
- 18 合上系统护盖。请参阅第 65 [页上的 "合上系统护](#page-64-1)盖"。
- 19 将系统重新连接至电源插座,并打开系统和连接的外围设备。
- <span id="page-120-0"></span>20 在系统进行引导时,注意观察所有显示的错误信息以及系统前面的诊 断指示灯。
- 21 如果仍然指示存在内存问题,则对安装的每个内存模块重复执[行步骤](#page-119-0) [14](#page-119-0) 至[步骤](#page-120-0) 20。

<span id="page-120-2"></span>如果检查所有内存模块后,问题仍然存在,请参阅第 133 [页上的 "](#page-132-0)获 [得帮助](#page-132-0)"。

# 硬盘驱动器故障排除

小心:多数维修只能由经认证的维修技术人员进行。您只能根据产品说明 文件中的授权,或者在联机或电话服务和支持小组的指导下,进行故障排除 和简单的维修。未经 Dell 授权的维修所造成的损坏不在保修范围之内。请阅 读并遵循产品附带的安全说明。

 $\bigwedge$  小心:此故障排除过程可能会破坏硬盘驱动器上存储的数据。进行故障排 除之前,请备份硬盘驱动器上存储的所有文件。

1 运行相应的联机诊断检测程序。请参阅第 125 [页上的 "使用](#page-124-0)联机诊断 [程序"](#page-124-0)。

根据诊断检测程序的结果,按需要继续执行以下步骤。

- 2 如果已安装前挡板,请将其卸下。请参阅第 63 [页上的 "](#page-62-1)卸下前挡 [板](#page-62-1)"。
- 3 重新启动系统,进入系统设置程序,并验证控制器是否已启用,以及 驱动器是否在系统设置程序中出现。请参阅第 40 [页上的 "进入系统设](#page-39-0) [置程序"。](#page-39-0)

<span id="page-120-1"></span>如果问题仍然存在,请参阅第 133 [页上的 "](#page-132-0)获得帮助"。

4 重新装上前挡板。请参阅第 64 [页上的 "安装前](#page-63-2)挡板"。

# 存储控制器故障排除

**4 注:当**故障排除 SAS 控制器时, 也请参阅该控制器的说明文件。

- 1 运行相应的联机诊断检测程序。请参阅第 125 [页上的 "使用](#page-124-0)联机诊断 [程序"](#page-124-0)。
- 2 进入系统设置程序并确保已启用 SAS 控制器。请参阅第 40 [页上的](#page-39-0) ["进入系统设置程序"。](#page-39-0)
- 3 重新启动系统并按住相应的按键序列以进入配置公用程序。
	- <Ctrl><C> 组合键,用于 SAS 控制器 有关配置设置的信息,请参阅控制器的说明文件。
- 4 检查配置设置, 进行必要的更正, 然后重新启动系统。

小心:多数维修只能由经认证的维修技术人员进行。您只能根据产品说明 文件中的授权,或者在联机或电话服务和支持小组的指导下,进行故障排除 和简单的维修。未经 Dell 授权的维修所造成的损坏不在保修范围之内。请阅 读并遵循产品附带的安全说明。

- 5 如果已安装前挡板, 请将其卸下。请参阅第63页上的"卸下前挡 [板](#page-62-1)"。
- 6 关闭系统和连接的外围设备,并断开系统与电源插座的连接。
- 7 打开系统护盖。请参阅第 64 [页上的 "打开系统护](#page-63-1)盖"。
- 8 确保控制器卡已在系统板连接器中稳固就位。请参阅第 83 [页上的 "安](#page-82-1) 装[扩充](#page-82-1)卡"。
- 9 验证 SAS 背板和集成存储控制器之间的电缆连接是否正确。请参阅[第](#page-88-1) 89 [页上的 "安装存](#page-88-1)储控制器卡"和图 [3-13](#page-87-0)。 确保电缆已牢固地连接至存储控制器和 SAS 背板。
- 10 合上系统护盖。请参阅第 65 [页上的 "合上系统护](#page-64-1)盖"。
- 11 将系统重新连接至电源插座,并打开系统和连接的外围设备。 如果问题仍然存在,请参阅第 133 [页上的 "](#page-132-0)获得帮助"。
- <span id="page-121-0"></span>12 重新装上前挡板。请参阅第 64 [页上的 "安装前](#page-63-2)挡板"。

# 扩充卡故障排除

■ 注: 进行扩充卡故障排除时, 请参阅操作系统和扩充卡的说明文件。

- 小心:多数维修只能由经认证的维修技术人员进行。您只能根据产品说明 文件中的授权,或者在联机或电话服务和支持小组的指导下,进行故障排除 和简单的维修。未经 Dell 授权的维修所造成的损坏不在保修范围之内。请阅 读并遵循产品附带的安全说明。
	- 1 运行相应的联机诊断检测程序。请参阅第 125 [页上的 "使用](#page-124-0)联机诊断 [程序"。](#page-124-0)
	- 2 如果已安装前挡板,请将其卸下。请参阅第 63 [页上的 "](#page-62-1)卸下前挡 [板](#page-62-1)"。
- 3 关闭系统和连接的外围设备,并断开系统与电源插座的连接。
- 4 打开系统护盖。请参阅第 64 [页上的 "打开系统护](#page-63-1)盖"。
- 5 确保每个扩充卡都已在其连接器中稳固就位。请参阅第83页上的"安 装[扩充](#page-82-1)卡"。
- 6 确保每个扩充卡提升板都在其连接器中稳固就位。请参阅第 86 [页上的](#page-85-1) ["安装](#page-85-1)扩充卡提升板"。
- 7 合上系统护盖。请参阅第 65 [页上的 "合上系统护](#page-64-1)盖"。
- 8 将系统重新连接至电源插座,并打开系统和连接的外围设备。
- 9 如果问题仍未解决,请关闭系统和连接的外围设备,然后断开系统与 电源插座的连接。
- 10 打开系统护盖。请参阅第 64 [页上的 "打开系统护](#page-63-1)盖"。
- <span id="page-122-0"></span>11 卸下系统中安装的所有扩充卡。请参阅第 84 [页上的 "](#page-83-1)卸下扩充卡"。
- 12 合上系统护盖。请参阅第 65 [页上的 "合上系统护](#page-64-1)盖"。
- 13 将系统重新连接至电源插座,并打开系统和连接的外围设备。
- 14 运行相应的联机诊断检测程序。请参阅第 125 [页上的 "运行系统诊断](#page-124-1) [程序"](#page-124-1)。

如果检测程序运行失败,请参阅第 133 [页上的 "](#page-132-0)获得帮助"。

- 15 对于在[步骤](#page-122-0) 11 中卸下的每个扩充卡,执行以下步骤:
	- a 关闭系统和连接的外围设备,并断开系统与电源插座的连接。
	- b 打开系统护盖。请参阅第 64 [页上的 "打开系统护](#page-63-1)盖"。
	- c 重新安装其中一个扩充卡。
	- d 合上系统护盖。请参阅第 65 [页上的 "合上系统护](#page-64-1)盖"。
	- e 运行相应的诊断检测程序。 如果检测程序运行失败,请参阅第 133 [页上的 "](#page-132-0)获得帮助"。

## <span id="page-122-1"></span>故障排除处理器

小心:多数维修只能由经认证的维修技术人员进行。您只能根据产品说明 文件中的授权,或者在联机或电话服务和支持小组的指导下,进行故障排除 和简单的维修。未经 Dell 授权的维修所造成的损坏不在保修范围之内。请阅 读并遵循产品附带的安全说明。

- 1 运行相应的联机诊断检测程序。请参阅第 125 [页上的 "使用](#page-124-0)联机诊断 [程序"。](#page-124-0)
- 2 关闭系统和连接的外围设备,并断开系统与电源插座的连接。
- 3 打开系统护盖。请参阅第 64 [页上的 "打开系统护](#page-63-1)盖"。
- 4 确保已正确安装了处理器和散热器。请参阅第98页上的"安装处理 [器"](#page-97-1)。
- 5 合上系统护盖。请参阅第 65 [页上的 "合上系统护](#page-64-1)盖"。
- 6 将系统重新连接至电源插座,并打开系统和连接的外围设备。
- 7 运行相应的联机诊断检测程序。请参阅第 125 [页上的 "运行系统诊断](#page-124-1) [程序"。](#page-124-1)
- 8 关闭系统和连接的外围设备,并断开系统与电源插座的连接。
- 9 打开系统护盖。请参阅第 64 [页上的 "打开系统护](#page-63-1)盖"。
- 10 卸下处理器。请参阅第 95 页上的 "卸[下处理器"。](#page-94-1)
- 11 合上系统护盖。请参阅第 65 [页上的 "合上系统护](#page-64-1)盖"。
- 12 将系统重新连接至电源插座,并打开系统和连接的外围设备。
- 13 运行相应的联机诊断检测程序。请参阅第 125 [页上的 "运行系统诊断](#page-124-1) [程序"。](#page-124-1)

如果检测程序运行失败,则说明该处理器出现故障。请参阅第 [133](#page-132-0) 页 上的 "[获得帮助](#page-132-0)"。

# <span id="page-124-1"></span>运行系统诊断程序

如果您的系统出现问题,请在致电寻求技术帮助之前运行诊断程序。诊断 程序旨在检测系统的硬件,它不需要其它设备,也不会丢失数据。如果您 无法自行解决问题,维修和支持人员可以使用诊断程序的检测结果帮助您 解决问题。

# <span id="page-124-0"></span>使用联机诊断程序

要判定系统问题,请先使用联机诊断程序。Dell 联机诊断程序是一套诊断 程序 (或检测模块),提供针对机箱和存储组件 (例如硬盘驱动器、物 理内存、通信和打印机端口、 NIC 和 CMOS 以及其它组件)的诊断检 测。如果使用联机诊断程序无法确定问题,请使用嵌入式系统诊断程序。

对于运行所支持的 Microsoft® Windows® 和 Linux 操作系统的系统而言, 在上面运行联机诊断程序所需的文件可以在 support.dell.com 上和随系统 附带的 DVD 中找到。有关使用诊断程序的信息,请参阅 《Dell 联机诊断 程序用户指南》。

可使用 Lifecycle Controller (生命周期控制器)启动嵌入式系统诊断程 序。有关使用控制器的详细信息,请参阅 Dell 支持 Web 站点 support.dell.com/manuals 上的生命周期控制器说明文件。

# 嵌入式系统诊断程序功能

嵌入式系统诊断程序提供了一系列用于特定设备组或设备的菜单和选项。 系统诊断程序菜单和选项允许您使用以下各项功能:

- 单独或集中运行检测程序
- 控制检测顺序
- 重复检测
- 显示、打印或保存检测结果
- 检测到错误时暂停检测,或者达到用户定义的错误限制时终止检测
- 查看对每项检测及其参数进行简要说明的帮助信息
- 查看告知您检测是否成功完成的状态信息
- 查看告知您在检测过程中所遇到问题的错误信息

### 运行系统诊断程序 | 125

# <span id="page-125-0"></span>何时使用嵌入式系统诊断程序

如果系统中的主要组件或设备无法正常运行,则表明组件可能出现组件故 障。只要处理器和系统的输入 / 输出设备可以正常工作, 就可以使用系统 诊断程序来帮助您找到问题。

# 运行嵌入式系统诊断程序

可以从 USC 主屏幕中运行嵌入式系统诊断程序。

- 小心:系统诊断程序仅用于检测您使用的系统。使用此程序检测其它系统 可能会导致无效结果或错误信息。
	- 1 引导系统时,按 <F10> 键启动控制器。
	- 2 单击左侧窗格中的 Diagnostics (诊断程序), 然后单击右侧窗格中的 Launch Diagnostics (启动诊断程序)。

使用 Diagnostics (诊断程序)菜单,可以运行所有或特定的诊断检测, 或退出诊断程序。

# <span id="page-126-1"></span>嵌入式系统诊断程序检测选项

单击 Main Menu (主菜单) 窗口中的检测选项。

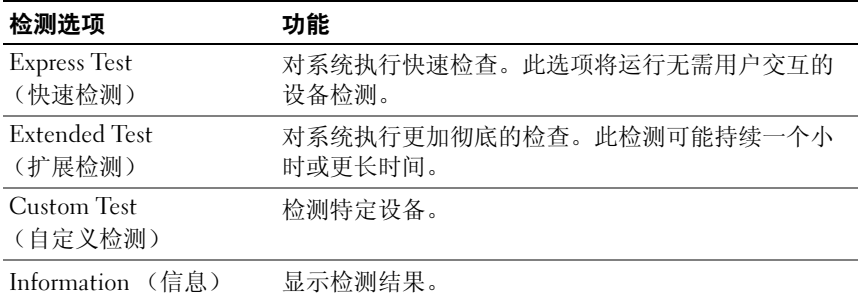

# <span id="page-126-0"></span>使用自定义检测选项

如果在 Main Menu (主菜单) 窗口中选择了 Custom Test (自定义检 测),则通过 Customize (自定义)窗口可以选择要检测的设备、选择特 定的检测选项和查看检测结果。

### 选择要检测的设备

Customize (自定义)窗口的左侧列出了可以检测的设备。单击设备或模 块旁边的 (+) 可以查看其组件。单击任何组件上的 (+) 可以查看可用的 检测。单击设备 (而非其组件)可以选择此设备的所有组件以进行检测。

 $\mathbb{Z}$  注: 选择您要检测的所有设备和组件后,请高亮度显示 All Devices (所有 设备), 然后单击 Run Tests (运行检测)。

### 选择诊断程序选项

从 Diagnostics Options (诊断程序选项)区域,选择要在设备上运行的 检测:

- Non-Interactive Tests Only (仅执行非交互式检测) 一 只运行无需用 户干预的检测。
- Quick Tests Only (仅执行快速检测) 只在设备上运行快速检测。
- Show Ending Timestamp (显示结束时间戳)— 检测日志中将记录时 间戳。
- Test Iterations (检测重复次数) 一选择运行检测的次数。
- Log output file pathname (日志输出文件路径名)— 使您可以指定用 以保存检测日志文件的软盘驱动器或 USB 存储钥匙。您不能将文件保 存在硬盘驱动器上。

### 查看信息和结果

Customize (自定义)窗口中的下列选项卡提供了关于检测和检测结果的 信息:

- Results (结果)— 显示运行过的检测以及检测结果。
- Errors (错误)— 显示检测过程中出现的所有错误。
- Help (帮助)— 显示有关当前选定的设备、组件或检测的信息。
- Configuration (配置)— 显示有关当前选定的设备的基本配置信息。
- Parameters (参数) —显示可以为检测设置的参数。

# 跳线和连接器

本节提供了有关系统跳线的具体信息。还提供了有关跳线和开关的一些基 本信息,并对系统中各种板上的连接器进行了说明。

# <span id="page-128-2"></span><span id="page-128-0"></span>系统板跳线

图 [6-1](#page-129-1) 显示了配置跳线在系统板上的位置。表 [6-1](#page-128-1) 列出了跳线设置。

### <span id="page-128-1"></span>表 6-1. 系统板跳线设置

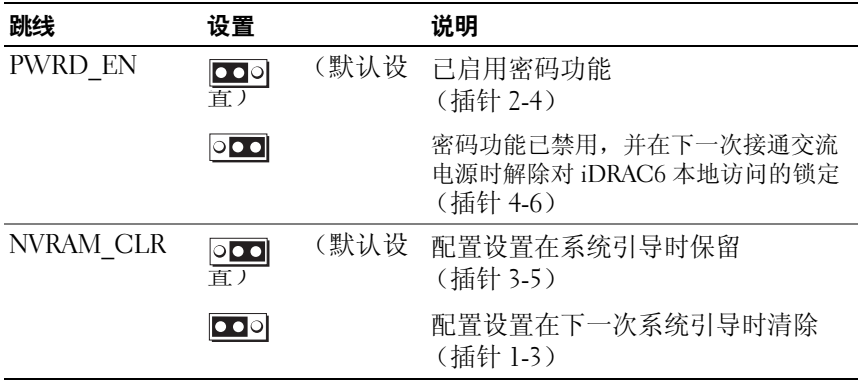

# <span id="page-129-2"></span>系统板连接器

有关系统板连接器的位置和说明,请参阅图 [6-1](#page-129-1) 和表 [6-2](#page-130-0)。

### <span id="page-129-1"></span><span id="page-129-0"></span>图 6-1. 系统板连接器

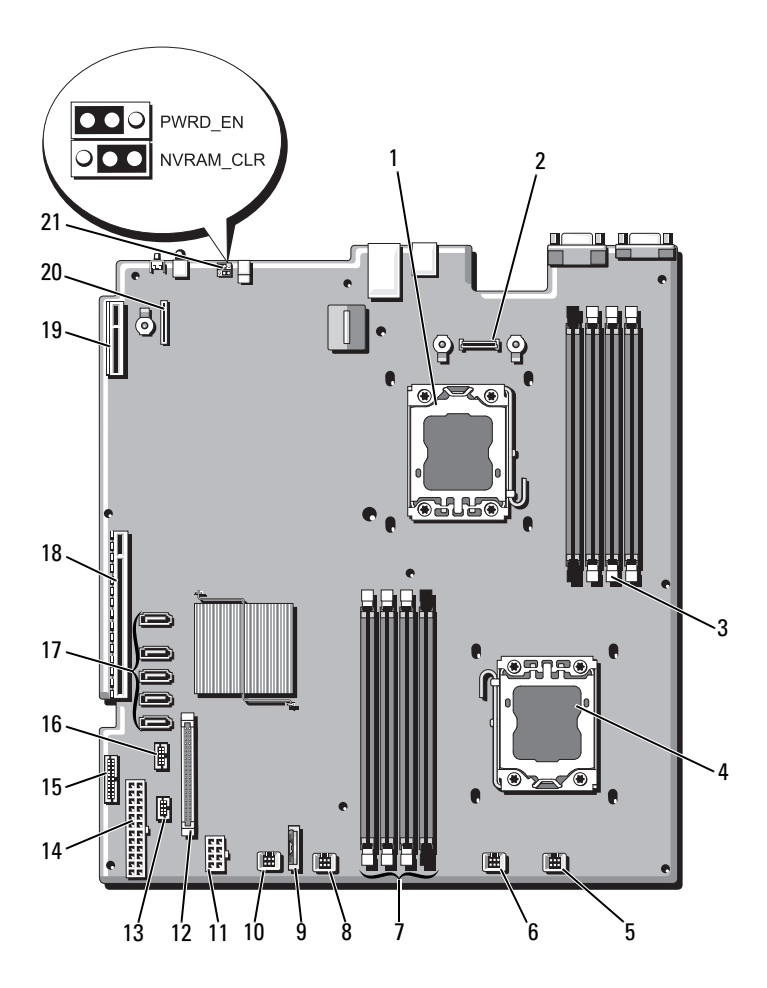

### <span id="page-130-0"></span>表 6-2. 系统板连接器

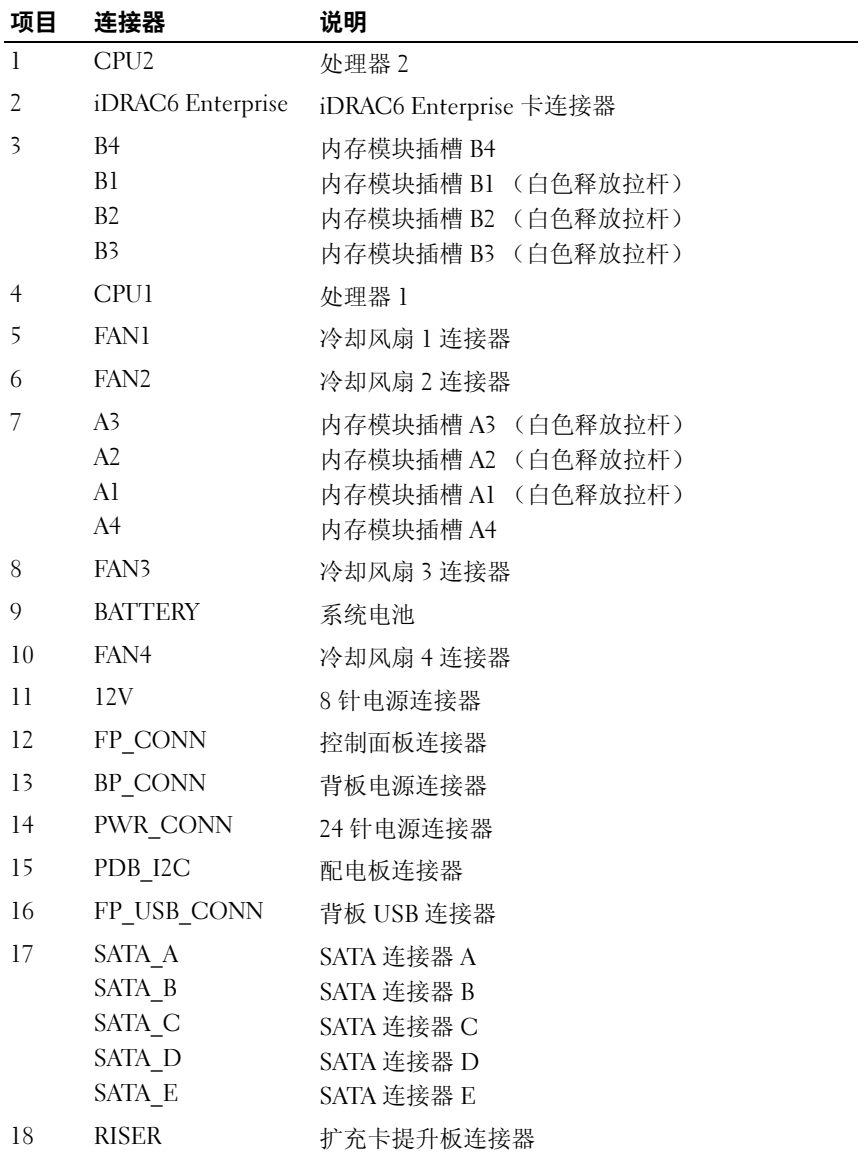

表 6-2. 系统板连接器 *(续)* 

| 项目  | 连接器                 | 说明                   |
|-----|---------------------|----------------------|
| 19  | <b>RISER</b>        | 扩充卡提升板连接器            |
| 20  | iDRAC6 Express      | iDRAC6 Express 卡连接器  |
| -21 | PSWD EN<br>NVRM CLR | 密码启用跳线<br>NVRAM 清除跳线 |

# <span id="page-131-0"></span>禁用已忘记的密码

系统的软件安全保护功能包括系统密码和设置密码功能, 第 39 [页上的](#page-38-0) ["使用系统设置程序和](#page-38-0) UEFI 引导管理器"对其进行了详细说明。密码跳 线可以启用或禁用这些密码功能,也可以清除当前使用的任何密码。

小心:多数维修只能由经认证的维修技术人员进行。您只能根据产品说明 文件中的授权,或者在联机或电话服务和支持小组的指导下,进行故障排除 和简单的维修。未经 Dell 授权的维修所造成的损坏不在保修范围之内。请阅 读并遵循产品附带的安全说明。

- 1 关闭系统和所有连接的外围设备,并断开系统与电源插座的连接。
- 2 打开系统护盖。请参阅第 64 [页上的 "打开系统护](#page-63-1)盖"。
- 3 将密码跳线移至 "已禁用"位置,清除密码。请参阅表 [6-1](#page-128-1)。 要在系统板上找到密码跳线,请参阅图 [6-1](#page-129-1)。
- 4 合上系统护盖。请参阅第 65 [页上的 "合上系统护](#page-64-1)盖"。
- 5 将系统和外围设备重新连接至各自的电源插座,并打开系统。 现有密码不会被禁用 (清除),除非在密码跳线塞处于"已禁用"位 置时引导系统。但是,设定新系统和 / 或设置密码之前,必须将跳线塞 返回 "已启用"位置。

 $\mathbb{Z}$  注: 如果在跳线塞仍处于"已禁用"位置的情况下设定新系统和 .<br>(或)设置密码,系统将在下次引导时禁用新密码。

- 6 关闭系统和所有连接的外围设备,并断开系统与电源插座的连接。
- 7 打开系统护盖。请参阅第 64 [页上的 "打开系统护](#page-63-1)盖"。
- 8 将密码跳线移回至 "已启用"位置,以恢复密码功能。请参阅表 [6-1](#page-128-1)。
- 9 合上系统护盖。请参阅第 65 [页上的 "合上系统护](#page-64-1)盖"。
- 10 将系统和外围设备重新连接至各自的电源插座,并打开系统。

11 设定新的系统和 / 或设置密码。 要使用系统设置程序设定新密码,请参阅第 54 [页上的 "系统密码和设](#page-53-0) [置密码功能"](#page-53-0)。

### 132 | 跳线和连接器

# <span id="page-132-0"></span>获得帮助

# <span id="page-132-1"></span>与 Dell 联络

美国地区的客户,请致电 800-WWW-DELL (800-999-3355)。

<span id="page-132-2"></span>注: 如果没有活动的 Internet 连接, 您可以在购货发票、装箱单、帐单或 Dell 产品目录上查找联系信息。

Dell 提供了几种联机以及电话支持和服务选项。可用性会因所在国家和地 区以及产品的不同而有所差异,您所在的地区可能不提供某些服务。有关 销售、技术支持或客户服务问题,请与 Dell 联络:

- 1 请访问 support.dell.com。
- 2 在页面底部的"Choose A Country/Region"(选择国家 / 地区)下拉式 菜单中,确认您所在的国家或地区。
- 3 单击页面左侧的 Contact Us (与我们联络)。
- 4 根据您的需要选择适当的服务或支持链接。
- 5 选择便于您与 Dell 联络的方式。

134 | 获得帮助

# 索引

### A

安全 [, 113](#page-112-0) 安装  $iDRAC$   $\dagger$ [, 90,](#page-89-1) [92](#page-91-2) SAS 背板 [, 106](#page-105-0) SAS 控制器 [, 89](#page-88-2) 处理器 [, 98](#page-97-1) 电源设备挡片 [, 75](#page-74-2) 控制面板部件 [, 103](#page-102-0) 扩充卡 [, 83](#page-82-2) 冷却导流罩 [, 67](#page-66-3) 内存模块 [, 79](#page-78-2) 硬盘驱动器 (可热交换) [, 69](#page-68-0) 硬盘驱动器挡片 [, 68](#page-67-0)

### B

保护系统 [, 50,](#page-49-0) [55](#page-54-0) 保修 [, 38](#page-37-0) 背面板部件 [, 13](#page-12-1) BMC 配置 [, 58](#page-57-0)

### C

插槽 [请参阅](#page-80-2)扩充槽。 拆除 SAS 背板 [, 104](#page-103-0) 硬盘驱动器挡片 [, 67](#page-66-2) 处理器 安装 [, 98](#page-97-1) 故障排除 [, 123](#page-122-1) [请参阅](#page-94-2)处理器。 升级 [, 95](#page-94-2) 卸下 [, 95](#page-94-3) 错误信息 [, 40](#page-39-1)

### D

挡板 [, 63](#page-62-2) 挡片 电源设备 [, 75](#page-74-1) 硬盘驱动器 [, 67](#page-66-2) Dell 联络[, 133](#page-132-1) Dell PowerEdge Diagnostics 使用 [, 125](#page-124-0) 电池 故障排除 [, 117](#page-116-0) 排除 RAID 卡电池故障 [, 121](#page-120-1) 电池 (系统) 更换 [, 99](#page-98-1) 电话号码 [, 133](#page-132-2) 电源设备 卸下 [, 73](#page-72-3) 指示灯 [, 16](#page-15-1) 装回 [, 74](#page-73-0)

电源设备挡片 [, 75](#page-74-1) 电源指示灯 [, 16](#page-15-1) DIMM [请参阅](#page-74-3)内存模块 (DIMM)。

### G

高级 ECC 内[存模式](#page-76-0) , 77 更换 系统电池[, 99](#page-98-1) 故障排除 NI[C, 115](#page-114-0) SAS RAID 控制器子卡 [, 121](#page-120-1) 处理器 [, 123](#page-122-1) 电池 [, 117](#page-116-0) 键盘 [, 114](#page-113-1) 扩充卡 [, 122](#page-121-0) 冷却风扇 [, 119](#page-118-1) 内存 [, 119](#page-118-2) 视频 [, 114](#page-113-2) 受潮系统 [, 116](#page-115-1) 受损系统 [, 117](#page-116-1) 外部连接 [, 113](#page-112-1) 系统冷却 [, 118](#page-117-0) 硬盘驱动器 [, 121](#page-120-2)

### H

护盖 打开 [, 64](#page-63-3) 合上 [, 65](#page-64-2)

### I

iDRAC 卡 安装 [, 90,](#page-89-1) [92](#page-91-2) 系统端口[, 13](#page-12-1) iDRAC 配置公用程序 [, 59](#page-58-0)

### J

键盘 故障排除 [, 114](#page-113-1) 警告信息 [, 37](#page-36-0)

### K

控制面板部件 安装 [, 103](#page-102-0) 卸下 [, 101](#page-100-0) 扩充槽 [, 82](#page-81-1) 扩充卡 SAS 控制器 [, 87](#page-86-1) 安装 [, 83](#page-82-2) 故障排除 [, 122](#page-121-0) 卸下 [, 84](#page-83-2)

### L

冷却导流罩 安装 [, 67](#page-66-3) 卸下 [, 66](#page-65-2) 冷却风扇 故障排除 [, 119](#page-118-1) 装回 [, 73](#page-72-4)

连接器 系统板 [, 130](#page-129-2)

### M

密码 禁用 [, 132](#page-131-0) 设置 [, 56](#page-55-0) 系统 [, 54](#page-53-1)

### N

内存 故障排除 [, 119](#page-118-2) 内存镜像内存模式 [, 77](#page-76-1) 内存模块 (DIMM) UDIMM 配置 [, 82](#page-81-2) 安装 [, 79](#page-78-2) 配置 [, 76](#page-75-1) 卸下 [, 81](#page-80-3) 内存模式 高级 EC[C, 77](#page-76-0) 内存镜像 77 优化器 [, 77](#page-76-2) NIC 背面板连接器 [, 13](#page-12-1) 故障排除 [, 115](#page-114-0) 指示灯 [, 15](#page-14-1)

### P

POST 访问系统功能 [, 9](#page-8-0)

### Q

启动 访问系统功能 [, 9](#page-8-0) 嵌入式系统管理 [, 57](#page-56-0) 驱动器挡片 安装 [, 68](#page-67-0) 拆除 [, 67](#page-66-2)

### S

散热器 [, 96](#page-95-0) SAS RAID 控制器子卡 故障排除 [, 121](#page-120-1) SAS 背板 安装 [, 106](#page-105-0) 拆除 104 SAS 控制器卡 安装 [, 89](#page-88-2) 卸下 [, 87](#page-86-1) SAS 控制器子卡 故障排除 [, 121](#page-120-1) SAS [硬盘驱动器。](#page-66-4)请参阅硬盘驱 动器。 SATA [硬盘驱动器。](#page-66-4)请参阅硬盘 驱动器。 设置密码 [, 56](#page-55-0) 升级 处理器 [, 95](#page-94-2) 视频 背面板连接器[, 13](#page-12-1) 故障排除 [, 114](#page-113-2)

受潮系统 故障排除 [, 116](#page-115-1) 受损系统 故障排除 [, 117](#page-116-1)

## T

TPM 安全保护 [, 50](#page-49-0) 跳线 (系统板) [, 129](#page-128-2) 统一服务器配置器生命周期控制器 [,](#page-56-0)  57

### U

UEFI 引导管理器 UEFI 引导设置屏幕 [, 53](#page-52-0) 进入 [, 52](#page-51-0) 系统公用程序屏幕 [, 53](#page-52-1) 主屏幕 [, 53](#page-52-2)

USB 设备 背面板连接器 [, 13](#page-12-1)

### X

系统 打开 [, 64](#page-63-3) 合上 [, 65](#page-64-2) 系统板 安装 [, 111](#page-110-0) 连接器 [, 130](#page-129-2) 跳线 [, 129](#page-128-2) 卸下 [, 109](#page-108-0)

系统功能 访问 [, 9](#page-8-0) 系统冷却 故障排除 [, 118](#page-117-0) 系统密码,54 系统设置程序 PCI IRQ 分配 [, 48](#page-47-0) SATA 设置 [, 45](#page-44-0) 处理器设置 [, 44](#page-43-0) 串行通信选项 [, 48](#page-47-1) 电源管理选项 [, 49](#page-48-0) 击键输入 [, 40](#page-39-2) 集成设备洗项 46 内存设置 [, 43](#page-42-1) 系统安全保护选项 [, 50](#page-49-0) 引导设置 [, 46](#page-45-2) 系统设置屏幕 主 [, 41](#page-40-1) 系统信息[, 19](#page-18-1) 卸下 SAS 控制器 [, 87](#page-86-1) 处理器 [, 95](#page-94-3) 挡板 63 电源设备 [, 73](#page-72-3) 电源设备挡片 [, 75](#page-74-1) 护盖 [, 64](#page-63-3) 控制面板部件 [, 101](#page-100-0) 扩充卡 [, 84](#page-83-2) 冷却导流罩 [, 66](#page-65-2) 内存模块 [, 81](#page-80-3) 系统板 109 信息 错误信息 [, 40](#page-39-1) 警告 [, 37](#page-36-0) 系统 19

### Y

硬盘驱动器 故障排除 [, 121](#page-120-2) 硬盘驱动器 (可热交换) 安装 [, 69](#page-68-0) 优化器 内存模式 [, 77](#page-76-2) 与 Dell 联 络 [, 133](#page-132-2) 原则 扩充卡安装 [, 82](#page-81-1) 内存安装 [, 76](#page-75-1) 远程访问控 制 器 [请参阅](#page-12-1) iDRAC 。

## Z

诊断程序 高级检测选项 [, 127](#page-126-0) 何时使用 [, 126](#page-125-0) 检测选项 [, 127](#page-126-1) 使用 Dell PowerEdge Diagnostics[, 125](#page-124-0) 支持与 Dell 联 络 [, 133](#page-132-1) 指导 连接 外部设备 [, 15](#page-14-2) 指示灯 NIC[, 15](#page-14-1) 背面板 [, 13](#page-12-1) 电源 [, 16](#page-15-1) 装 回 电源设备 [, 74](#page-73-0) 冷却风扇 [, 73](#page-72-4)

140 | 索引